# **IBM Sterling Secure Proxy**

**Field Definitions Guide**

**Version 3.3** 

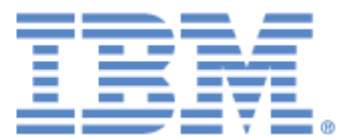

# **Copyright**

This edition applies to the 3.3 version of IBM Sterling Secure Proxy and to all subsequent releases and modifications until otherwise indicated in new editions.

Before using this information and the product it supports, read the information in *Notices* [on page 87](#page-88-0).

Licensed Materials - Property of IBM IBM Sterling Secure Proxy © Copyright IBM Corp. 2005, 2010. All Rights Reserved. US Government Users Restricted Rights - Use, duplication or disclosure restricted by GSA ADP Schedule Contract with IBM Corp.

# **Contents**

# **[Sterling Secure Proxy Field Definitions 5](#page-6-0)**

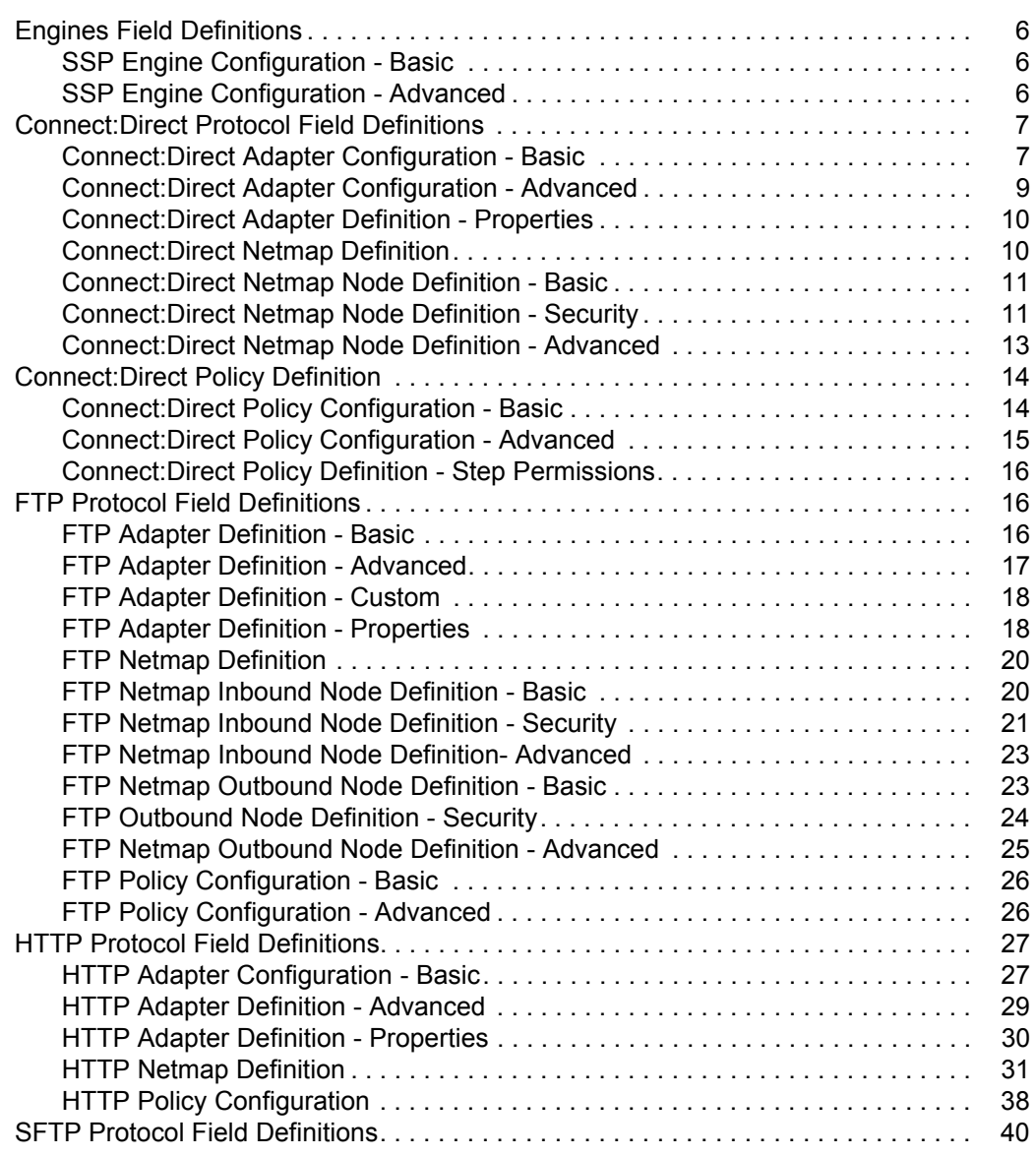

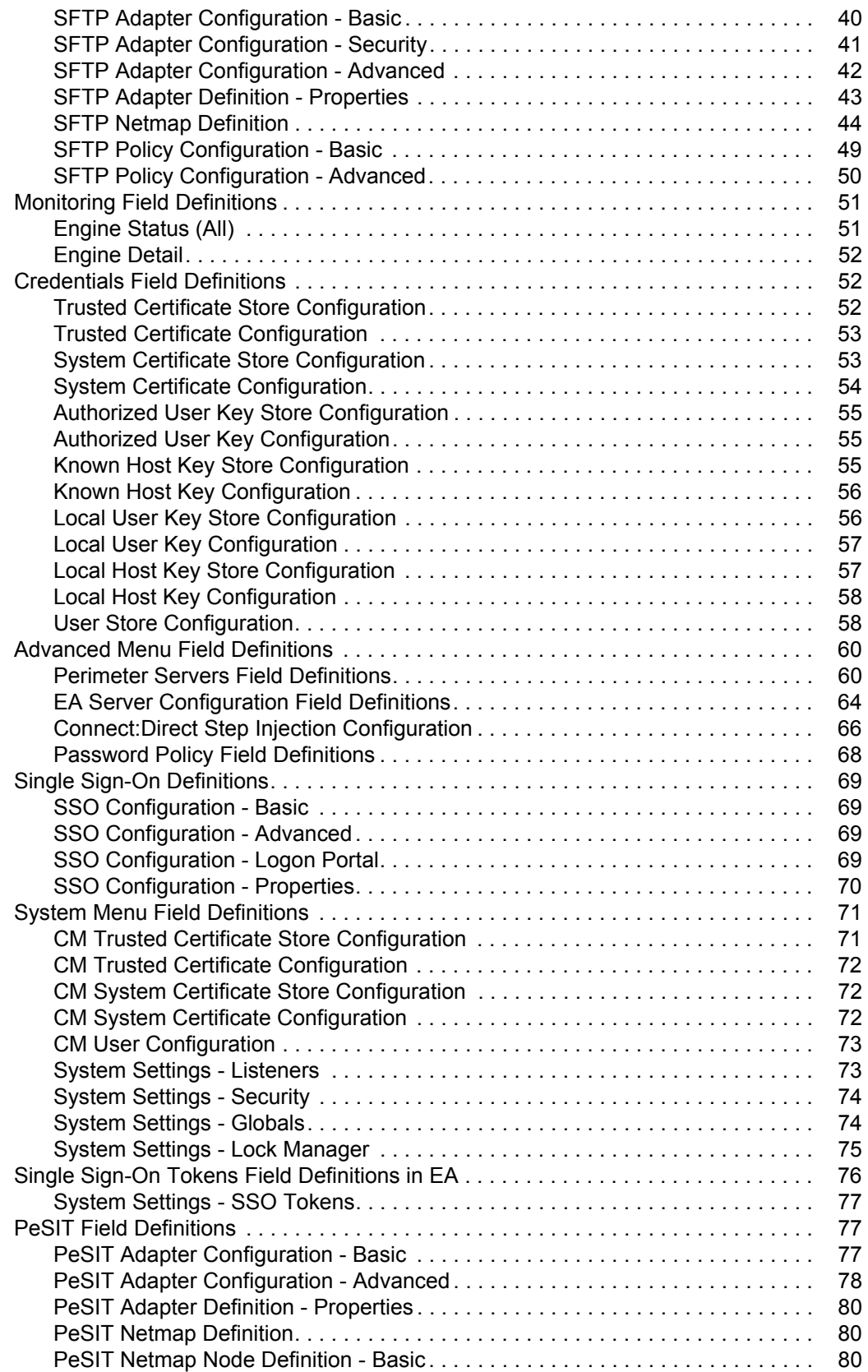

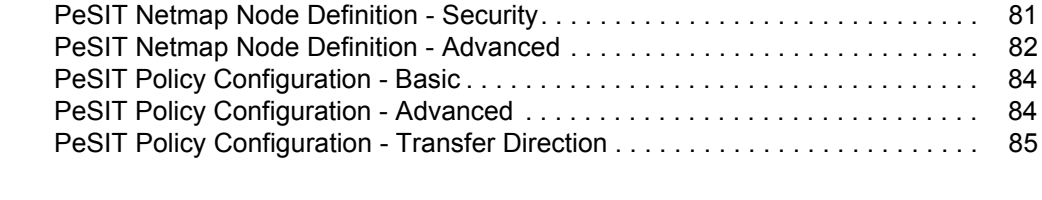

#### **[Notices](#page-88-1) 87**

**Contents** 

# <span id="page-6-0"></span>**Sterling Secure Proxy Field Definitions**

This document provides screen-by-screen definitions and usage for each field in Sterling Secure Proxy. Use this document to:

- ✦ Look up a field by name using the Find function (Edit>Find or Ctrl+F).
- ✦ Look up a set of fields by screen / functionality using the bookmarks on the left.

For additional information, return to the main page of the [Sterling Secure Proxy Documentation Library](http://www.sterlingcommerce.com/Documentation/SSP33/HomePage.htm).

# <span id="page-7-0"></span>**Engines Field Definitions**

Following are the field definitions for the engine screens. For more information, refer to the Manage SSP engines on the [Sterling Secure Proxy Documentation Library.](http://www.sterlingcommerce.com/Documentation/SSP33/HomePage.htm)

#### <span id="page-7-1"></span>SSP Engine Configuration - Basic

The SSP engine resides in the DMZ and runs the proxy adapters that handle client communication requests to servers in your trusted zone. Use this screen to specify basic information to configure an engine. You must obtain the engine host name and port from installation. Refer to the field definitions in the following table:

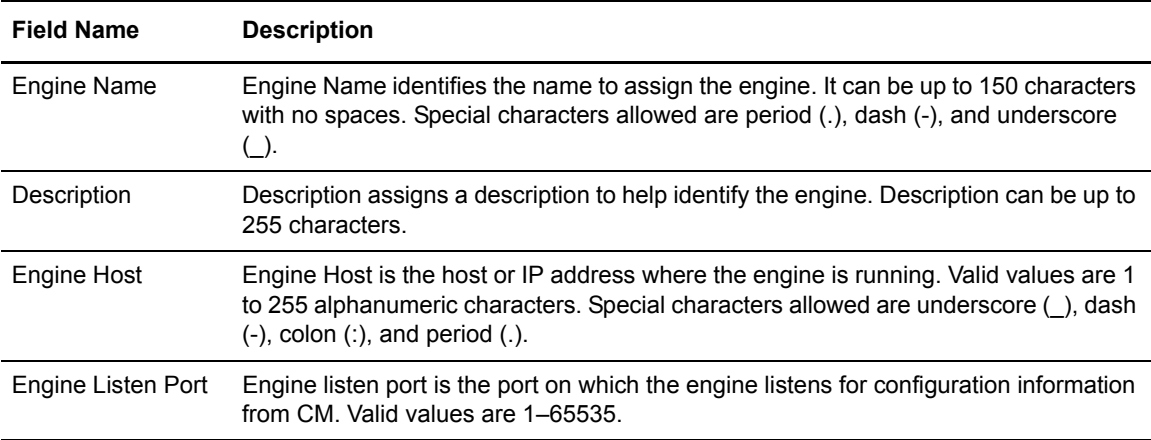

## <span id="page-7-2"></span>SSP Engine Configuration - Advanced

[Use this screen to change advanced information about an engine, including logging for the engine,](http://www.sterlingcommerce.com/Documentation/SSP33/HomePage.htm)  [level of logging for the local perimeter server, and whether to use a user store other than the default.](http://www.sterlingcommerce.com/Documentation/SSP33/HomePage.htm)  Refer to the field definitions in the following table. For more information, refer to Manage SSP [engines on the](http://www.sterlingcommerce.com/Documentation/SSP33/HomePage.htm) Sterling Secure Proxy Documentation Library.

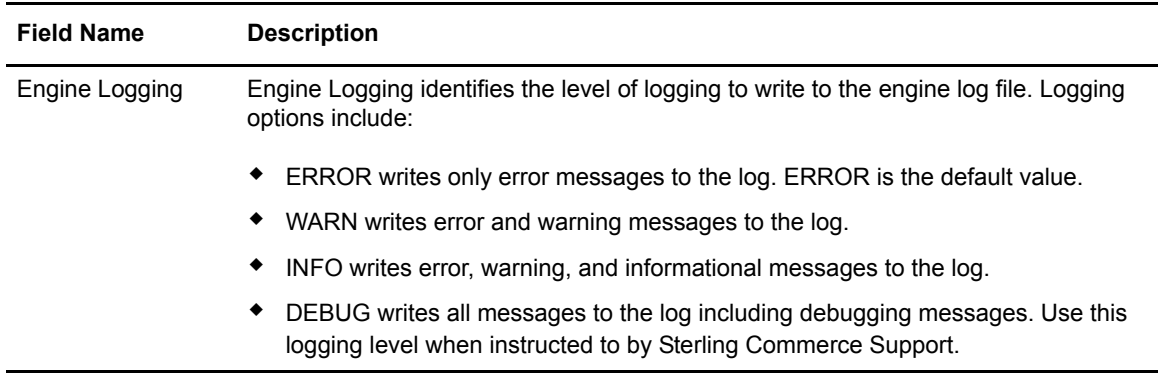

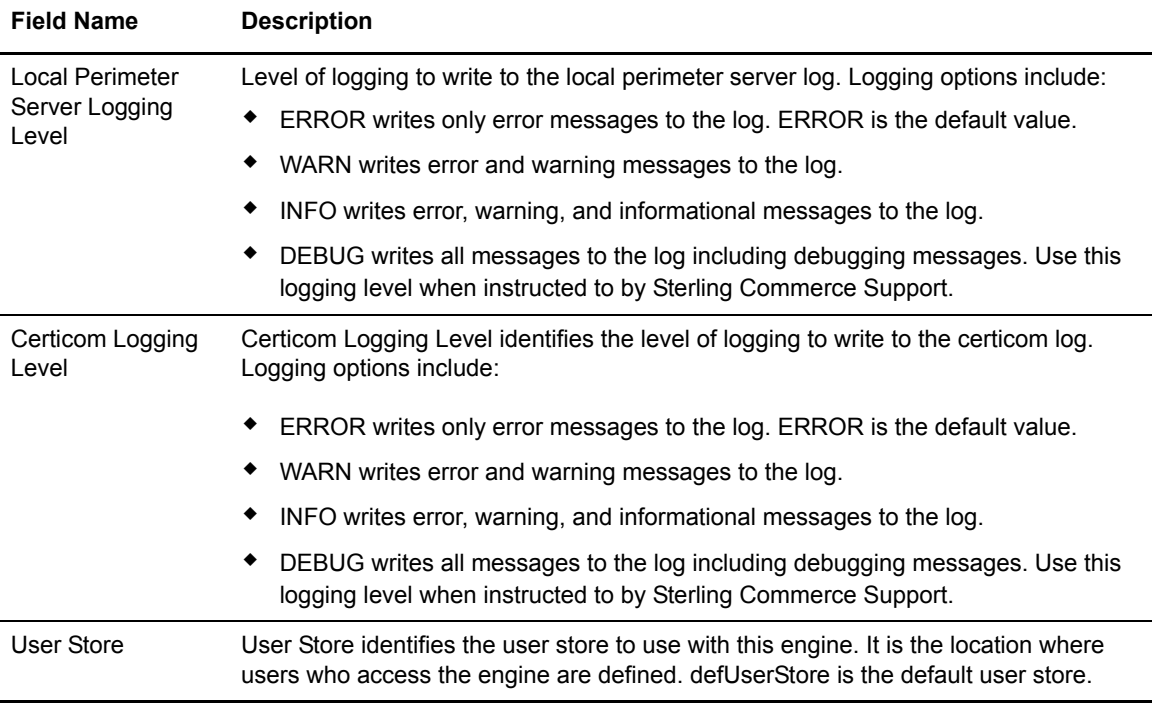

# <span id="page-8-0"></span>**Connect:Direct Protocol Field Definitions**

Following are the field definitions for the Connect:Direct protocol screens. For more information, see Connect:Direct proxy configuration on th[e Sterling Secure Proxy Documentation Library](http://www.sterlingcommerce.com/Documentation/SSP33/HomePage.htm).

#### <span id="page-8-1"></span>Connect:Direct Adapter Configuration - Basic

Use this screen to specify system-level communications information for Connect:Direct connections to and from SSP. Before you can click the Advanced or Properties tabs, you must specify Adapter Name and Listen Port and select a netmap to associate with the adapter.

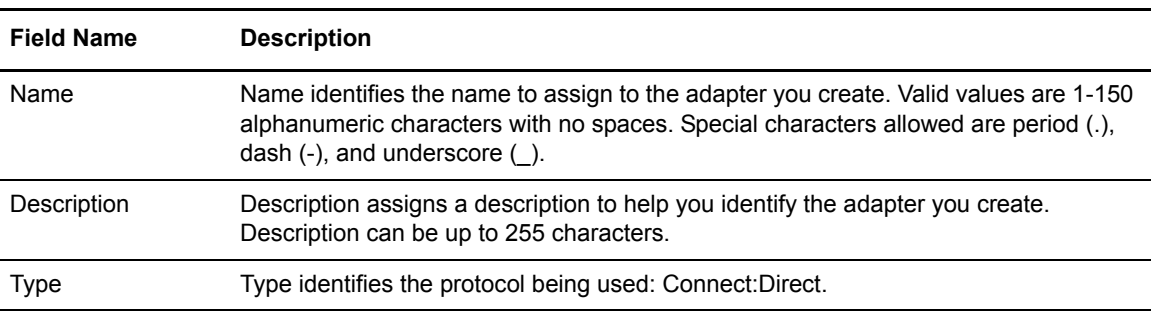

Connect:Direct basic adapter fields are defined in the following table:

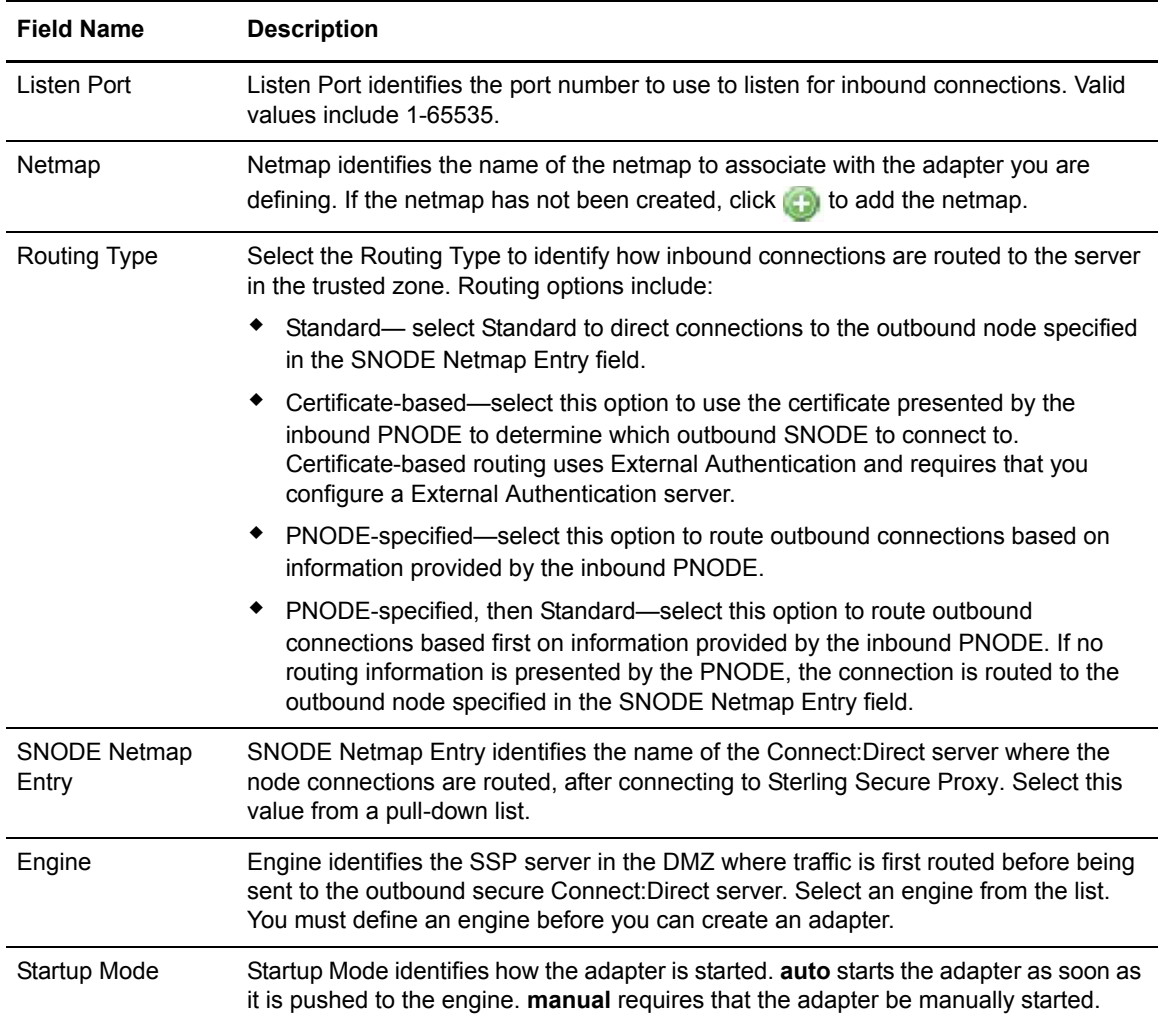

# <span id="page-10-0"></span>Connect:Direct Adapter Configuration - Advanced

Use this screen to specify additional communications information, and to specify the perimeter servers to use for this adapter.

Connect:Direct advanced adapter Configuration fields are defined in the following table.

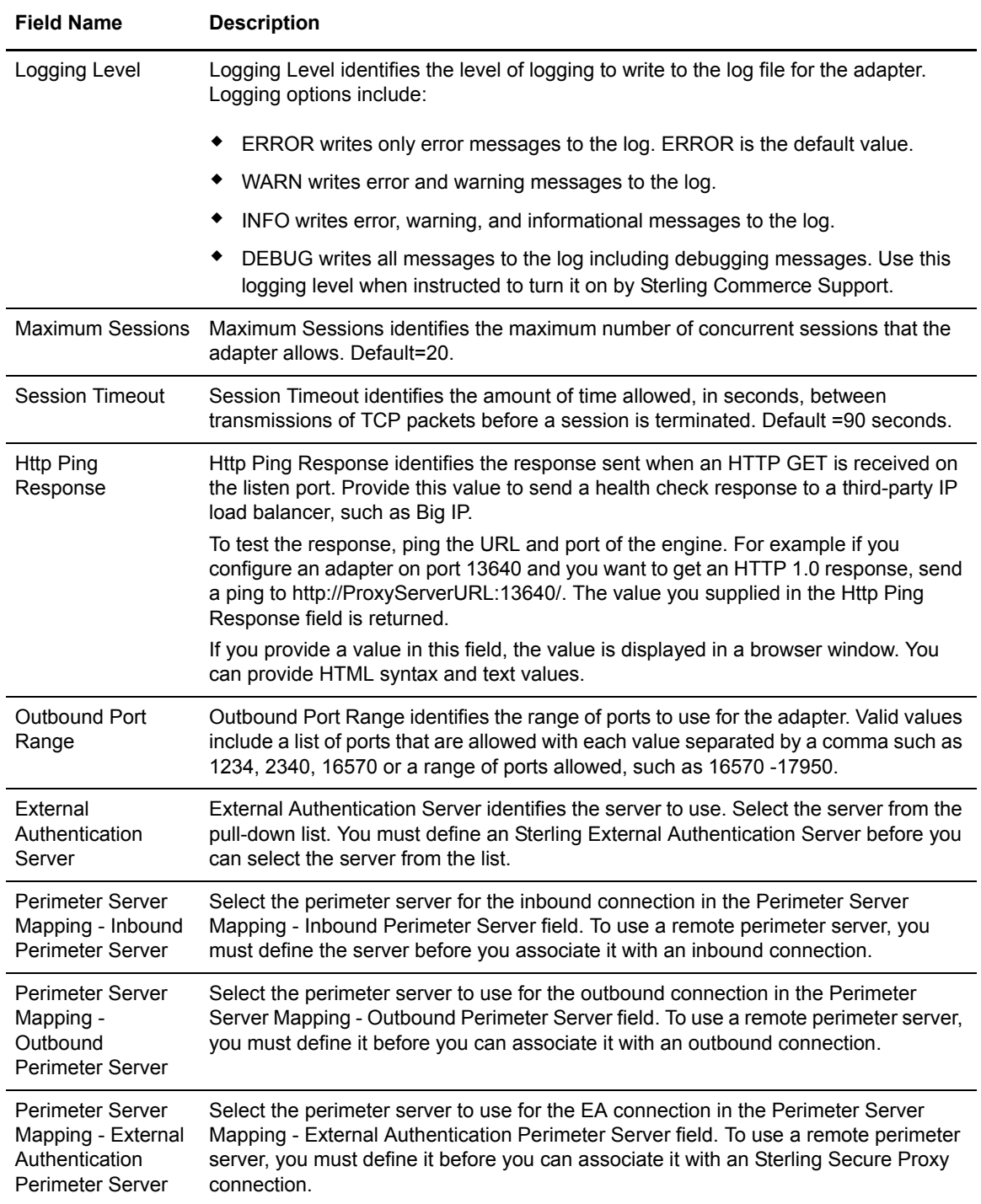

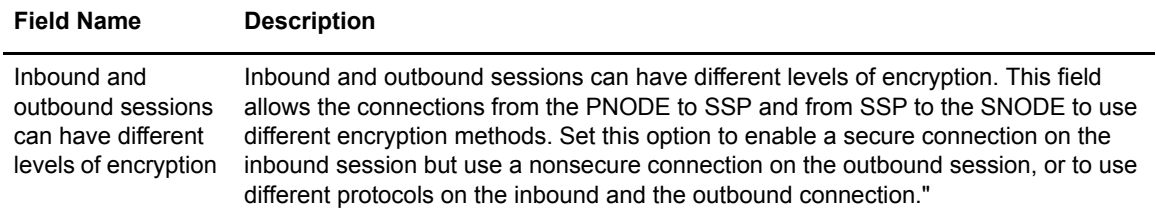

# <span id="page-11-0"></span>Connect:Direct Adapter Definition - Properties

Use this screen to edit properties associated with how the Connect:Direct protocol is implemented. Not all keys are not displayed. To change a default key value, type the key value and assign a value.

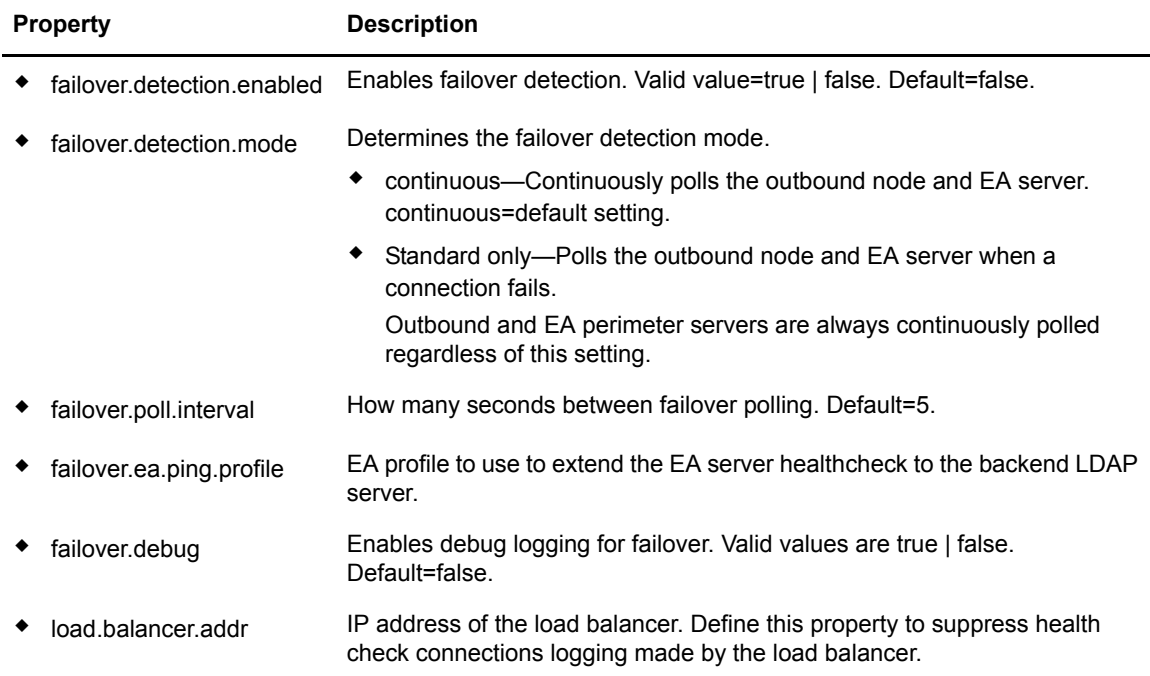

#### <span id="page-11-1"></span>Connect:Direct Netmap Definition

Use this screen to define the Connect:Direct netmap and all nodes allowed to connect through SSP. Connect:Direct netmap fields are defined in the following table.

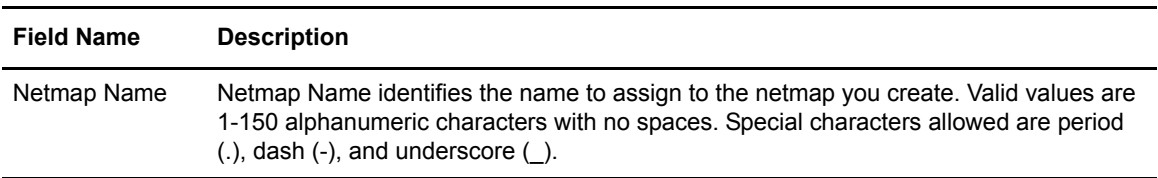

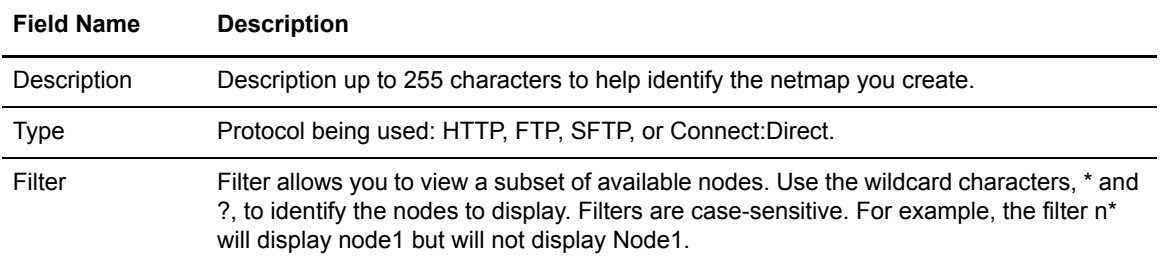

# <span id="page-12-0"></span>Connect:Direct Netmap Node Definition - Basic

Use this screen to define the minimum connection parameters for a Connect:Direct node. Define a node name, address, and port before you save the node definition. Connect:Direct netmap node basic fields are defined in the following table.

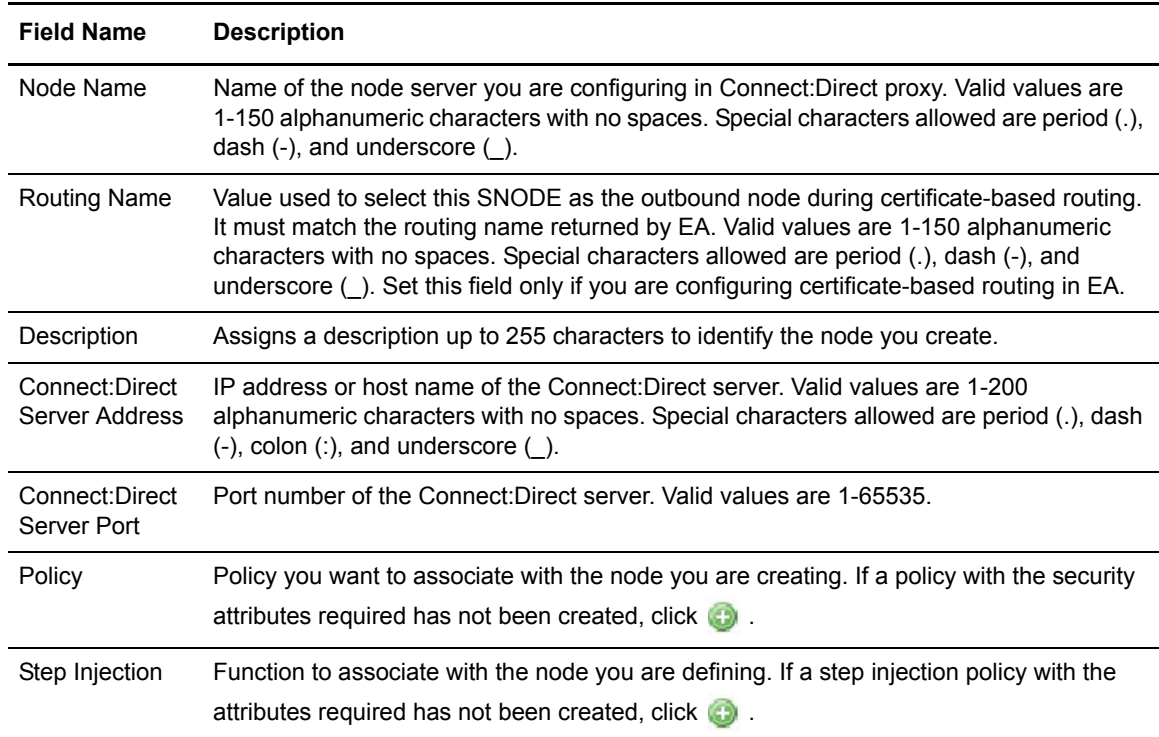

#### <span id="page-12-1"></span>Connect:Direct Netmap Node Definition - Security

Use this screen to define secure connection requirements for the node.

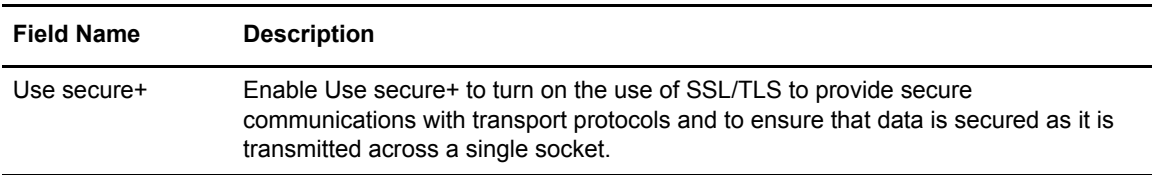

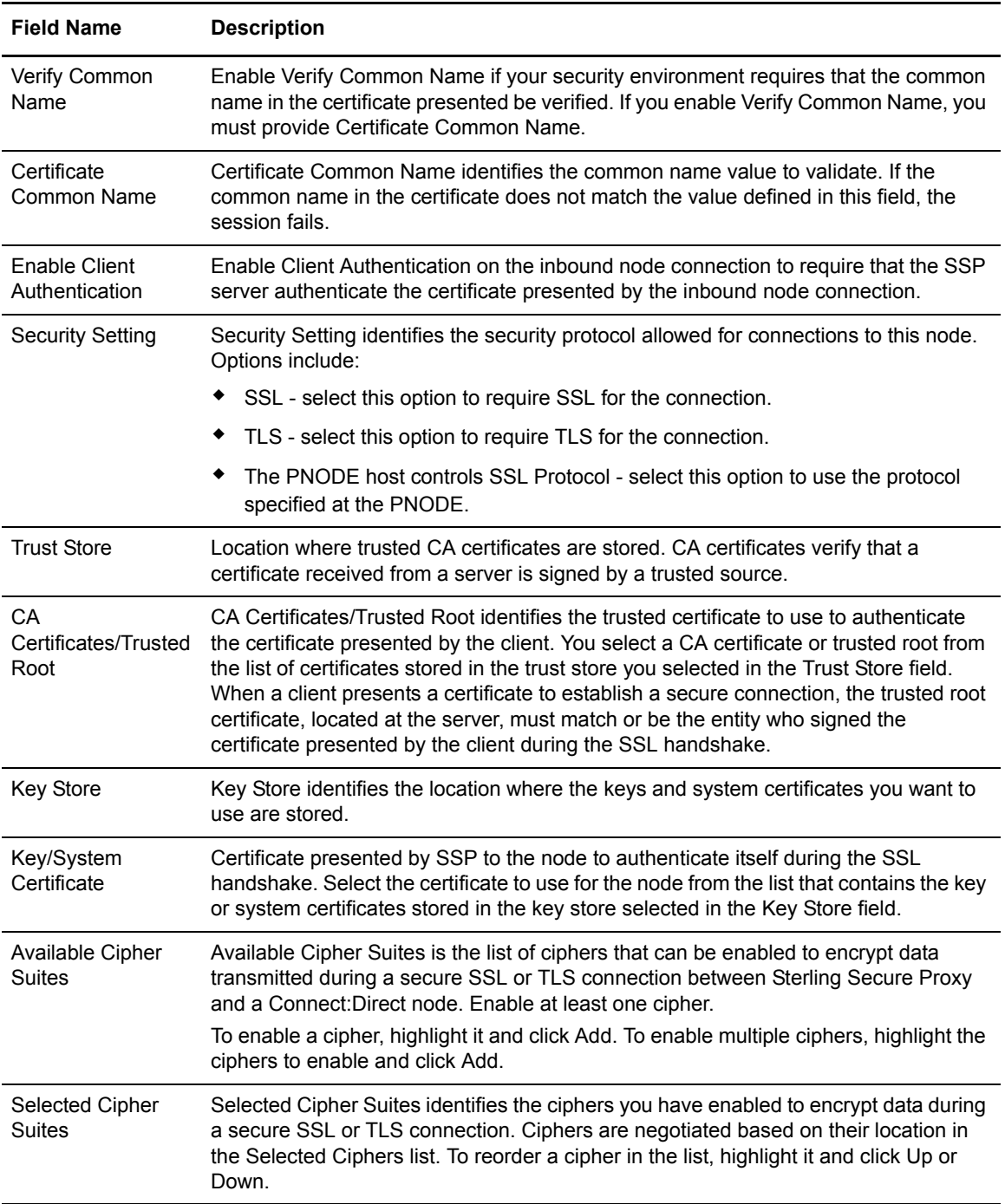

# <span id="page-14-0"></span>Connect:Direct Netmap Node Definition - Advanced

Use this screen to change the logging level for a Connect:Direct node definition and the TCP timeout value to wait for a response as well as to identify a destination service name to use in an EA transaction and to configure nodes to use for failover support.

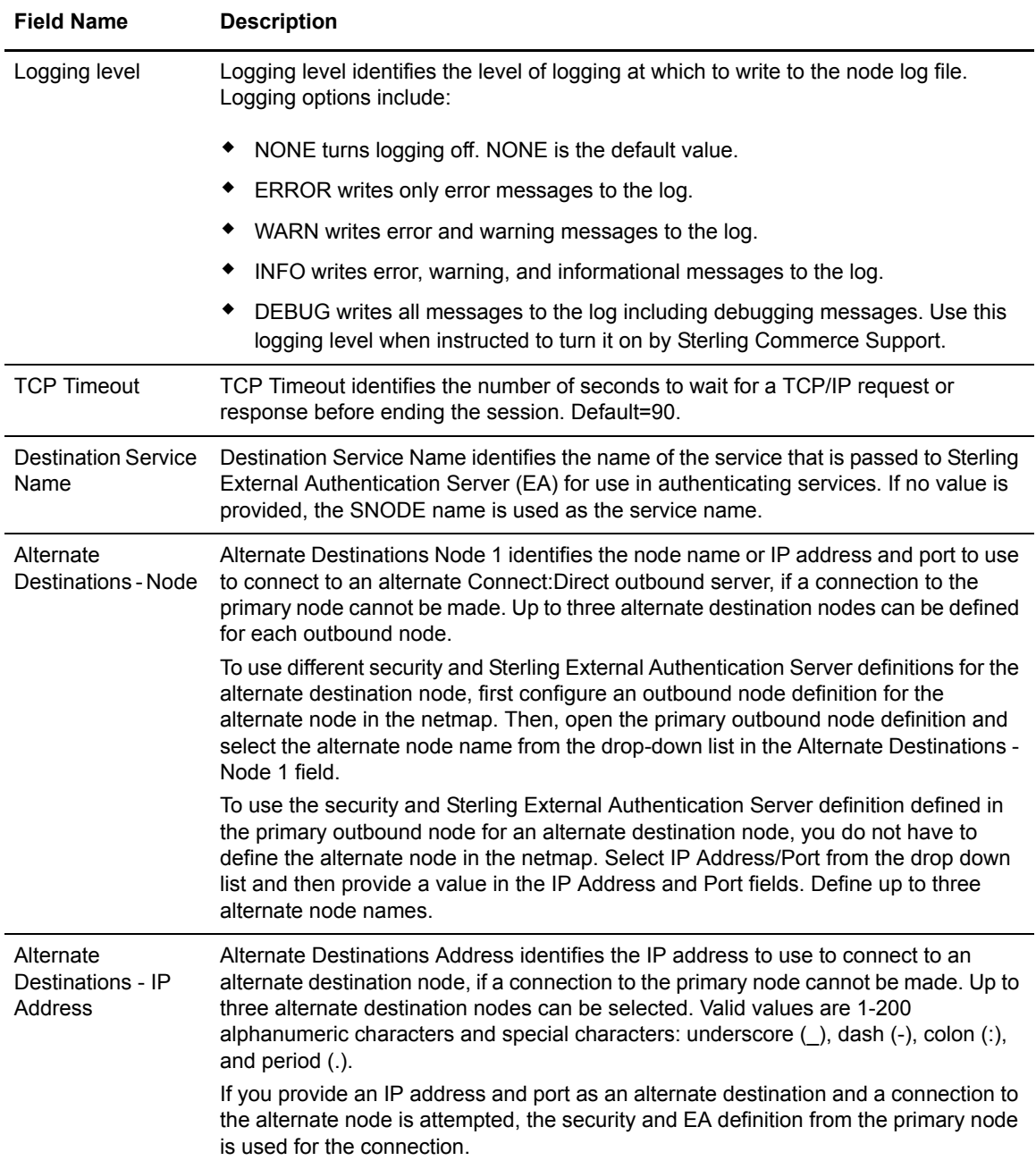

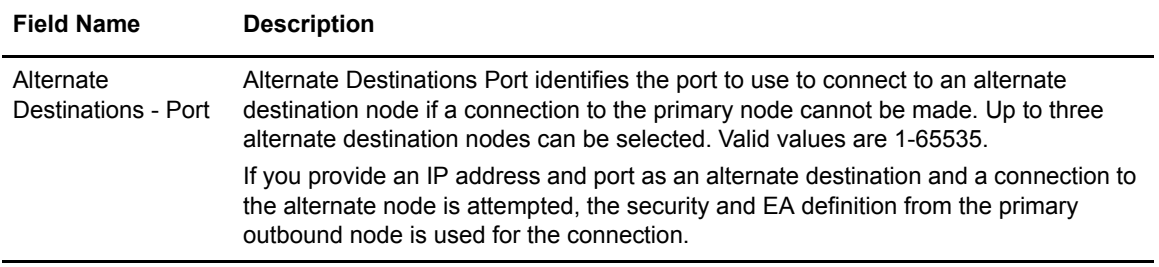

# <span id="page-15-0"></span>**Connect:Direct Policy Definition**

Use the screen and the tabs to define the Connect:Direct policy and define how you impose controls to authenticate a trading partner. For more information, see Connect:Direct proxy configuration on th[e Sterling Secure Proxy Documentation Library.](http://www.sterlingcommerce.com/Documentation/SSP33/HomePage.htm)

#### <span id="page-15-1"></span>Connect:Direct Policy Configuration - Basic

Use the fields on this tab to define the policy name, the protocol being used, and the action to take if a protocol violation occurs. Connect:Direct Policy Basic fields are defined in the following table.

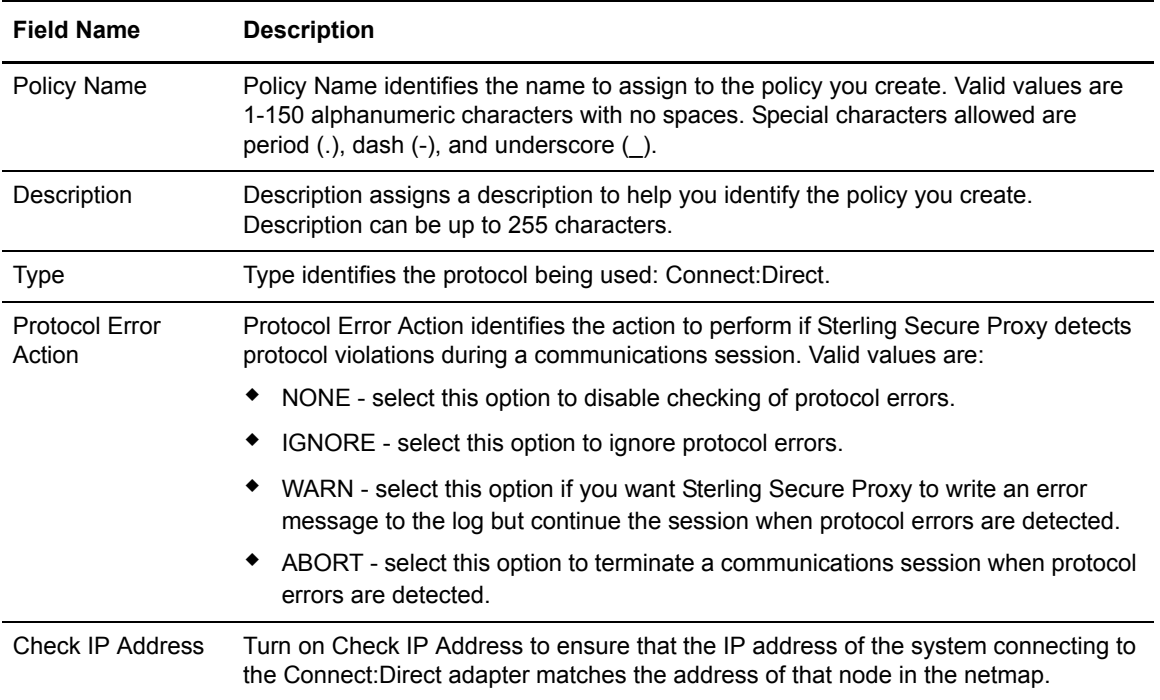

# <span id="page-16-0"></span>Connect:Direct Policy Configuration - Advanced

[Use this tab to specify the type of user authentication for inbound access requests. For Certificate](http://www.sterlingcommerce.com/Documentation/SSP33/HomePage.htm)  [Authentication and User Authentication through External Authentication, you must install and](http://www.sterlingcommerce.com/Documentation/SSP33/HomePage.htm)  [configure EA. For more information, see Connect:Direct Proxy Configuration on the S](http://www.sterlingcommerce.com/Documentation/SSP33/HomePage.htm)terling Secure Proxy Documentation Library.

Connect:Direct Policy Configuration - Advanced fields are defined in the following table.

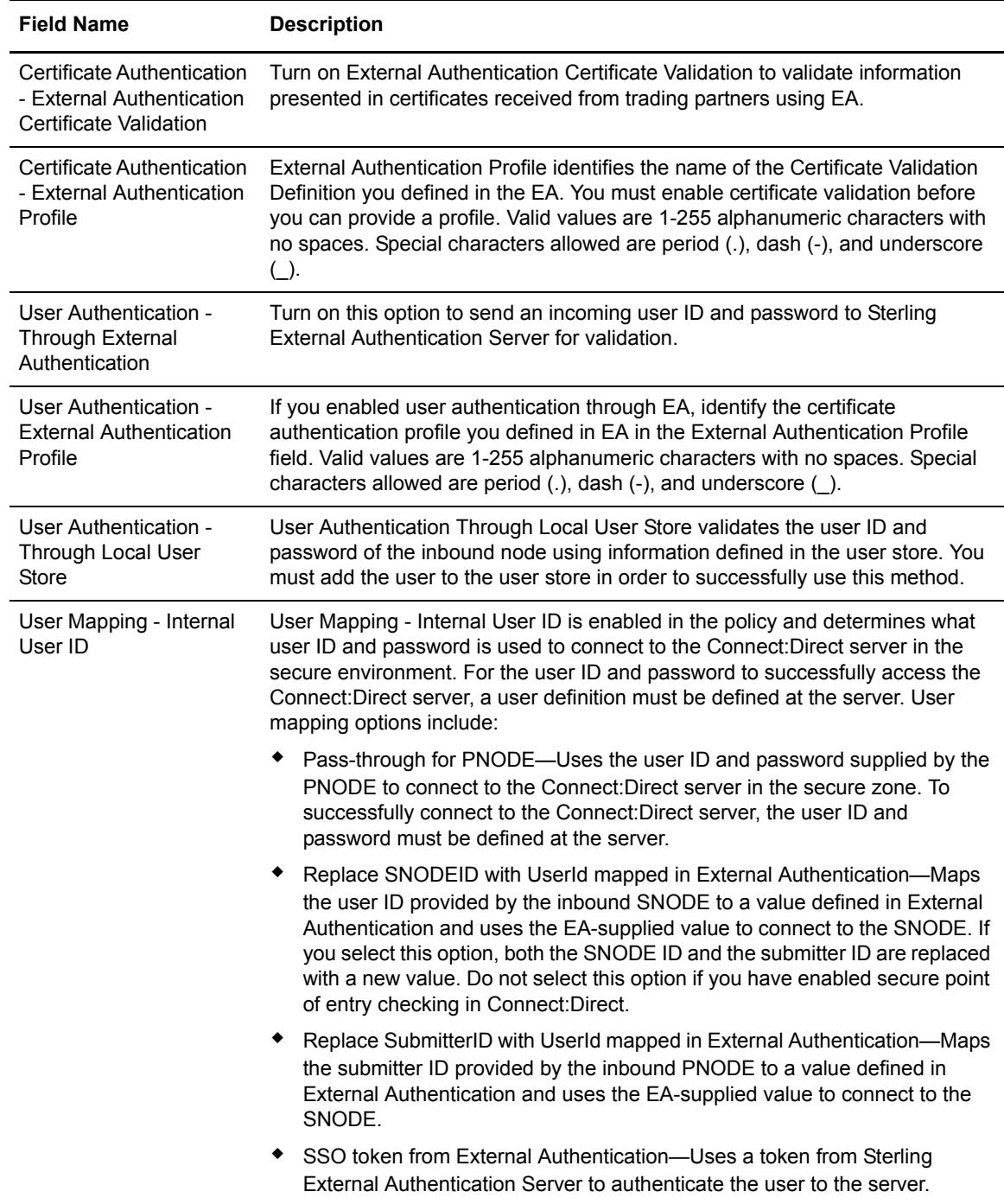

## <span id="page-17-0"></span>Connect:Direct Policy Definition - Step Permissions

Use this tab to block Connect:Direct tasks from being performed on a node. Connect:Direct Policy Definition - Step Permissions fields are defined in the following table.

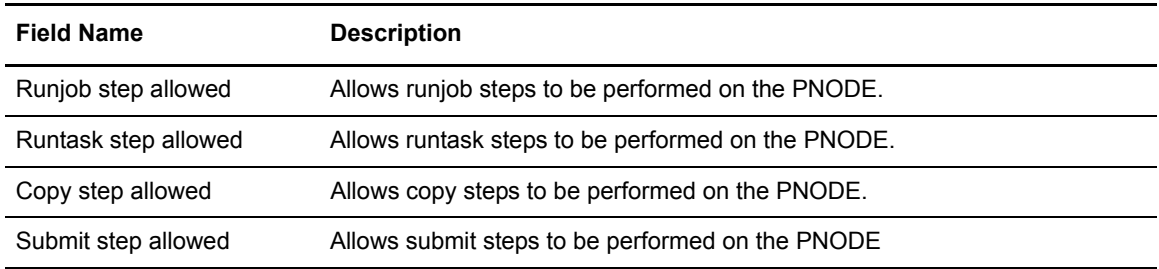

# <span id="page-17-1"></span>**FTP Protocol Field Definitions**

Following are the field definitions for the FTP protocol screens. For more information, see FTP Reverse Proxy Configuration on the [Sterling Secure Proxy Documentation Library.](http://www.sterlingcommerce.com/Documentation/SSP33/HomePage.htm)

## <span id="page-17-2"></span>FTP Adapter Definition - Basic

Use this tab to specify basic communications information for FTP connections to and from Sterling Secure Proxy. Before you can click the Advanced or Properties tabs, you must specify Adapter Name and Listen Port. Refer to the field definitions in the following table.

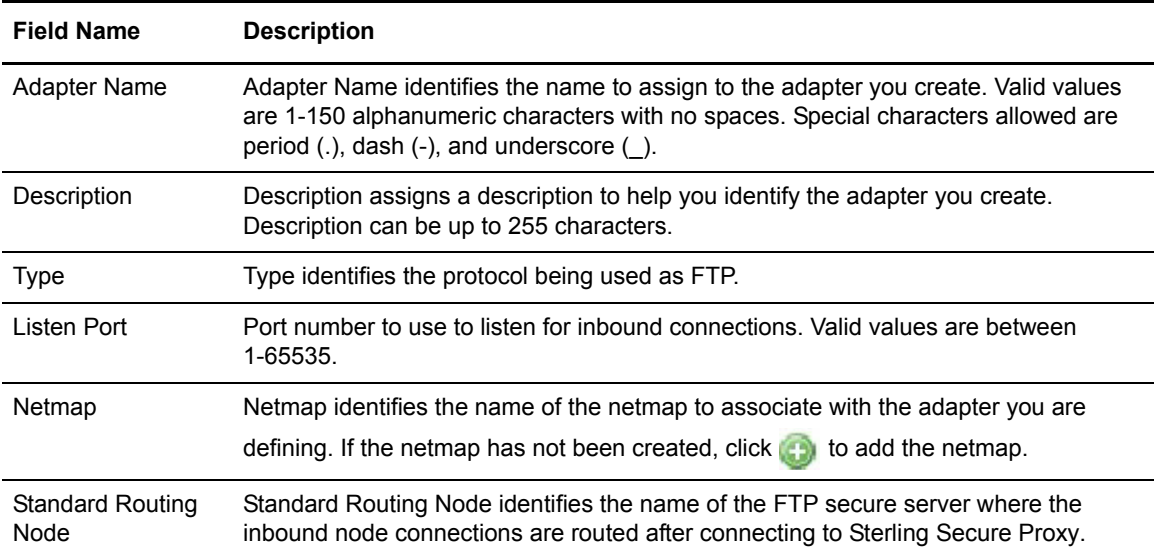

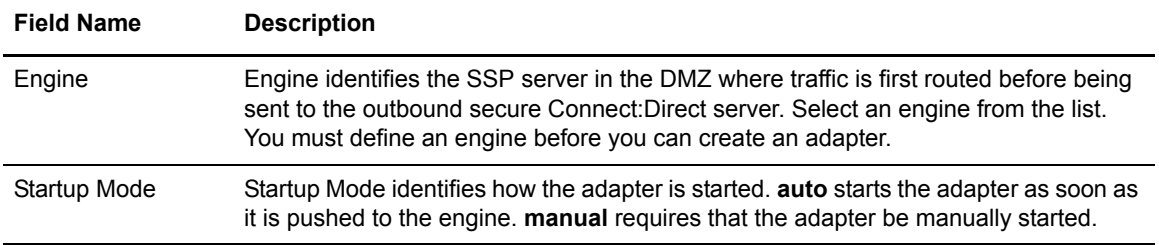

# <span id="page-18-0"></span>FTP Adapter Definition - Advanced

Use this screen to specify additional communications information and to specify the perimeter servers to use for this adapter. FTP advanced adapter fields are defined in the following table.

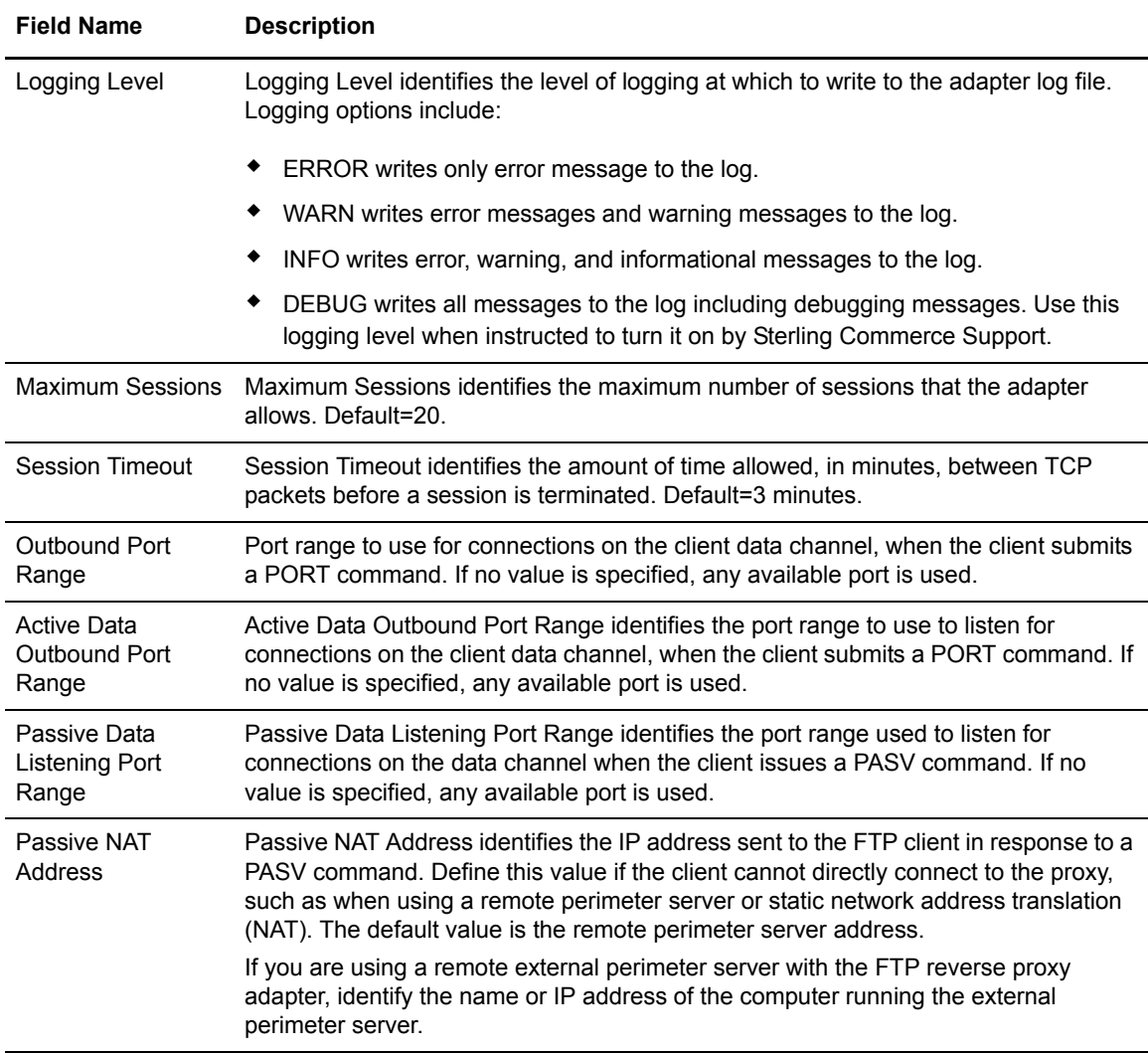

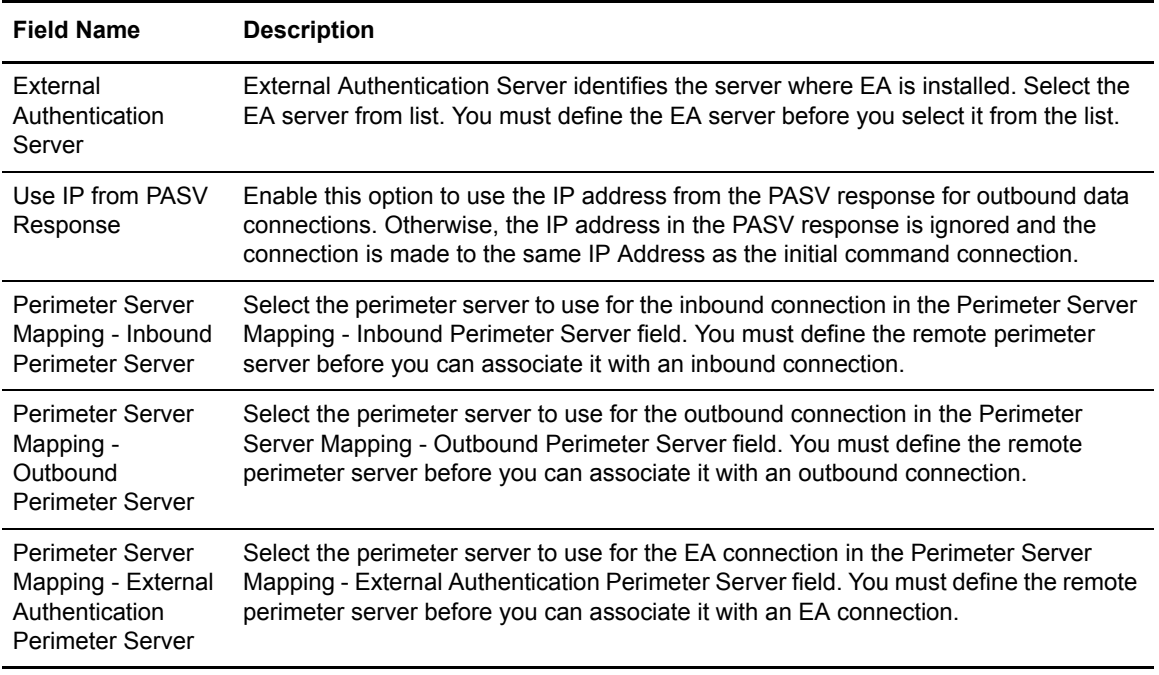

## <span id="page-19-0"></span>FTP Adapter Definition - Custom

Use this screen to define a custom banner to display for a server greeting banner and a login banner. Refer to the field definitions in the following table.

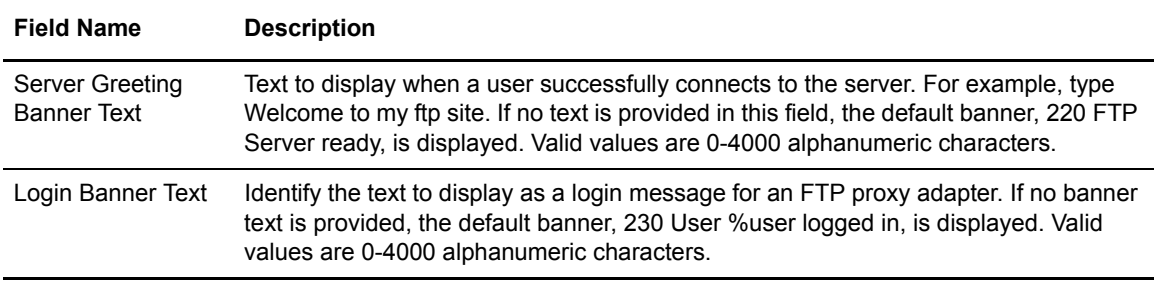

#### <span id="page-19-1"></span>FTP Adapter Definition - Properties

Use this screen to edit properties associated with how the FTP protocol is implemented. The keys are not displayed. To change a default key value, type the key value as defined in the following table and assign a value to the key. New adapter properties that are not pre-defined must be added by user.

Properties fields are defined in the following table.

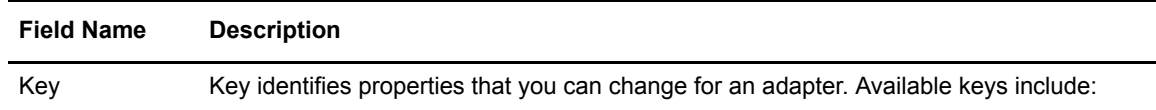

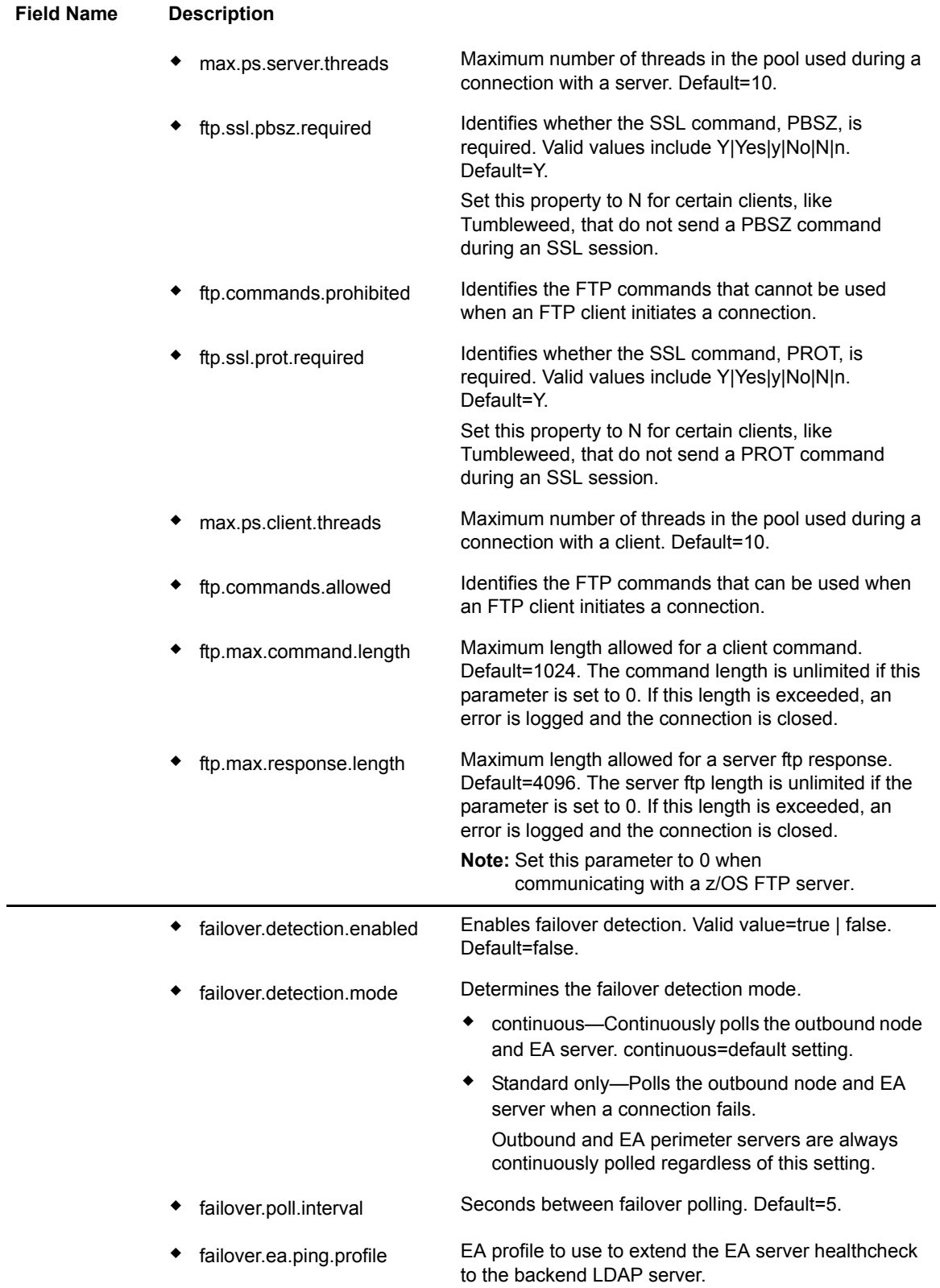

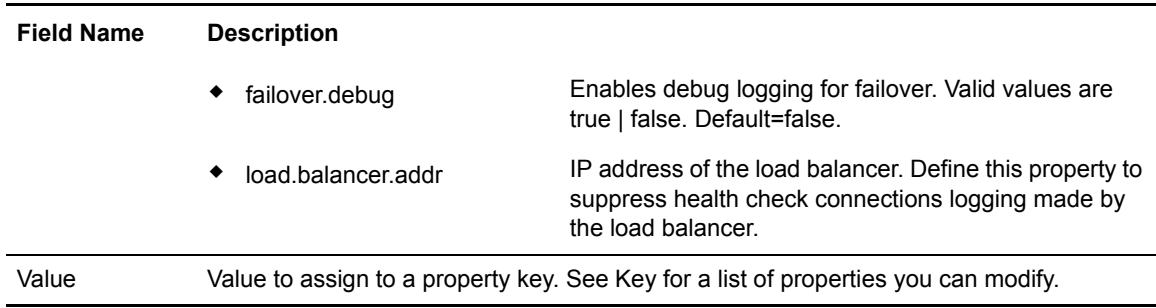

## <span id="page-21-0"></span>FTP Netmap Definition

Use this screen to define the FTP netmap. Click Inbound Nodes to add connection information for external trading partners. Click Outbound Nodes to add connection information for internal FTP server.

FTP Adapter Definition - Netmap Definition fields are defined in the following table.

**Note:** You must define a netmap, at least one inbound node, and at least one outbound node before you can save the netmap. If you exit the application before all three elements are defined, you lose the netmap definition.

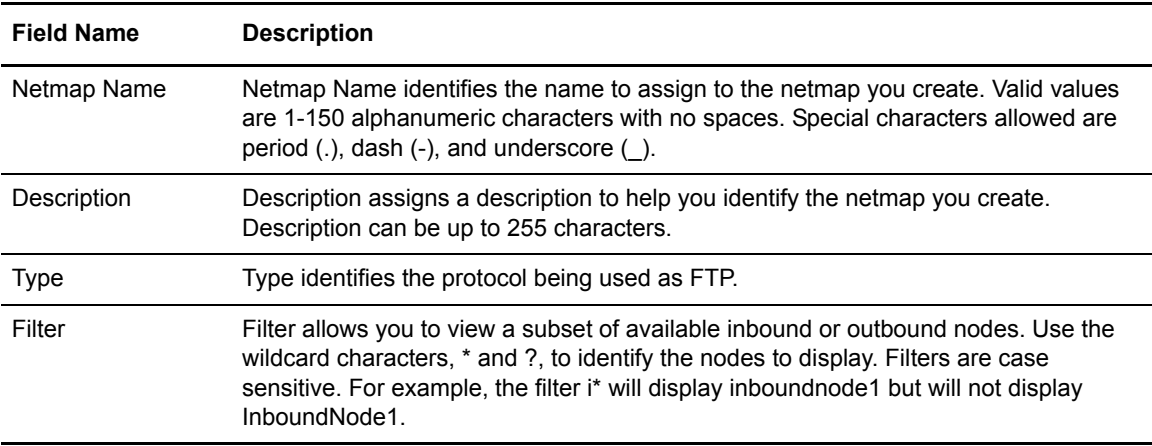

## <span id="page-21-1"></span>FTP Netmap Inbound Node Definition - Basic

Use this screen to define the minimum FTP connection requirements for an external trading partner. Refer to the field definitions in the following table.

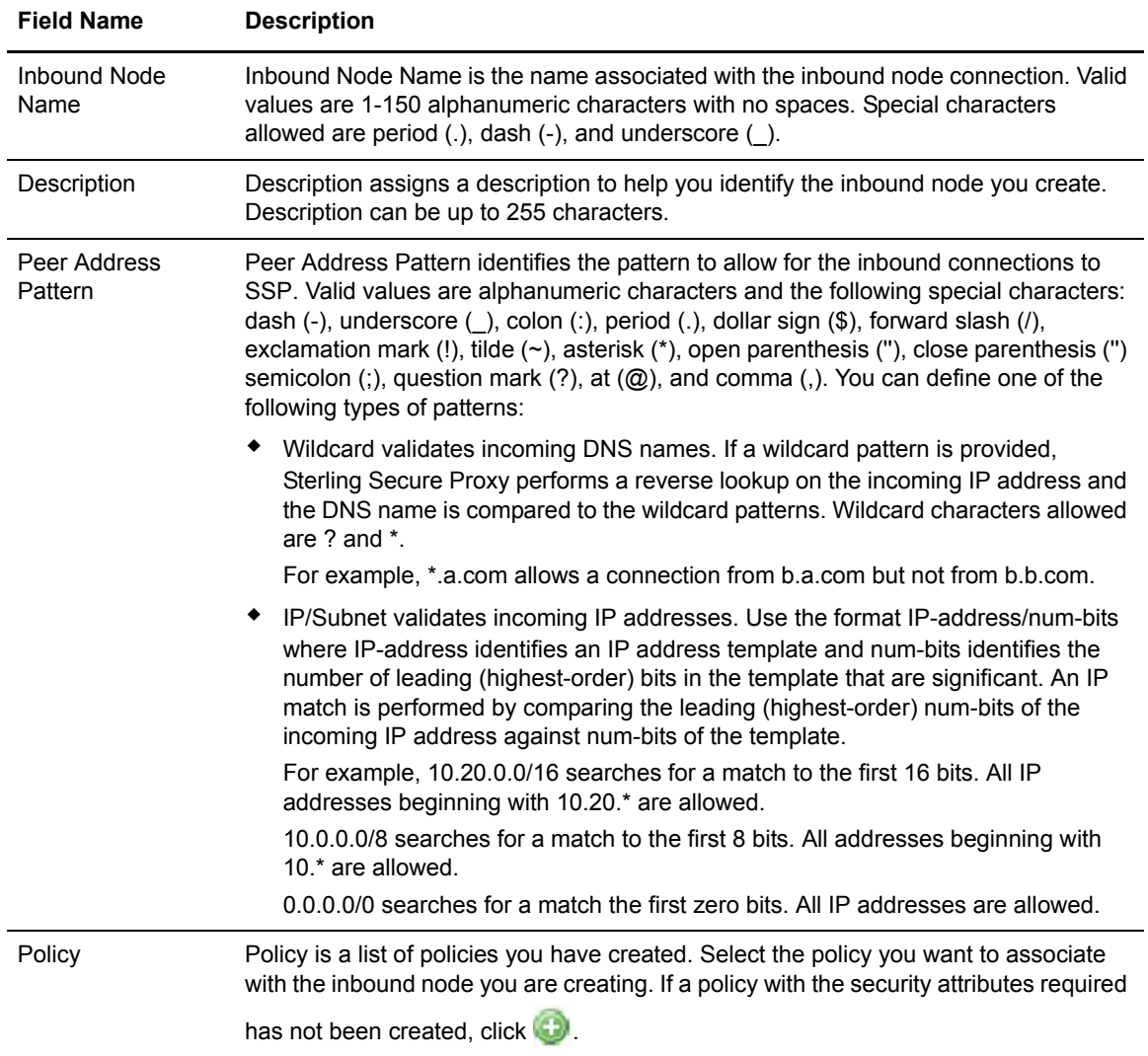

# <span id="page-22-0"></span>FTP Netmap Inbound Node Definition - Security

Use this screen to define secure connection requirements for an external trading partner. Refer to the field definitions in the following table.

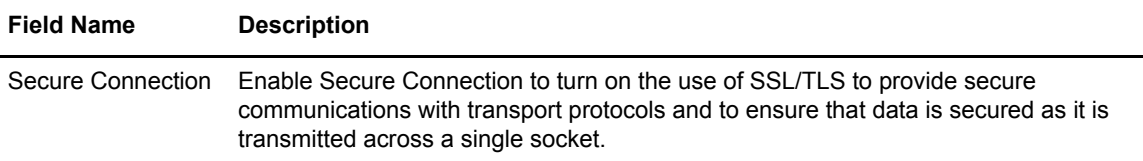

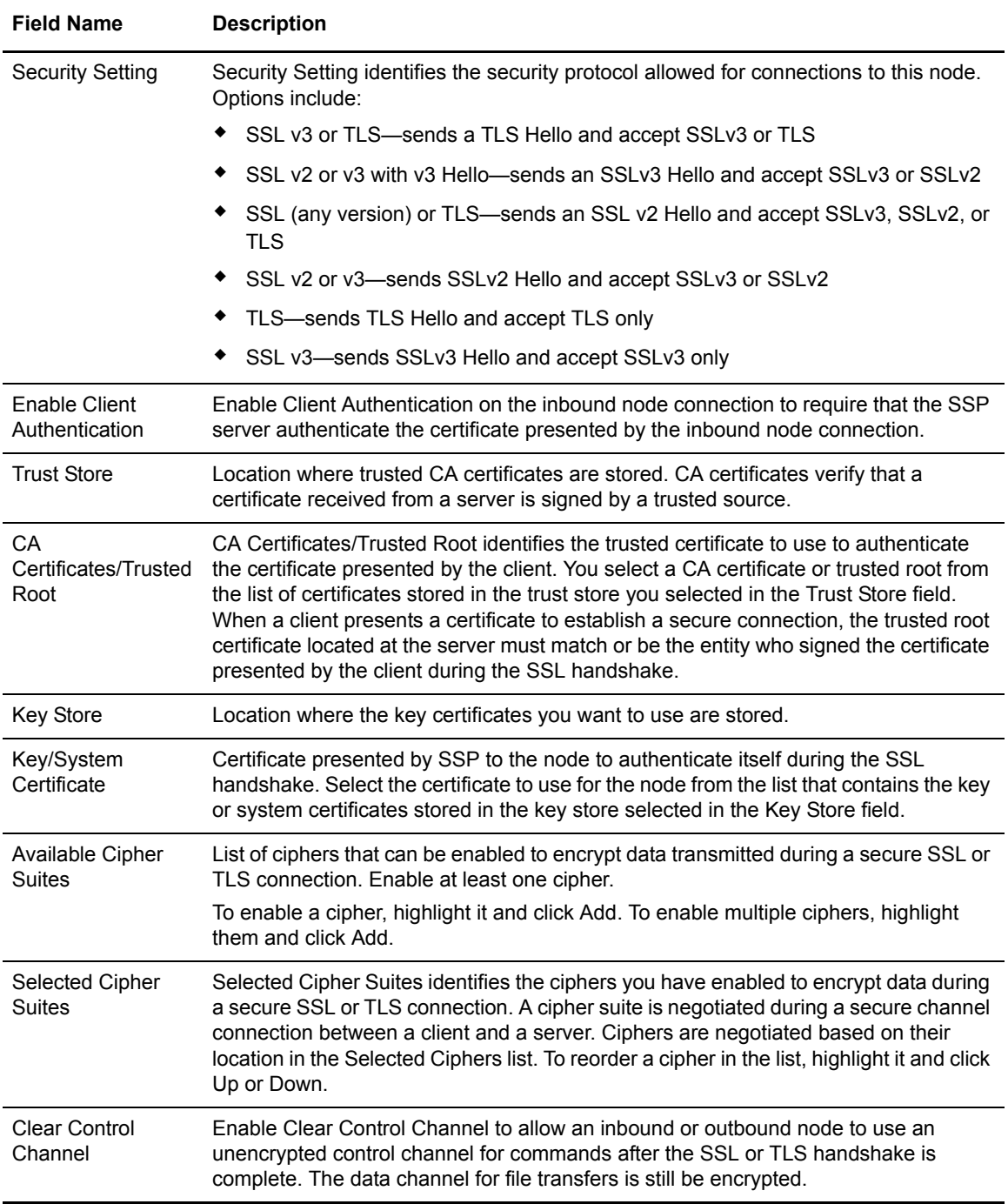

# <span id="page-24-0"></span>FTP Netmap Inbound Node Definition- Advanced

Use this screen to specify the level at which to log information on this inbound connection. FTP Netmap Inbound Node Definition - Advanced fields are defined in the following table.

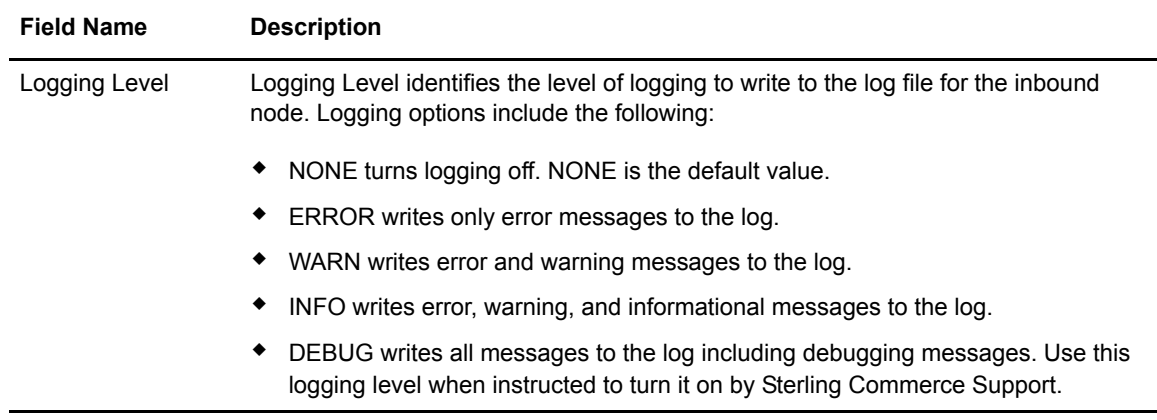

## <span id="page-24-1"></span>FTP Netmap Outbound Node Definition - Basic

Use this screen to define the minimum connection requirements for your internal FTP server.

FTP Netmap Outbound Node Definition - Basic fields are defined in the following table.

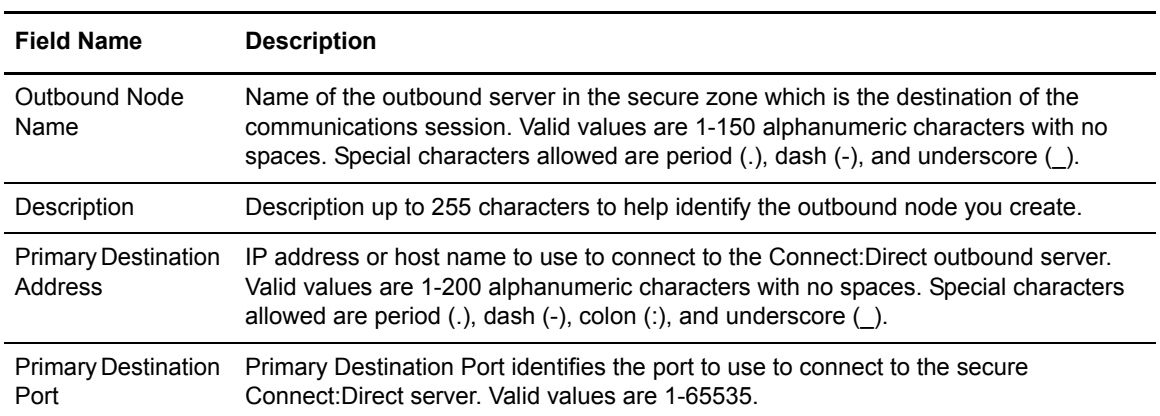

# <span id="page-25-0"></span>FTP Outbound Node Definition - Security

Use this screen to define the secure connection requirements for your internal FTP server. FTP Netmap Inbound Node Definition - Security fields are defined in the following table.

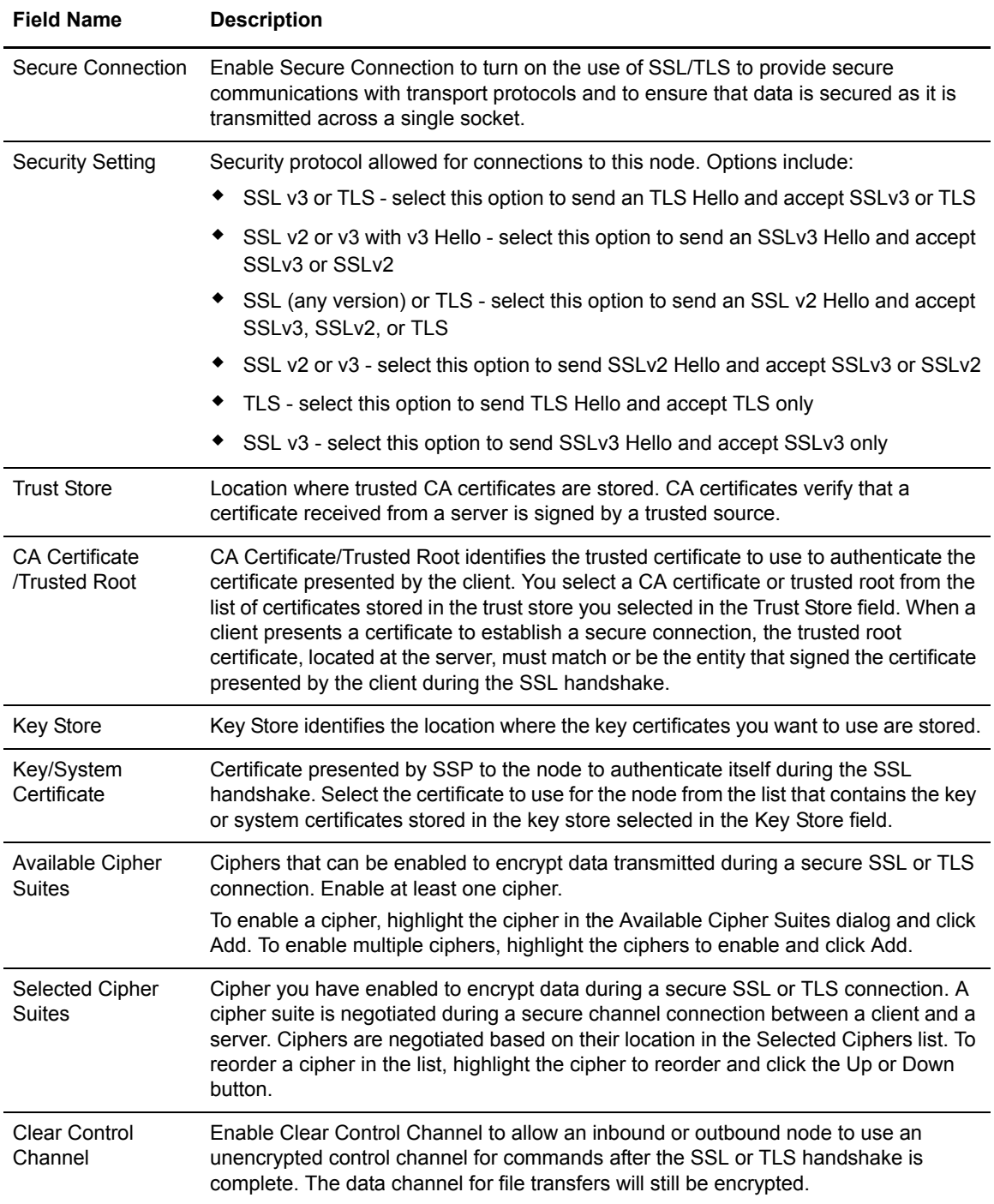

# <span id="page-26-0"></span>FTP Netmap Outbound Node Definition - Advanced

Use this screen to define advanced parameters for your internal FTP server. Refer to the field definitions in the following table.

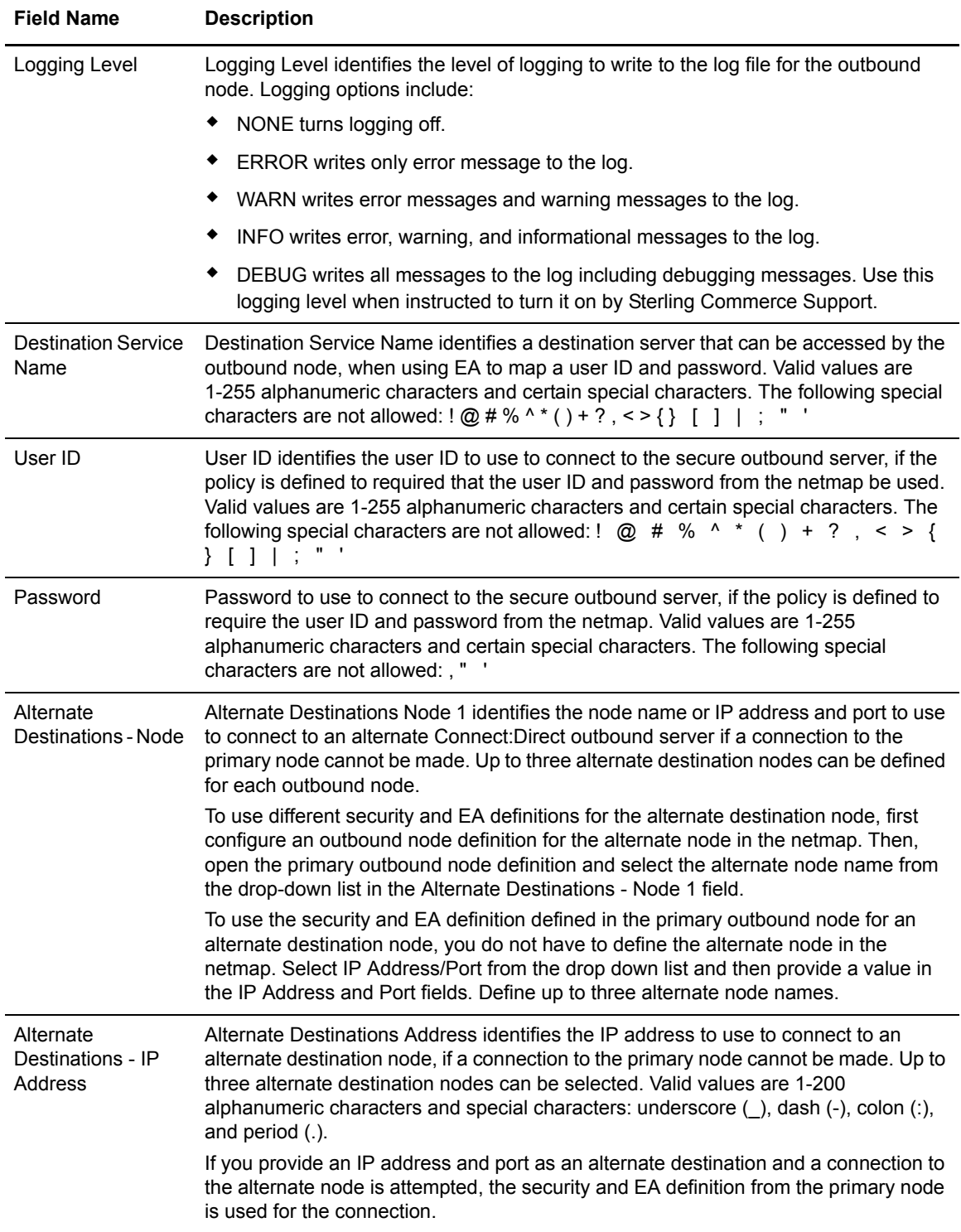

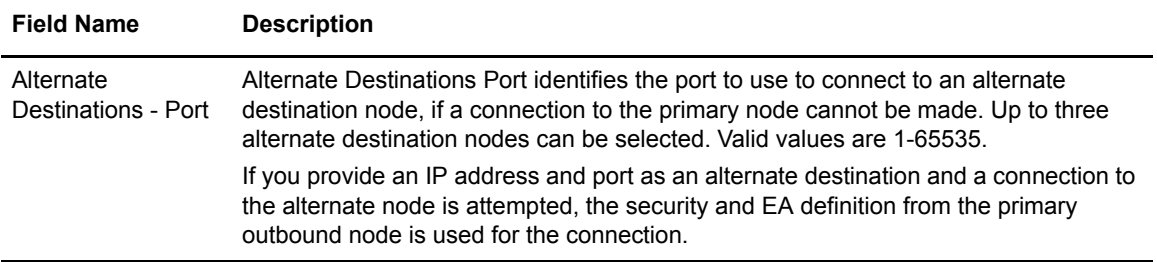

#### <span id="page-27-0"></span>FTP Policy Configuration - Basic

Use this screen to define how you impose controls to authenticate a trading partner trying to access your FTP server. FTP Policy Configuration - Basic fields are defined in the following table.

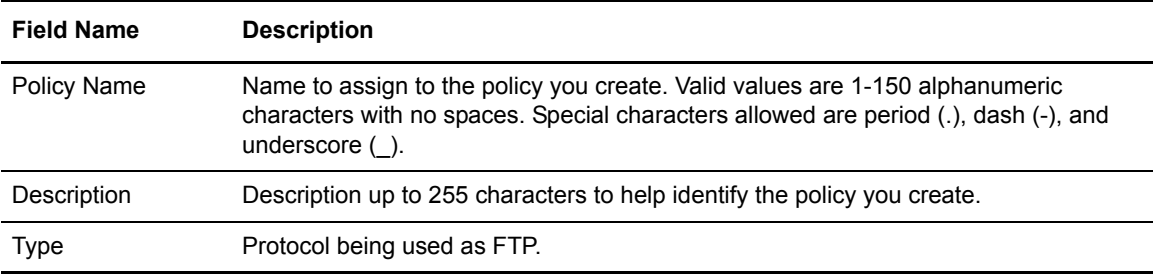

## <span id="page-27-1"></span>FTP Policy Configuration - Advanced

Use this tab to specify the type of user authentication to use for inbound access requests. For Certificate Authentication and User Authentication through External Authentication, you must have installed and configured EA. You can also use this screen to map an incoming user ID and password to a different user ID and password to present to the internal server.

FTP Policy Configuration - Advanced fields are defined in the following table.

For more information, see FTP Reverse Proxy Configuration on the **Sterling Secure Proxy** Documentation Library.

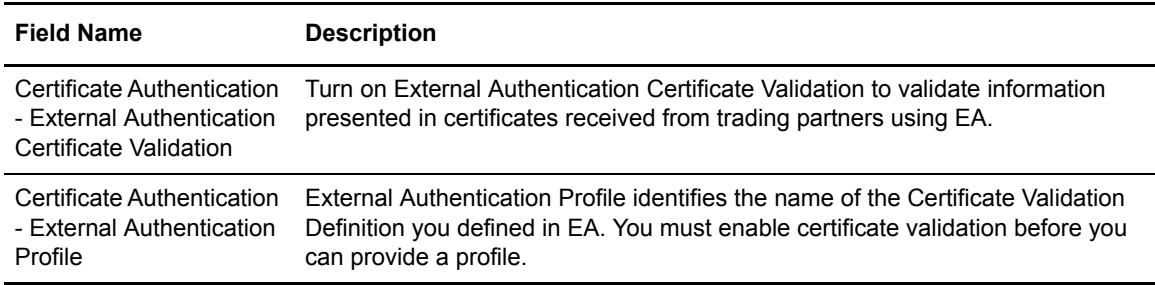

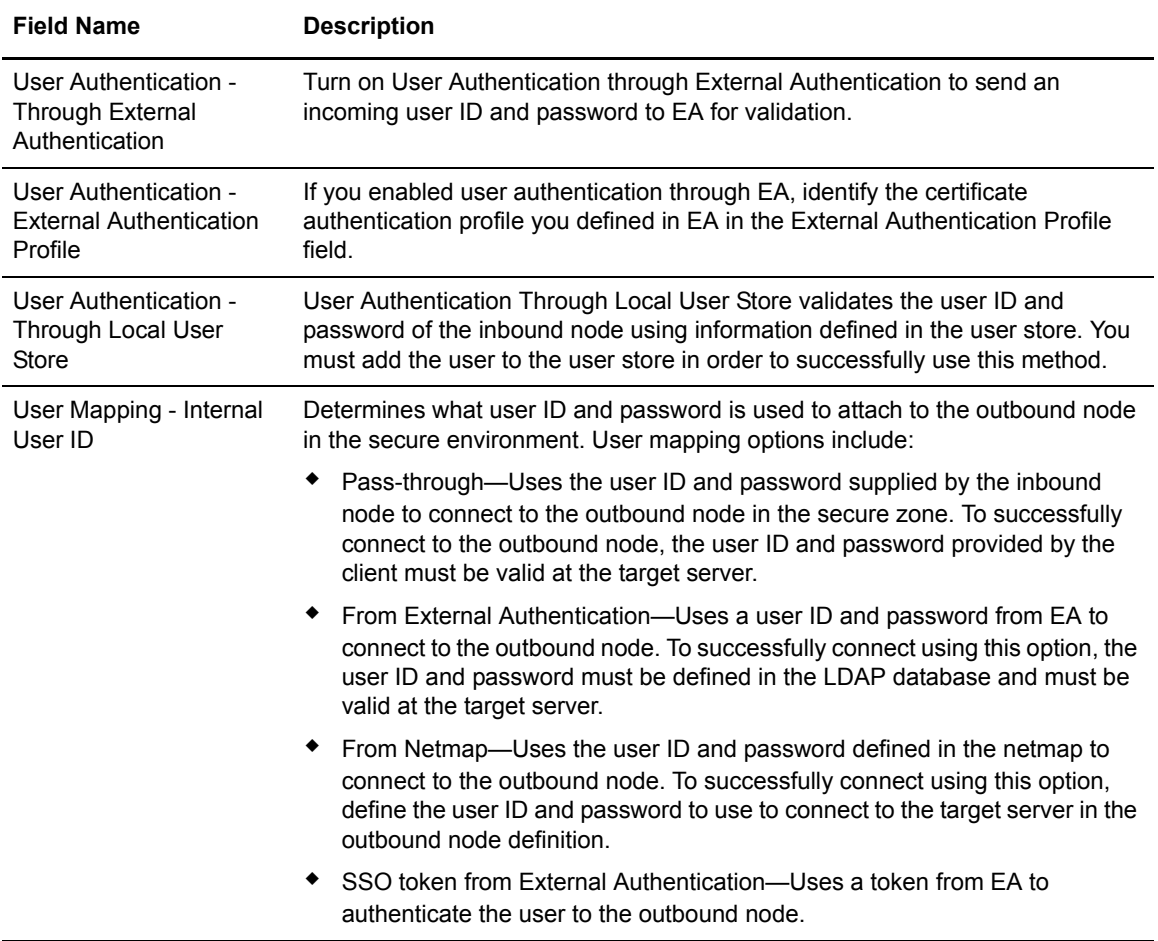

# <span id="page-28-0"></span>**HTTP Protocol Field Definitions**

Following are the field definitions for the HTTP protocol screens. For more information, see HTTP reverse proxy configuration on the [Sterling Secure Proxy Documentation Library](http://www.sterlingcommerce.com/Documentation/SSP33/HomePage.htm).

## <span id="page-28-1"></span>HTTP Adapter Configuration - Basic

Use this tab to specify basic communications information for HTTP connections. Before you can click the Advanced or Properties tabs, you must specify Adapter Name and Listen Port. Refer to the field definitions in the following table.

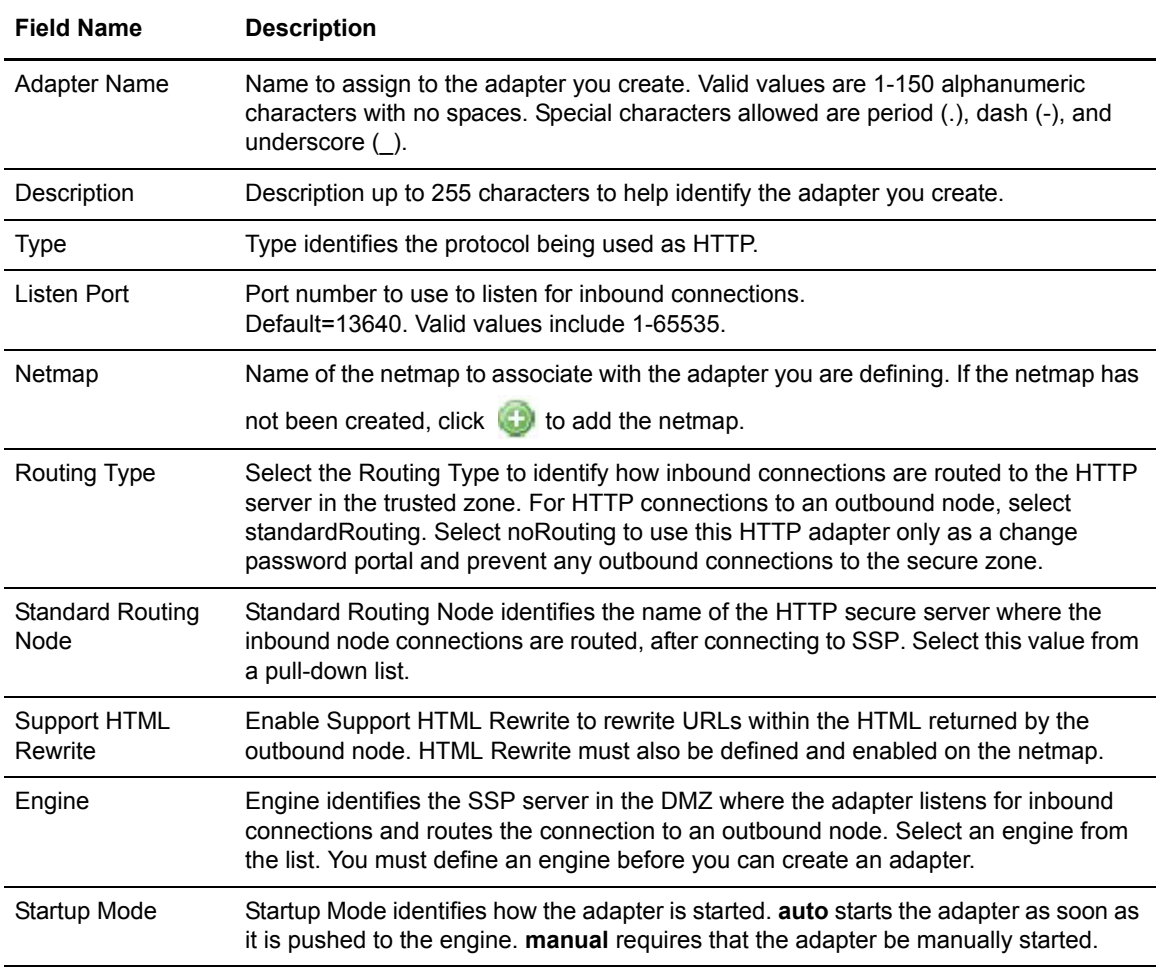

# <span id="page-30-0"></span>HTTP Adapter Definition - Advanced

Use this screen to specify additional communications information, and to specify the perimeter servers to use for this adapter. HTTP Adapter Definition - Advanced fields are defined in the following table.

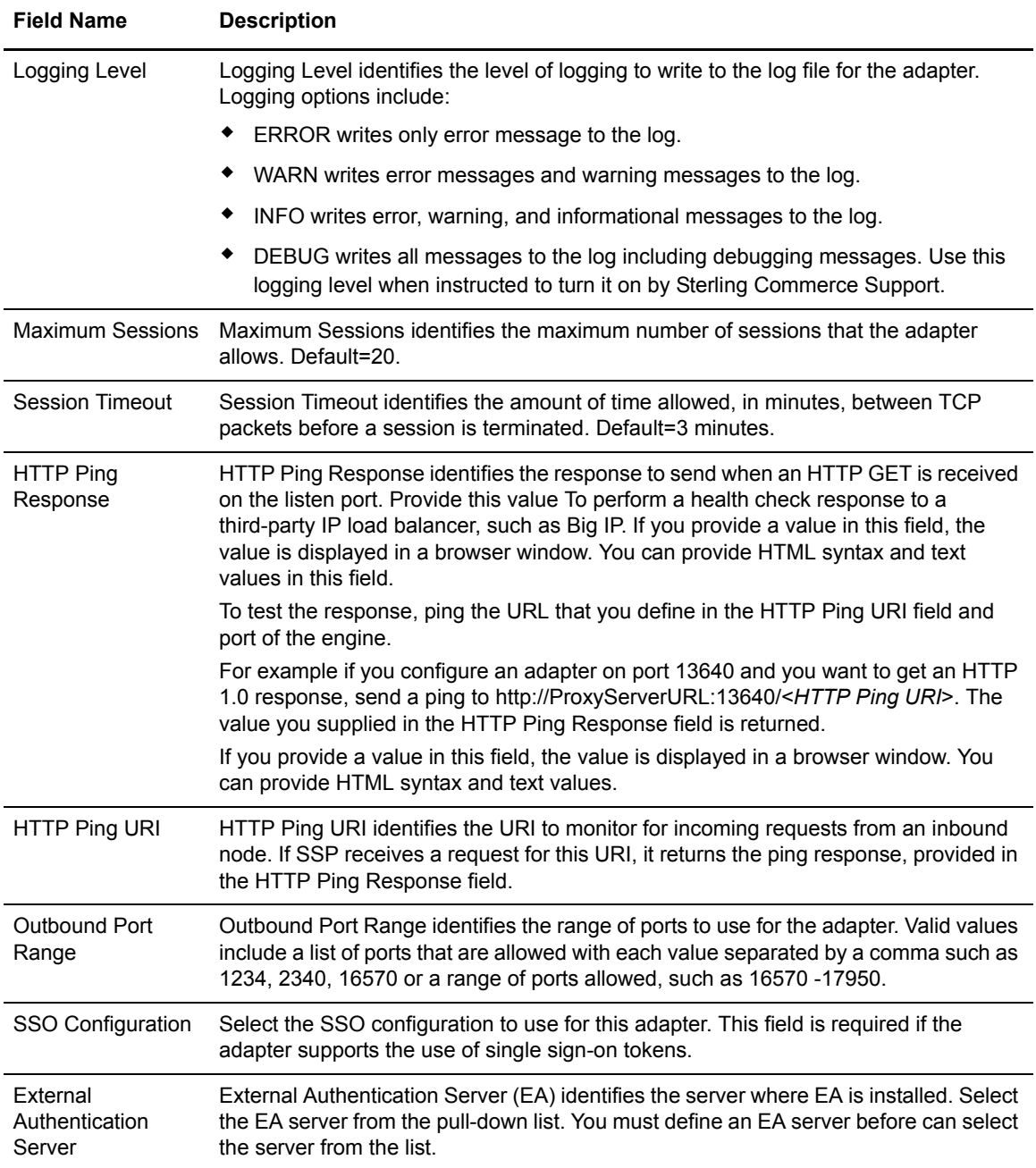

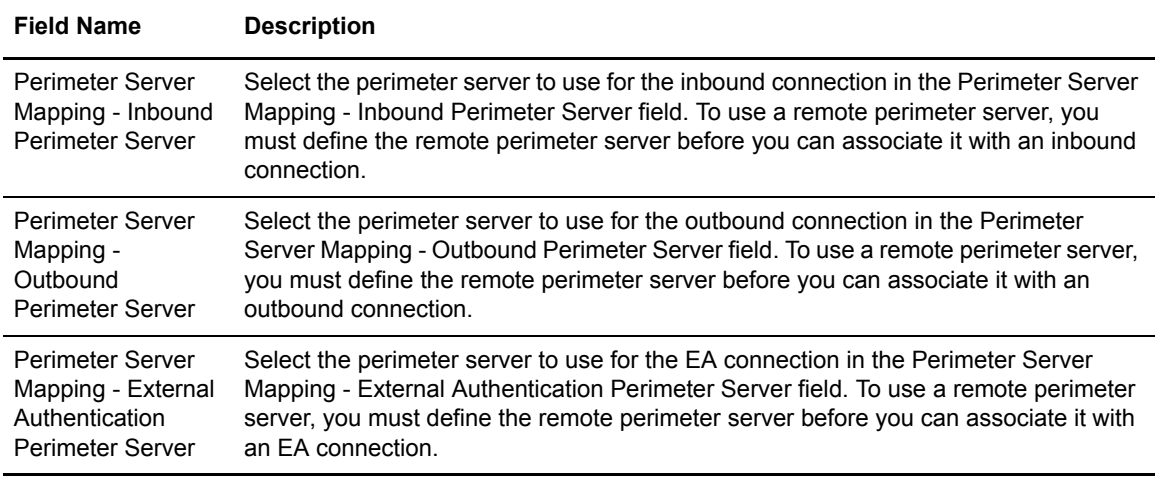

# <span id="page-31-0"></span>HTTP Adapter Definition - Properties

Use this screen to edit properties associated with how the HTTP protocol is implemented. HTTP Adapter Definition - Properties fields are defined in the following table.

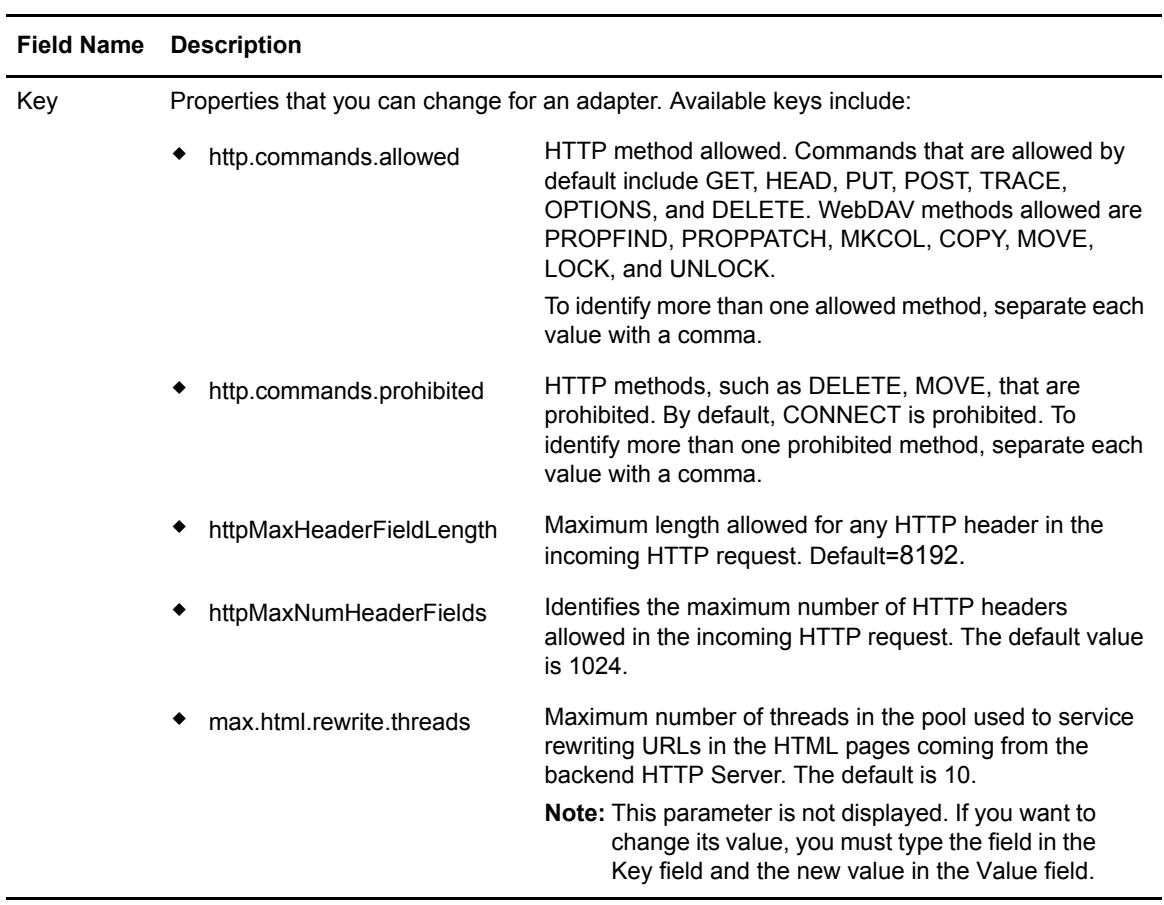

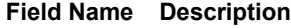

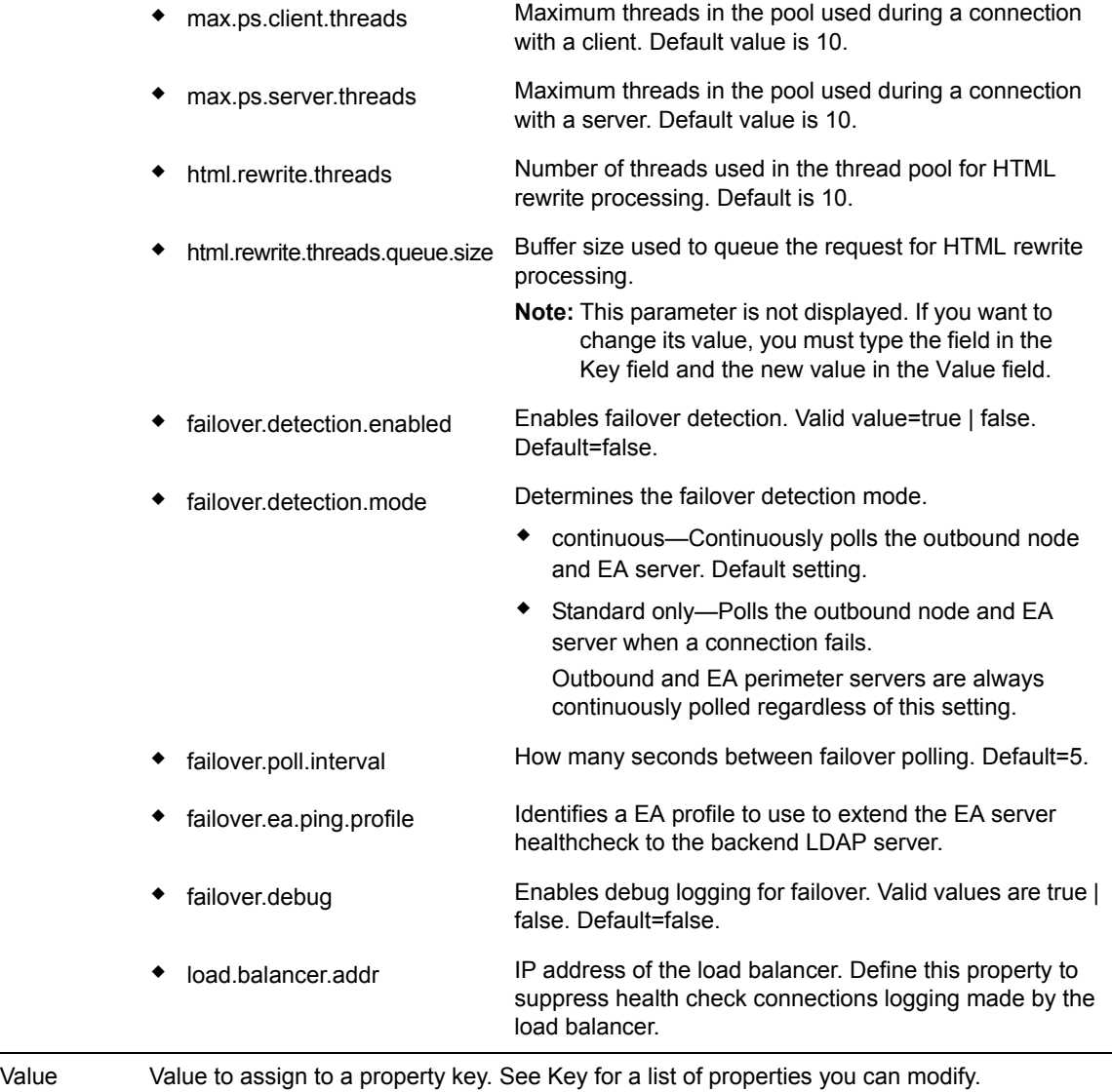

#### <span id="page-32-0"></span>HTTP Netmap Definition

Use this screen to define the HTTP netmap. The netmap includes inbound and outbound node definitions, and HTML rewrite definitions.

- ✦ [HTTP Netmap Inbound Node Definition- Basic—](#page-33-0)Click Inbound Nodes to add connection information for your external trading partner.
- ✦ [HTTP Netmap Outbound Node Definition Basic—](#page-36-0)Click Outbound Nodes to add connection information for your internal Connect:Direct server.
- ✦ [HTML Rewrite Definition—](#page-39-1)Click HTML Rewrite to reroute an incoming URL request.

HTTP Netmap Definition fields are defined in the following table.

**Note:** You must define a netmap, at least one inbound node, and at least one outbound node before you can save the netmap. If you exit the application before all three elements are defined, you lose the netmap definition.

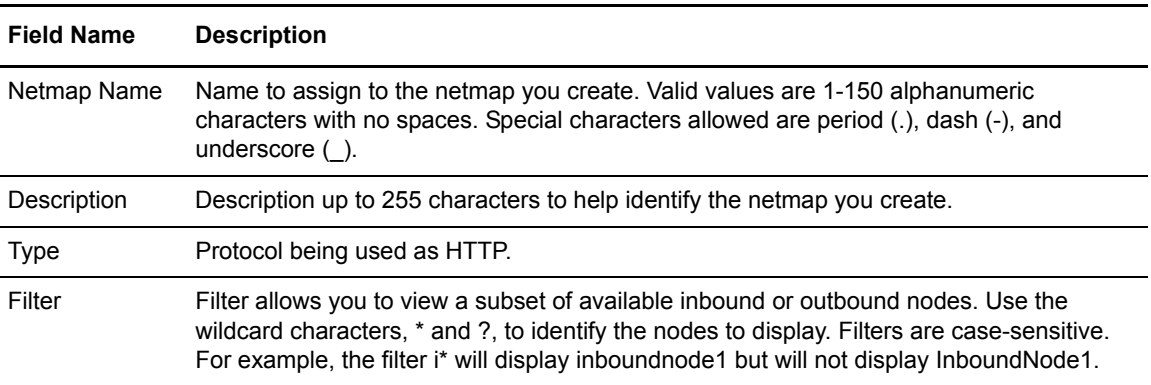

#### <span id="page-33-0"></span>**HTTP Netmap Inbound Node Definition- Basic**

Use this screen to define the minimum HTTP connection requirements for an external trading partner. HTTP Netmap Inbound Node Definition - Basic fields are defined in the following table.

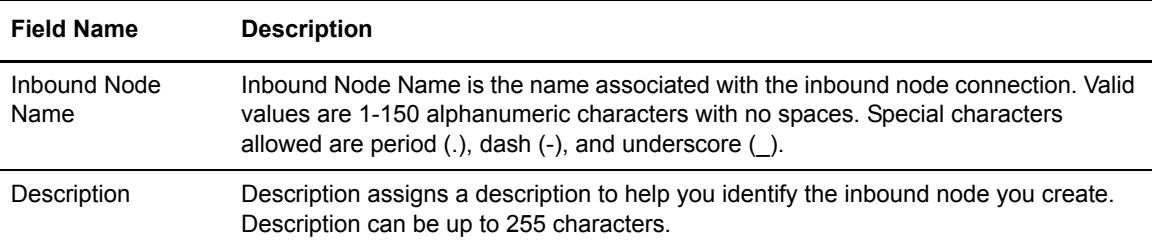

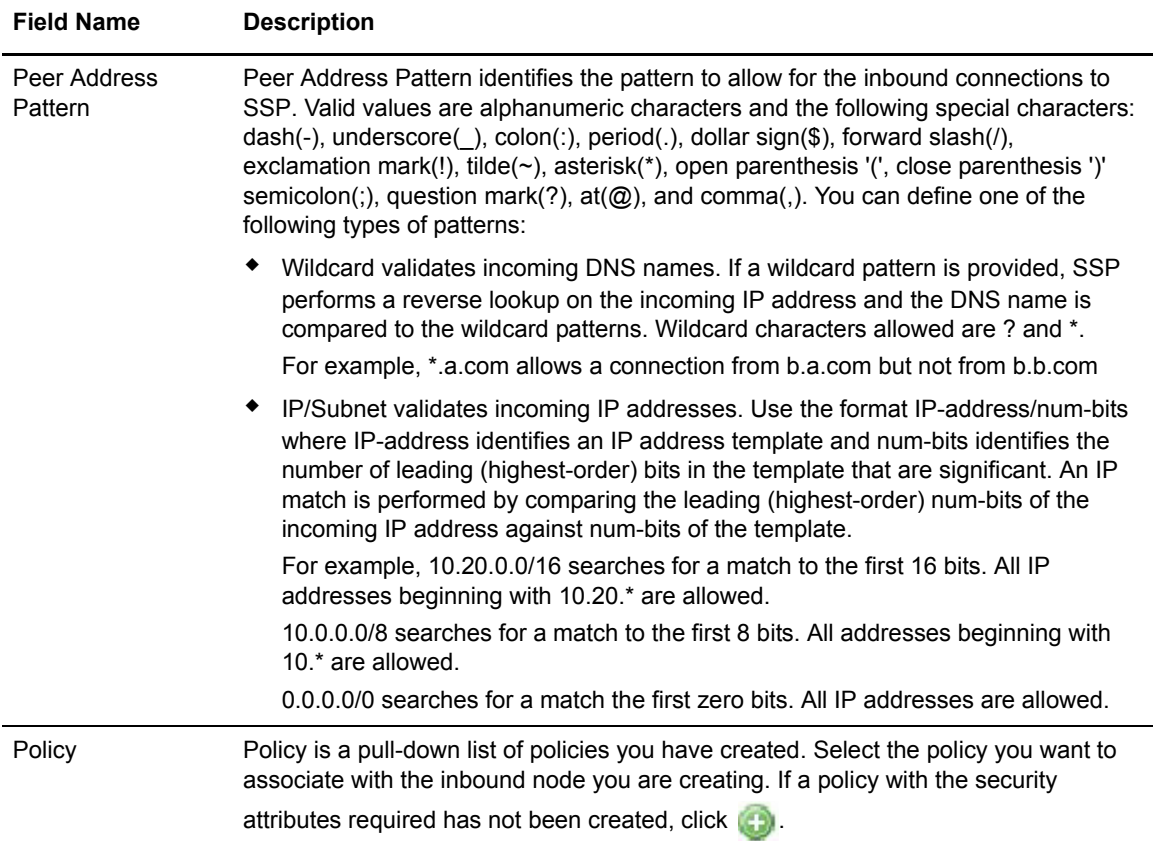

## **HTTP Netmap Inbound Node Definition- Security**

Use this screen to define secure connection requirements for an external trading partner.

HTTP Netmap Inbound Node Definition - Security fields are defined in the following table.

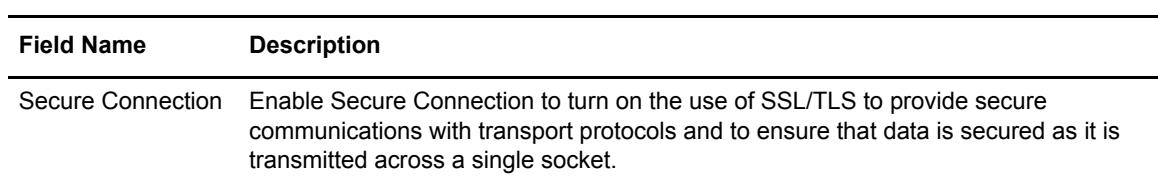

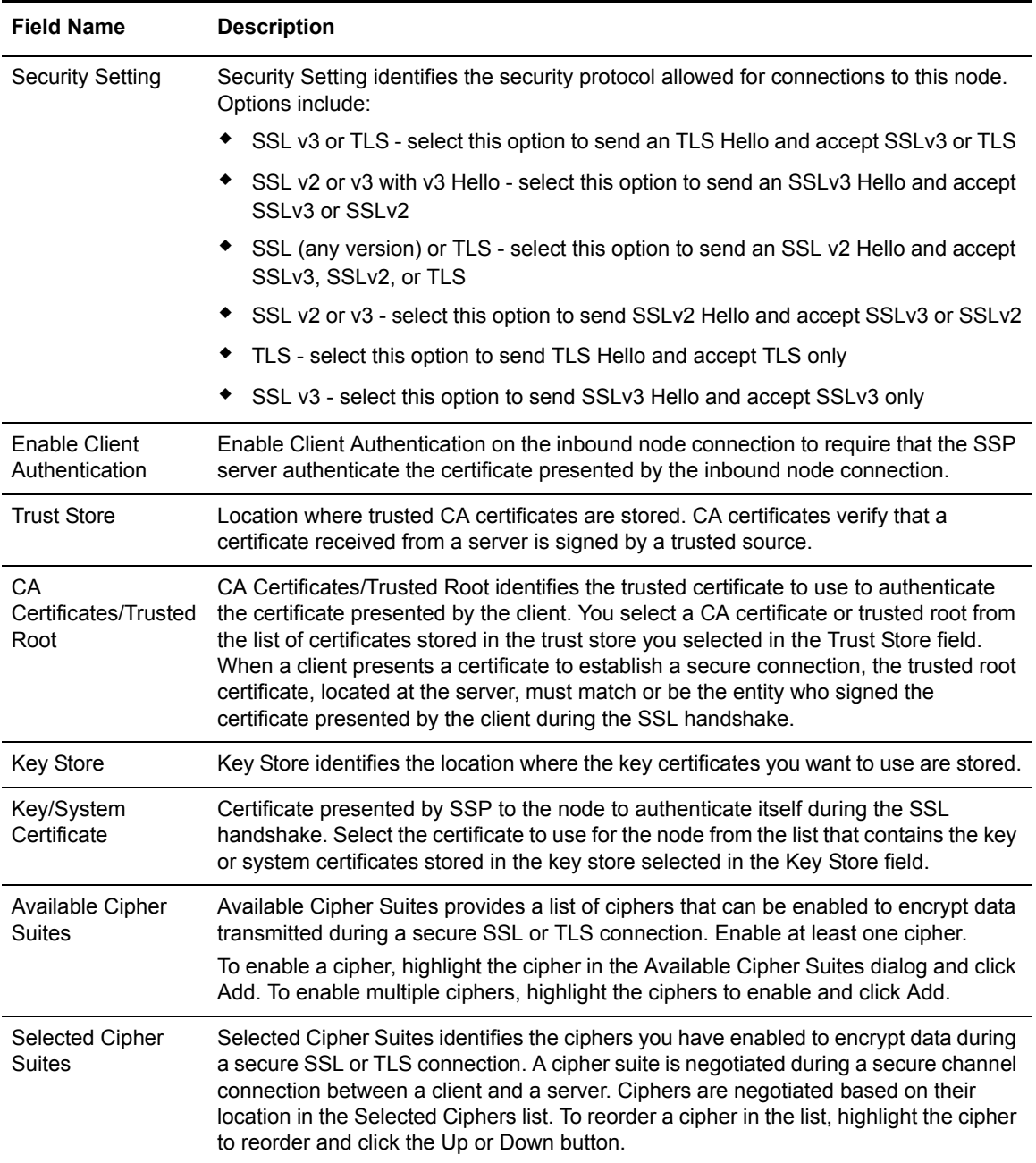
#### **HTTP Netmap Inbound Node Definition- Advanced**

Use this screen to specify what level to log information on this inbound connection.

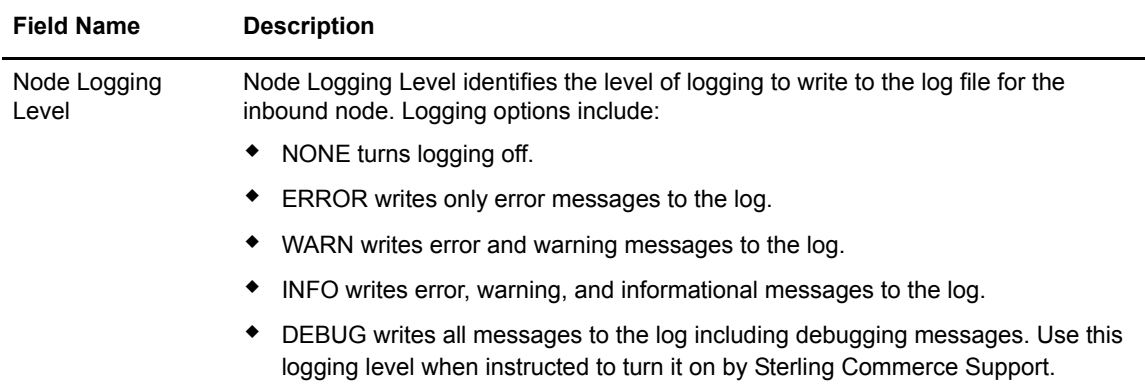

#### **HTTP Netmap Outbound Node Definition - Basic**

Use this screen to define the minimum connection requirements for your internal HTTP server.

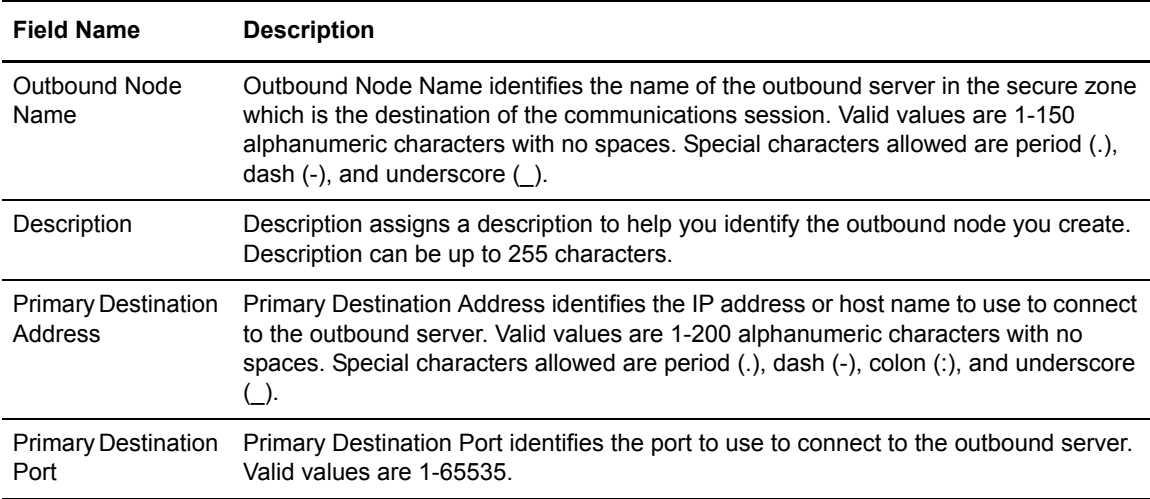

#### **HTTP Netmap Outbound Node Definition - Security**

Use this screen to define the secure connection requirements for your internal HTTP server. Refer to the field definitions in the following table.

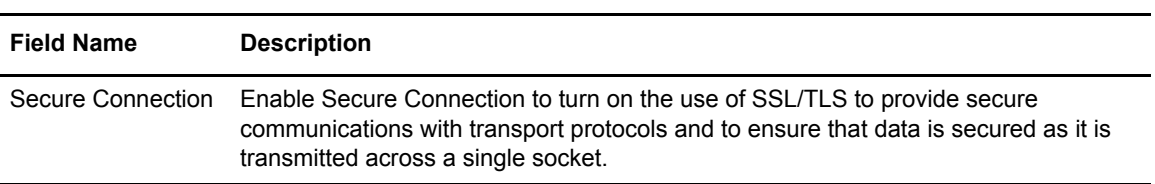

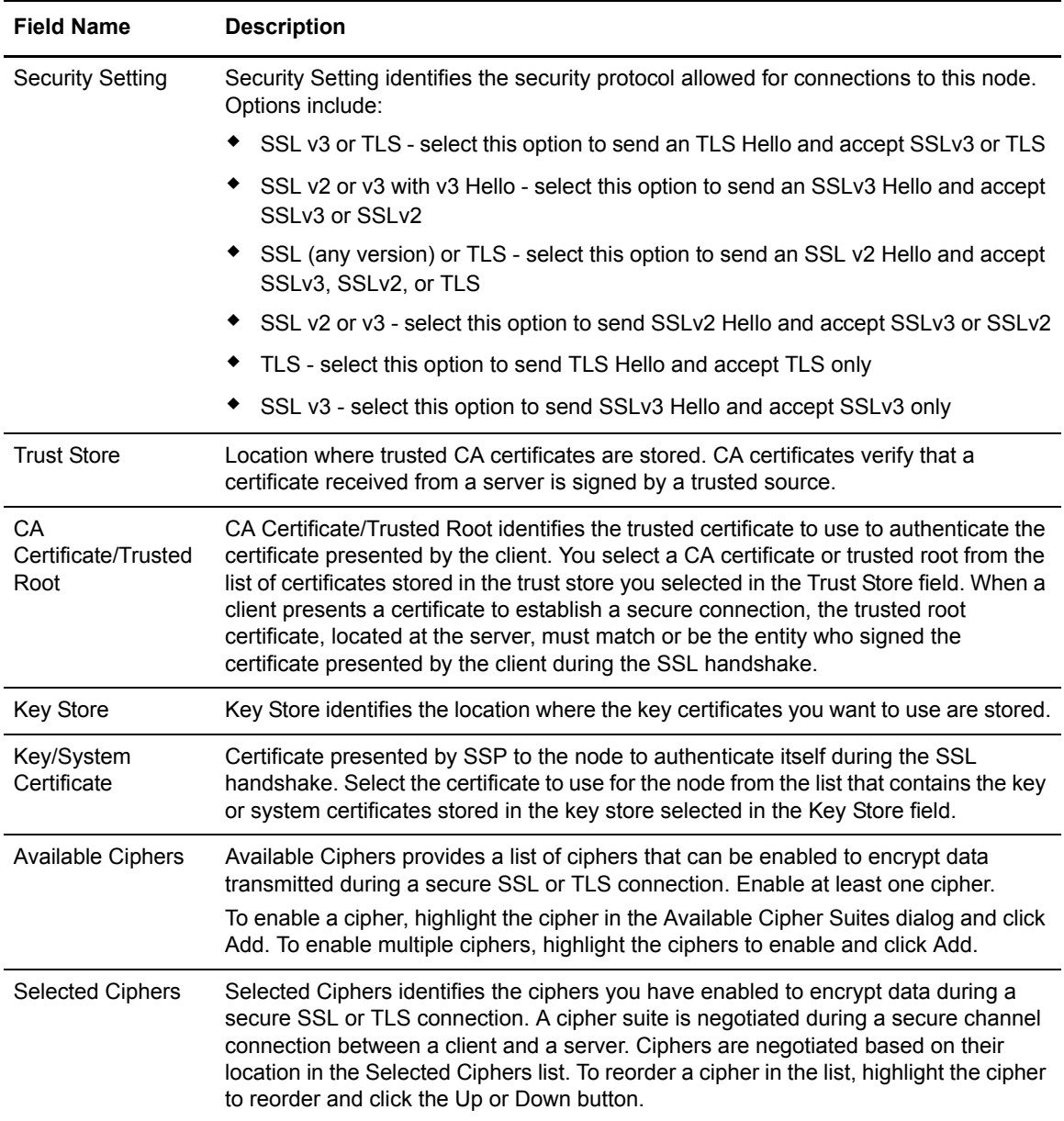

#### **HTTP Netmap Outbound Node Definition - Advanced**

Use this screen to define advanced parameters for your internal HTTP server. HTTP Netmap Outbound Node Definition - Advanced fields are defined in the following table.

For more information, see HTTP reverse proxy configuration on the **Sterling Secure Proxy** [Documentation Library](http://www.sterlingcommerce.com/Documentation/SSP33/HomePage.htm).

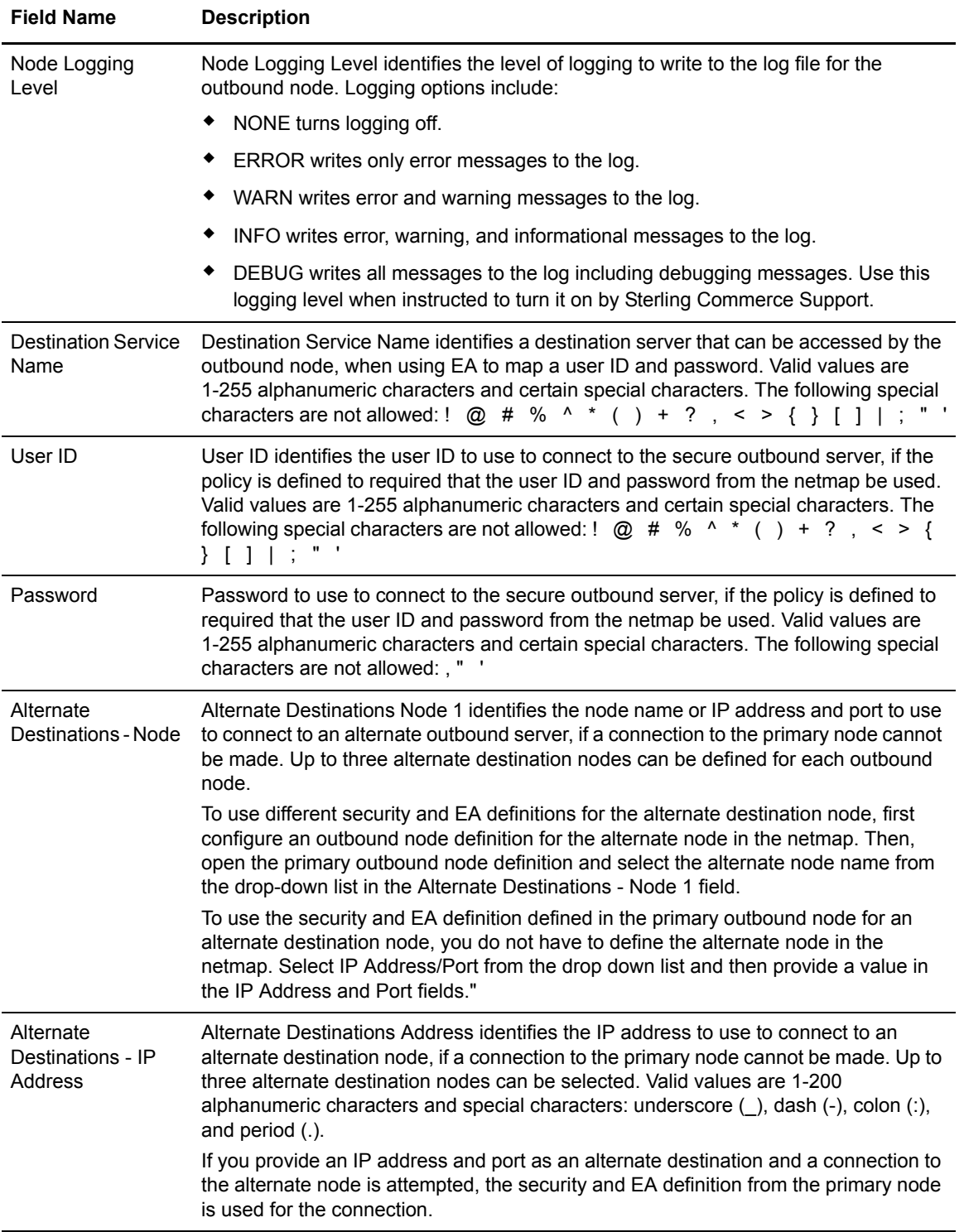

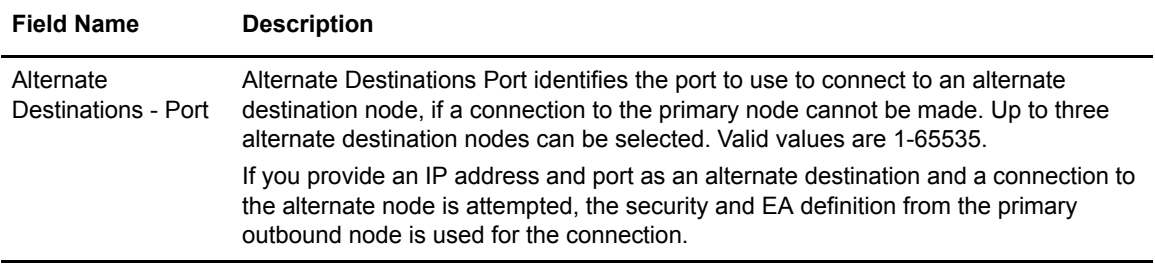

#### **HTML Rewrite Definition**

Use this screen to rewrite URLs in the HTML presented by your internal HTTP server and route requests to the HTTP Reverse Proxy Adapter. Click New to define a new Server-Proxy URL pair. HTML Rewrite Definition fields are defined in the following table.

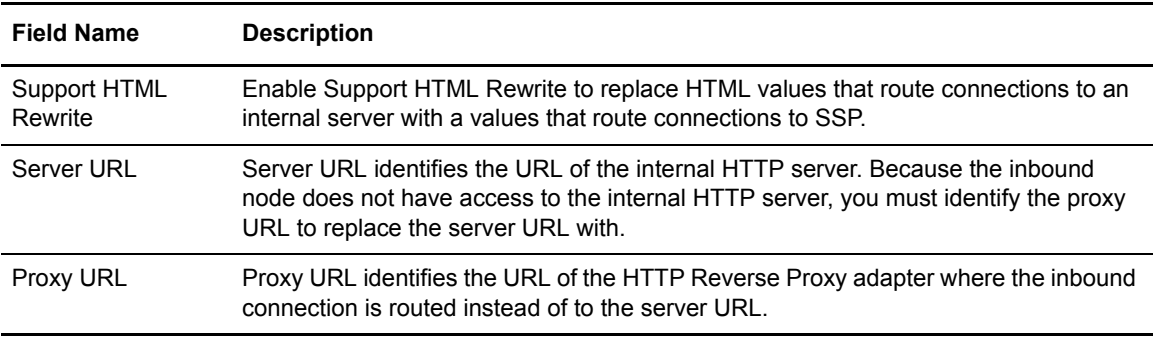

## HTTP Policy Configuration

Use this screen and tabs to define how you authenticate a trading partner to access an HTTP server.

#### **HTTP Policy Configuration- Basic**

Use this screen to define basic authentication information. HTTP Policy Configuration - Basic fields are defined in the following table.

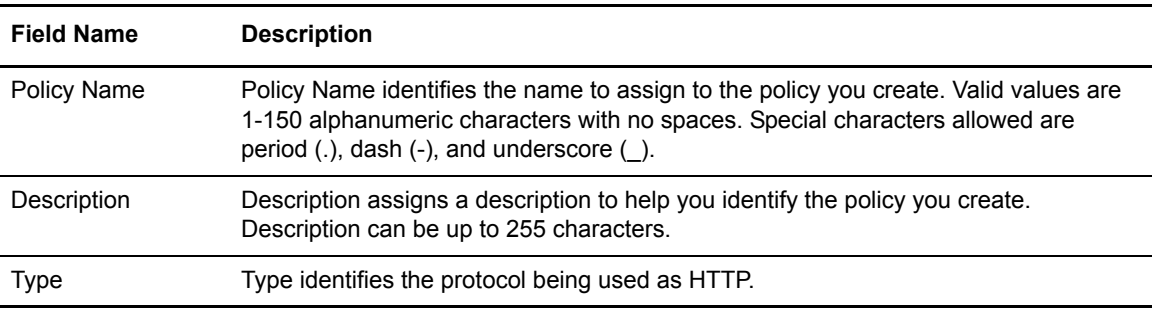

## **HTTP Policy Configuration- Advanced**

Use this tab to specify the type of user authentication to use for inbound access requests. For Certificate Authentication and User Authentication through External Authentication, you must have installed and configured EA. HTTP Policy Configuration - Advanced fields are defined in the following table.

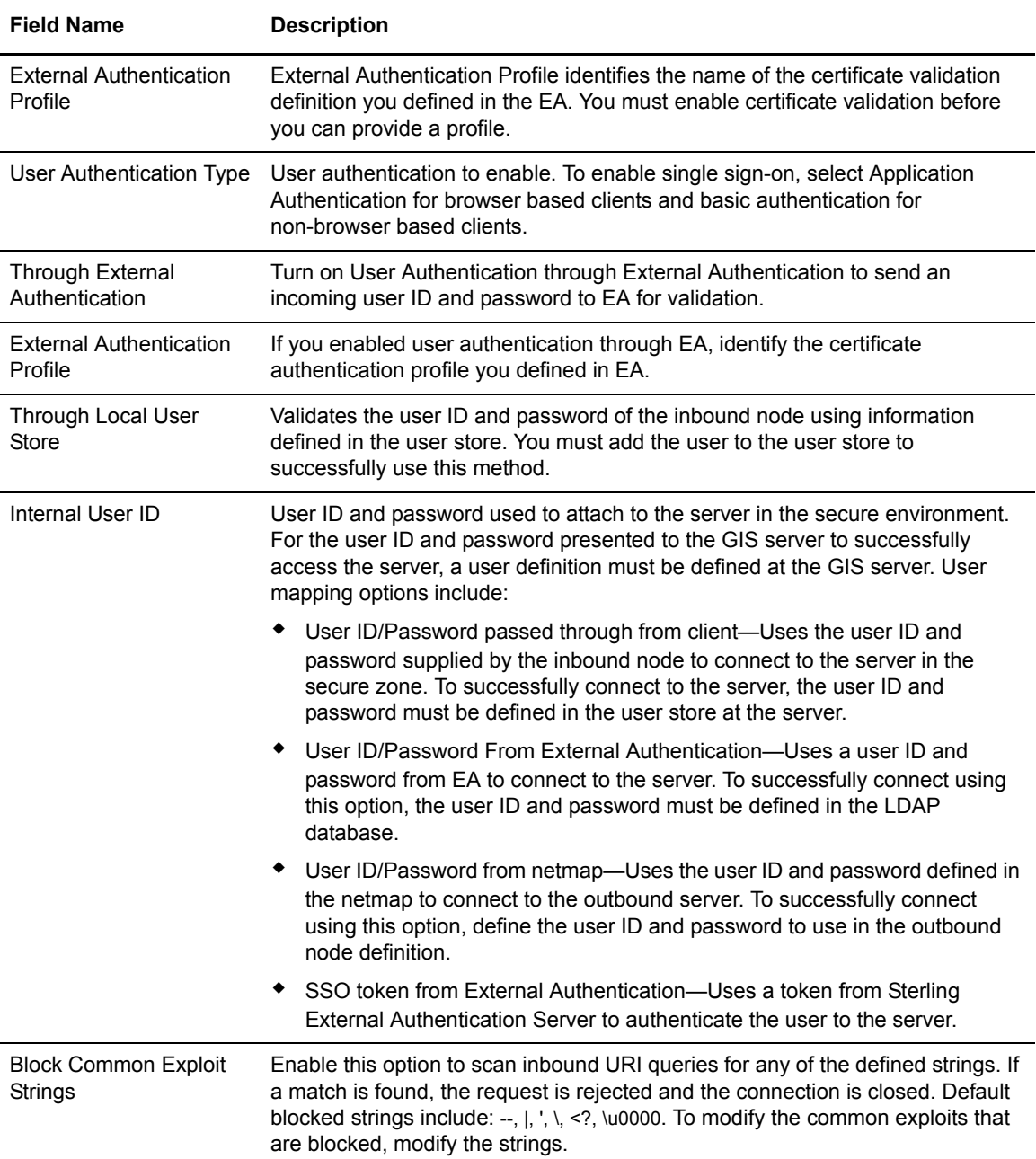

# **SFTP Protocol Field Definitions**

Following are the field definitions for the SFTP protocol screens. For more information on configuring an SFTP Adapter, see SFTP Reverse Proxy Configuration on the Sterling Secure Proxy [Documentation Library](http://www.sterlingcommerce.com/Documentation/SSP33/HomePage.htm).

## SFTP Adapter Configuration - Basic

Use this screen to specify system-level communications information for SFTP connections to and from Sterling Secure Proxy. Refer to the field definitions in the following table.

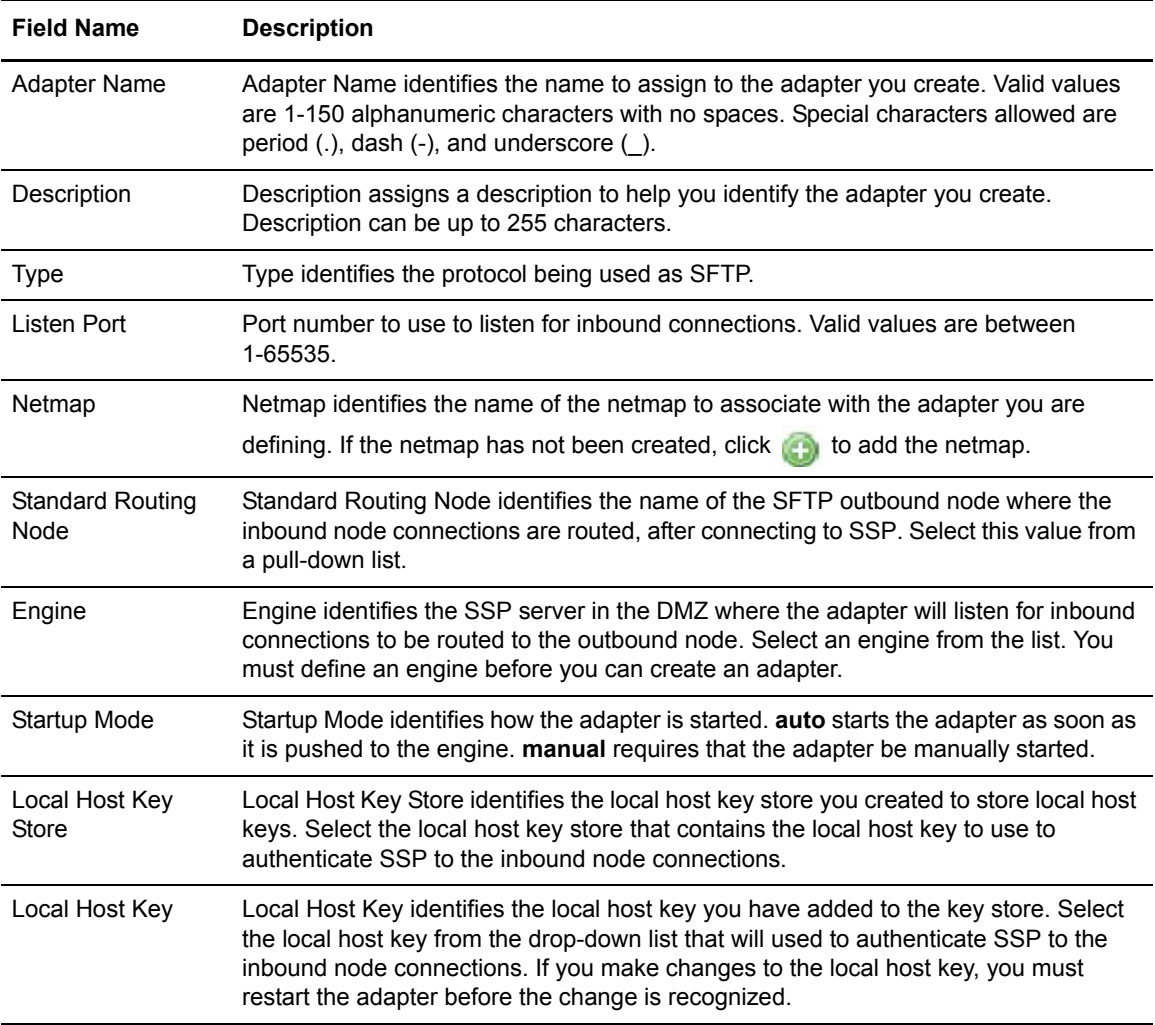

## SFTP Adapter Configuration - Security

Use this screen to specify security information for SFTP connections to and from Sterling Secure Proxy. Refer to the field definitions in the following table.

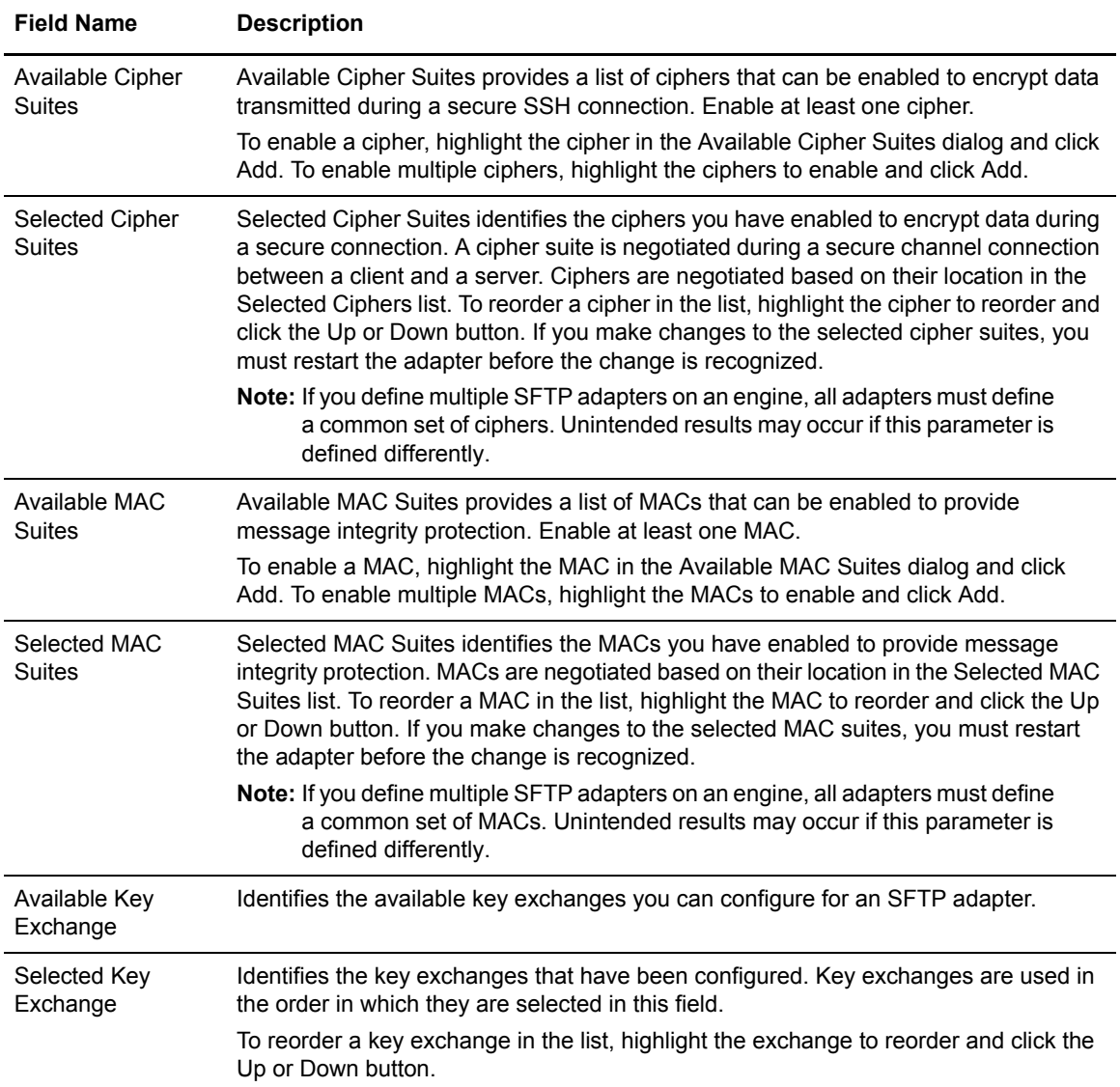

## SFTP Adapter Configuration - Advanced

Use this screen to specify additional communications information, and to specify the perimeter servers to use for this adapter. Refer to the field definitions in the following table.

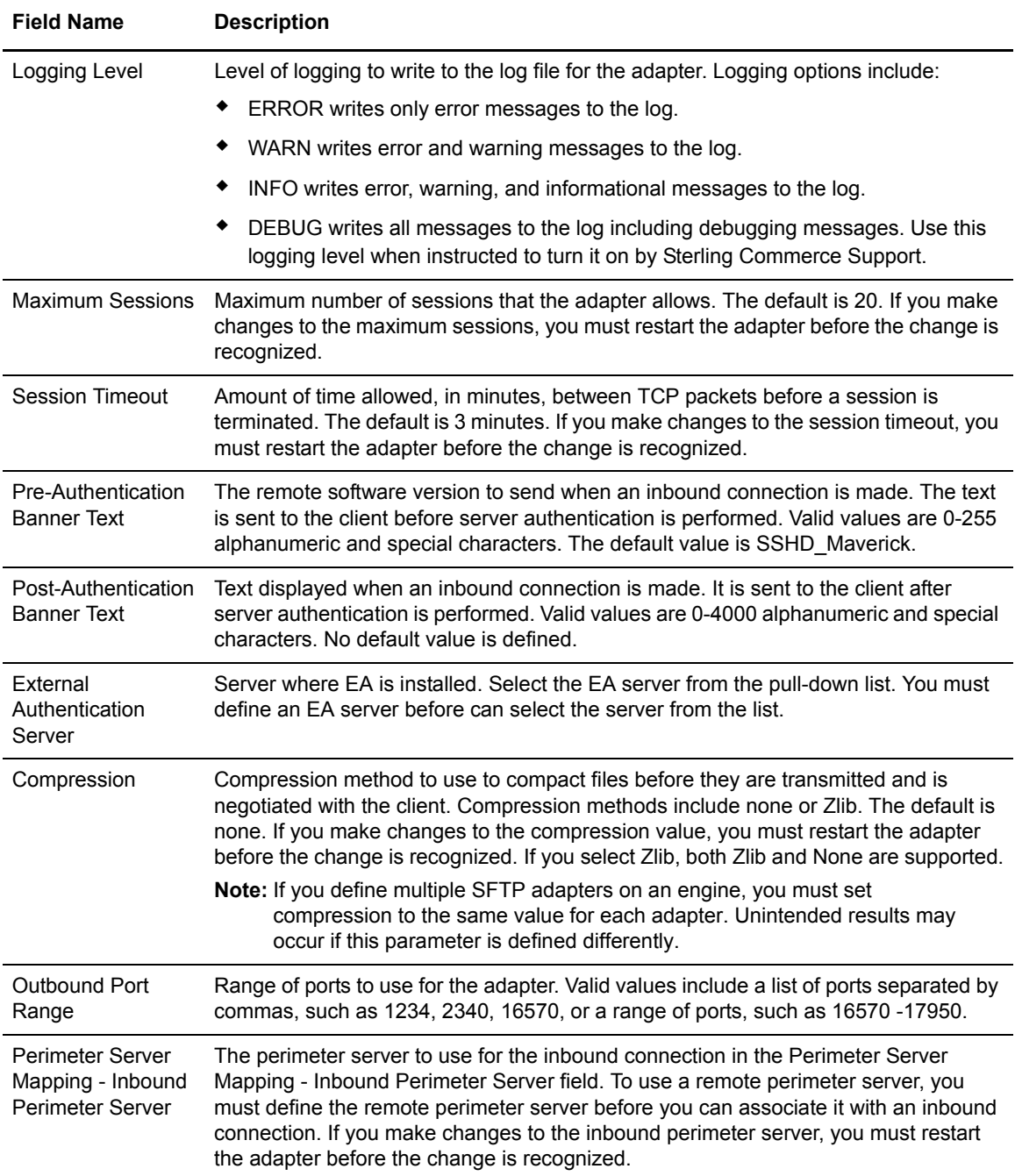

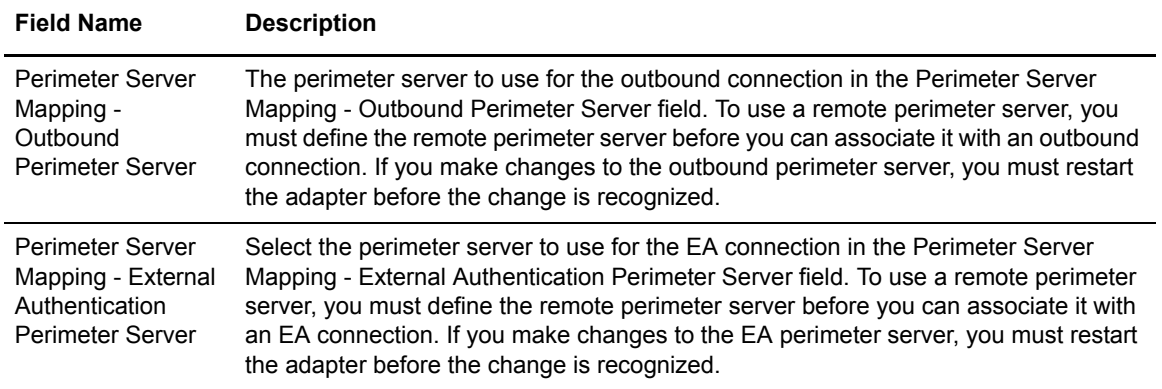

## SFTP Adapter Definition - Properties

Use this screen to edit the default values assigned to properties used to determine how the SFTP protocol is implemented. The keys are not displayed. To change a default key value, type the key value as defined in the following table and assign a value to the key.

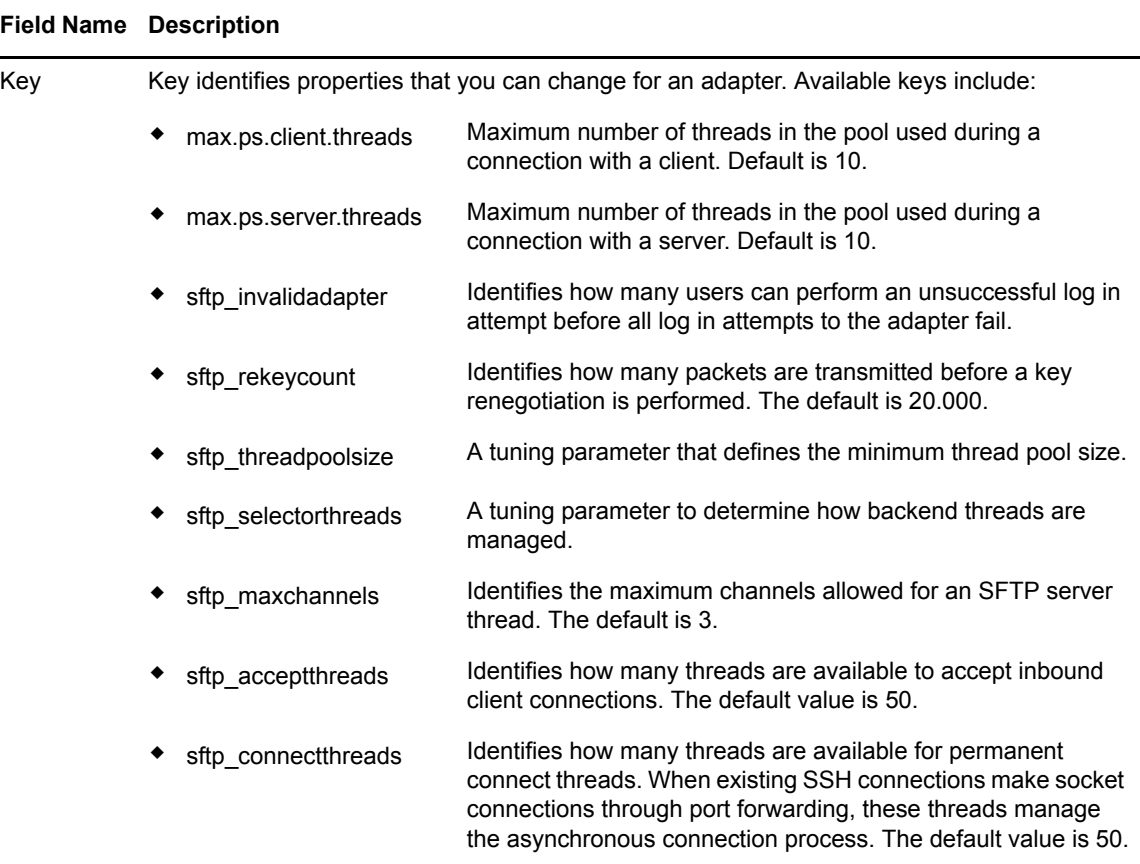

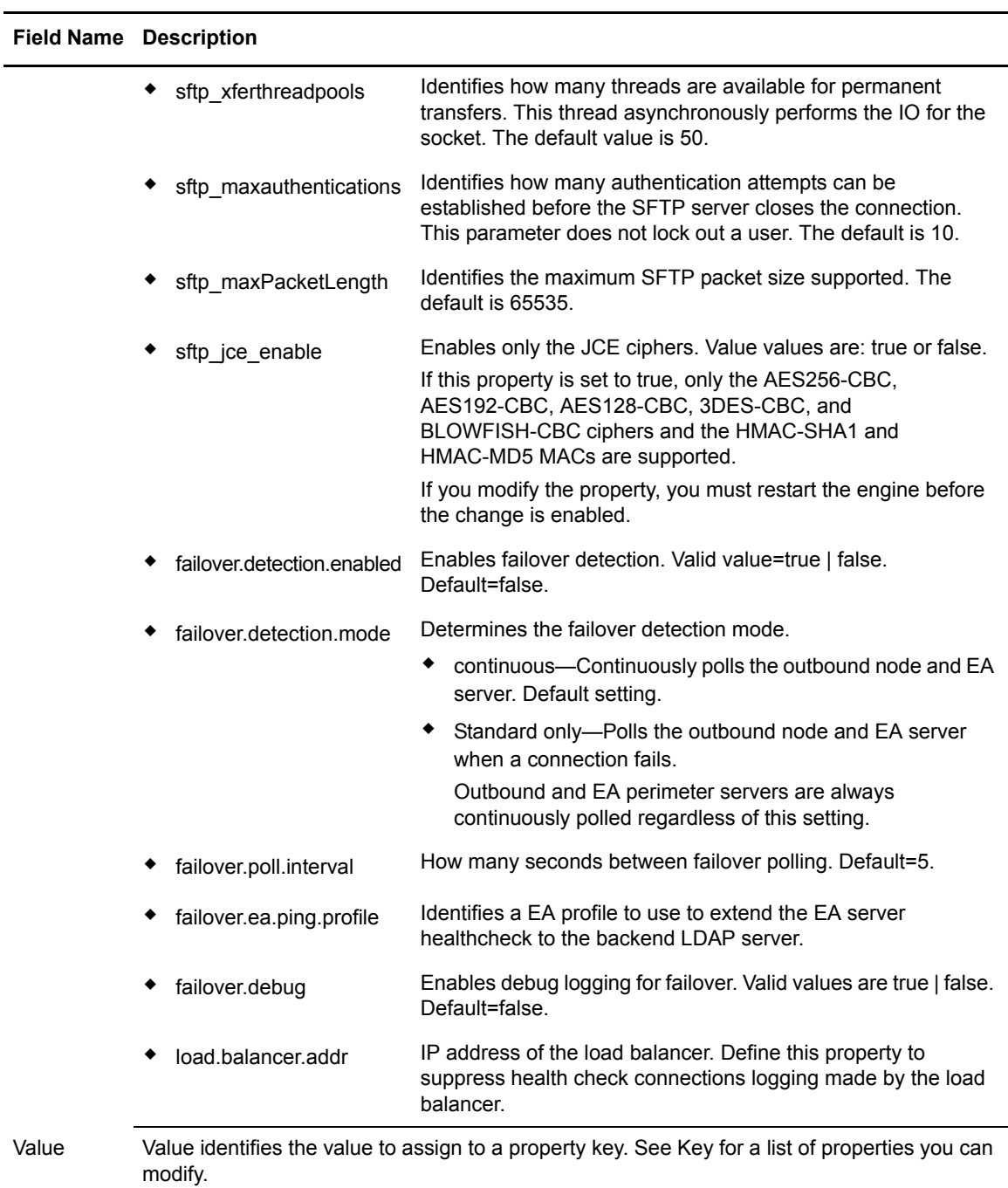

## SFTP Netmap Definition

Use this screen to define the SFTP netmap. Click Inbound Nodes to add connection information for your external trading partner. Click Outbound Nodes to add connection information for your internal SFTP server. Refer to the field definitions in the following table.

**Note:** You must define a netmap, at least one inbound node, and at least one outbound node before you can save the netmap. If you exit the application before all three elements are defined, you lose the netmap definition.

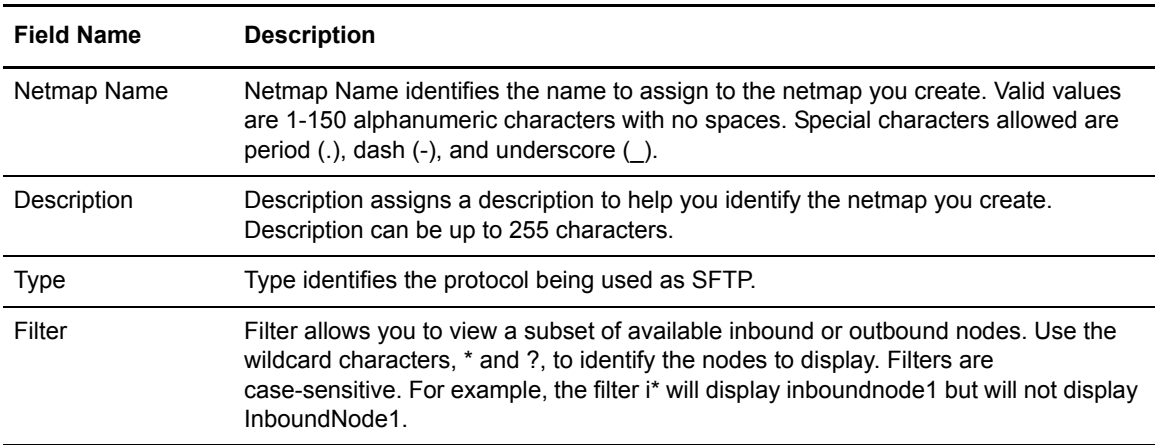

#### **SFTP Netmap Inbound Node Definition - Basic**

Use this screen to define the minimum SFTP connection requirements for an external trading partner. Refer to the field definitions in the following table.

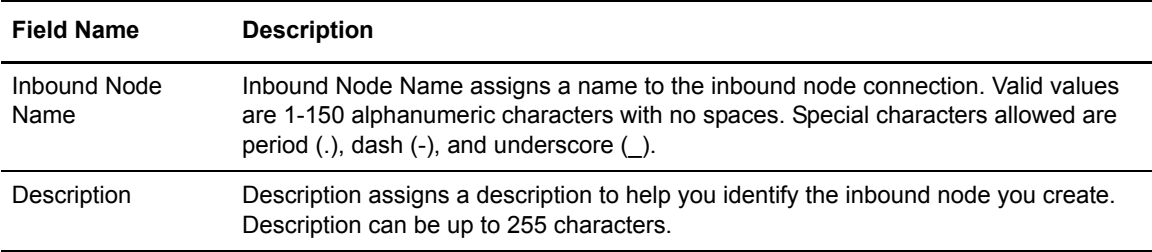

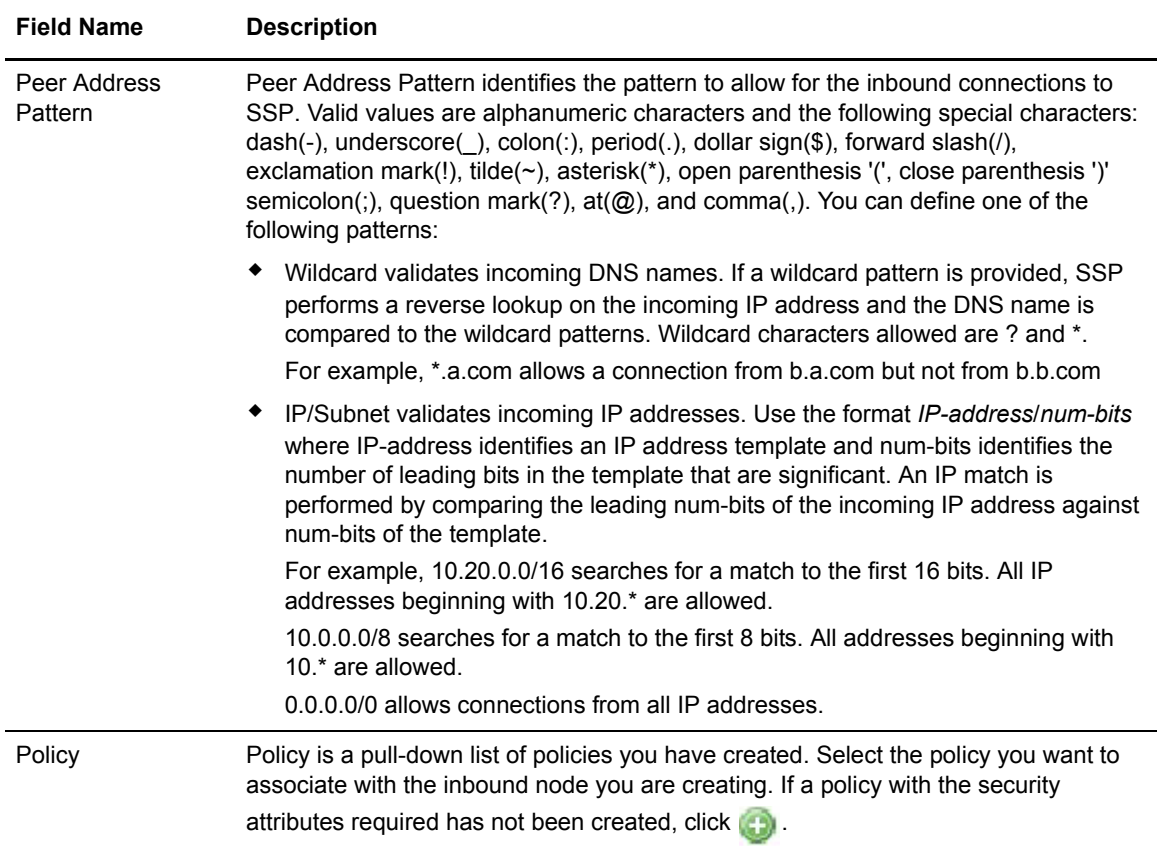

#### **SFTP Netmap Inbound Node Definition- Advanced**

Use this screen to specify what level to log information on this inbound connection. Refer to the field definitions in the following table.

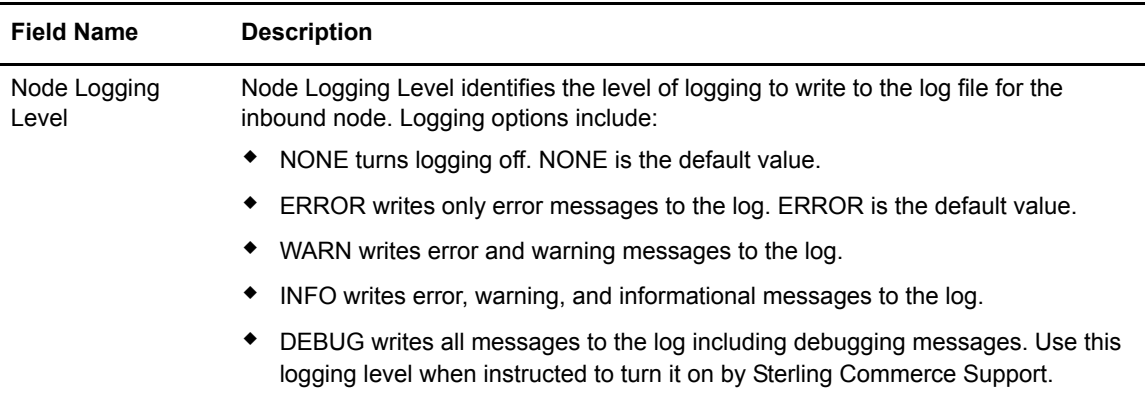

## **SFTP Netmap Outbound Node Definition - Basic**

Use this screen to define the minimum connection requirements for your internal SFTP server. Refer to the field definitions in the following table.

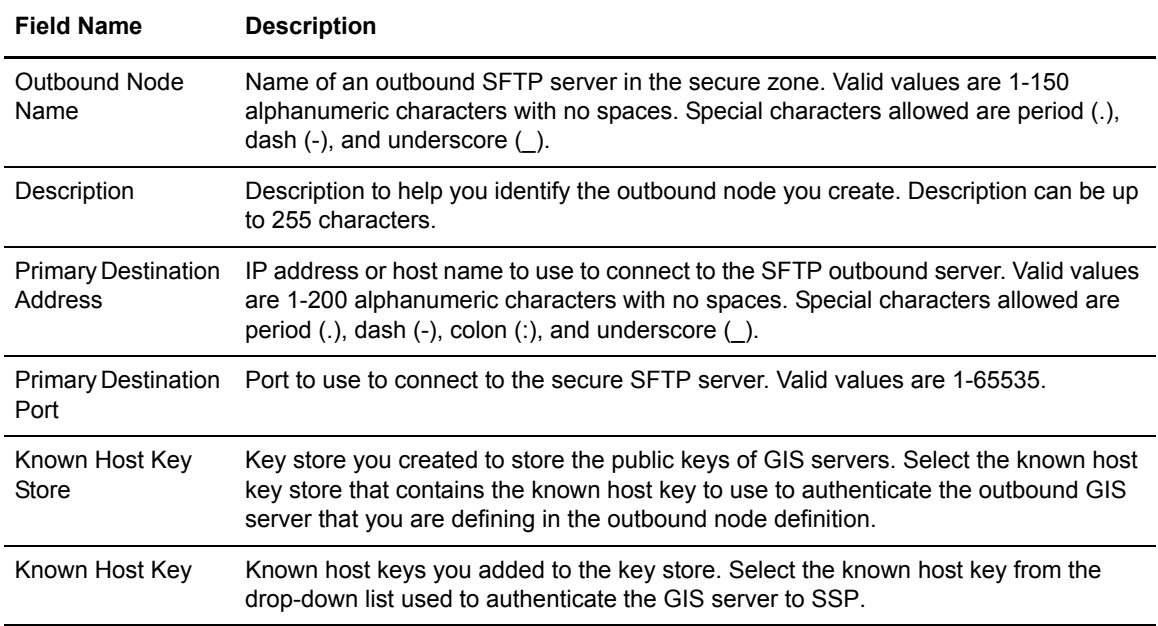

#### **SFTP Netmap Outbound Node Definition - Security**

Use this screen to define the secure connection requirements for your internal SFTP server. Refer to the field definitions in the following table.

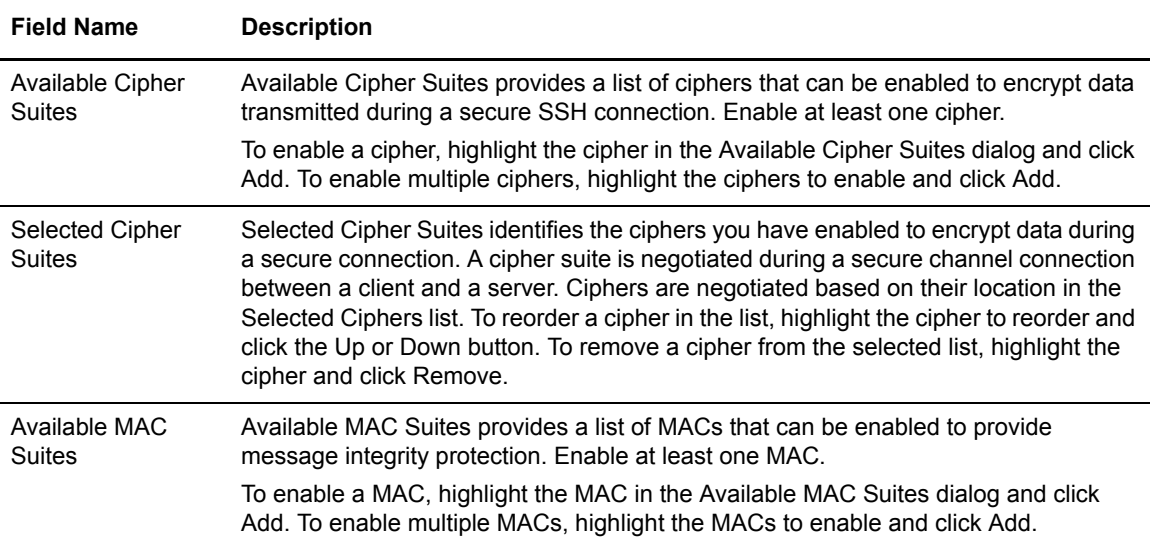

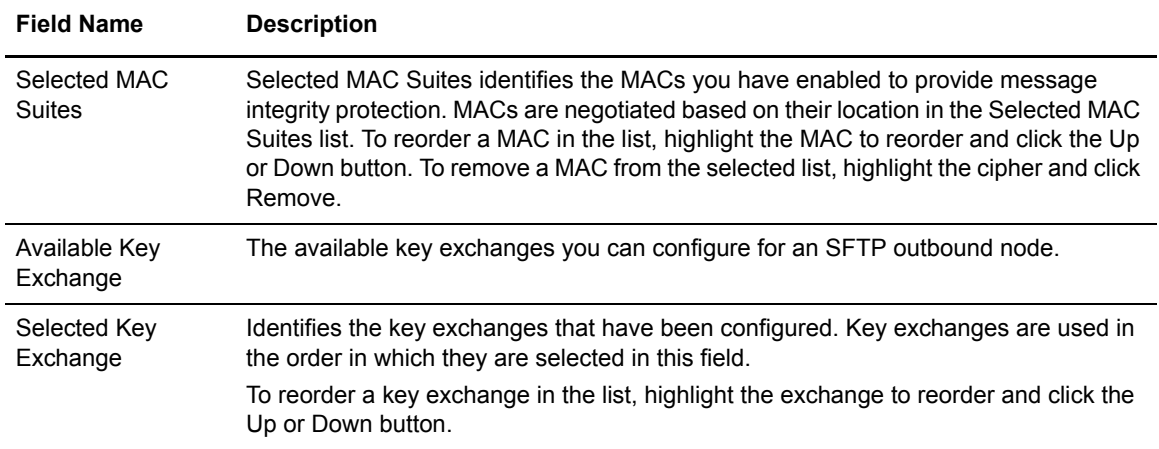

## **SFTP Netmap Outbound Node Definition - Advanced**

Use this screen to define advanced parameters for your internal SFTP server. Refer to the field definitions in the following table.

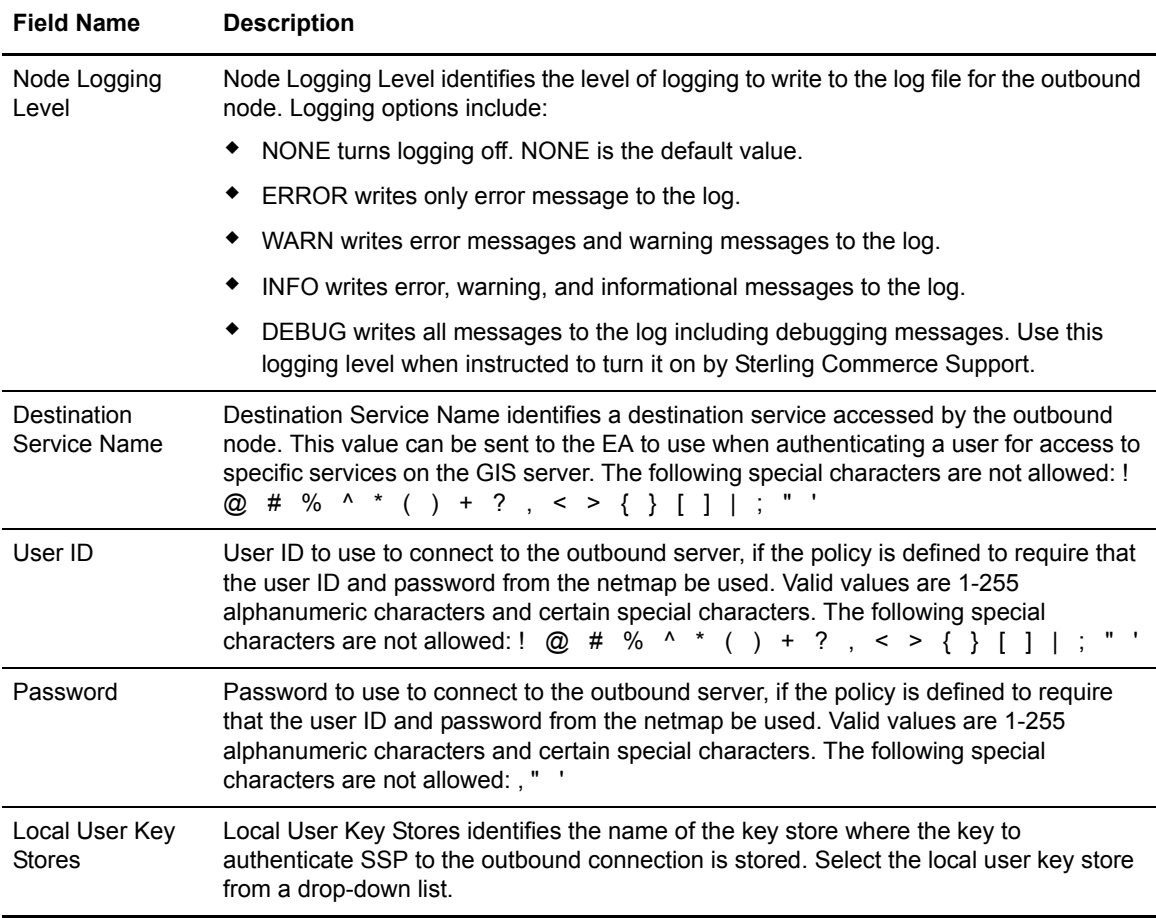

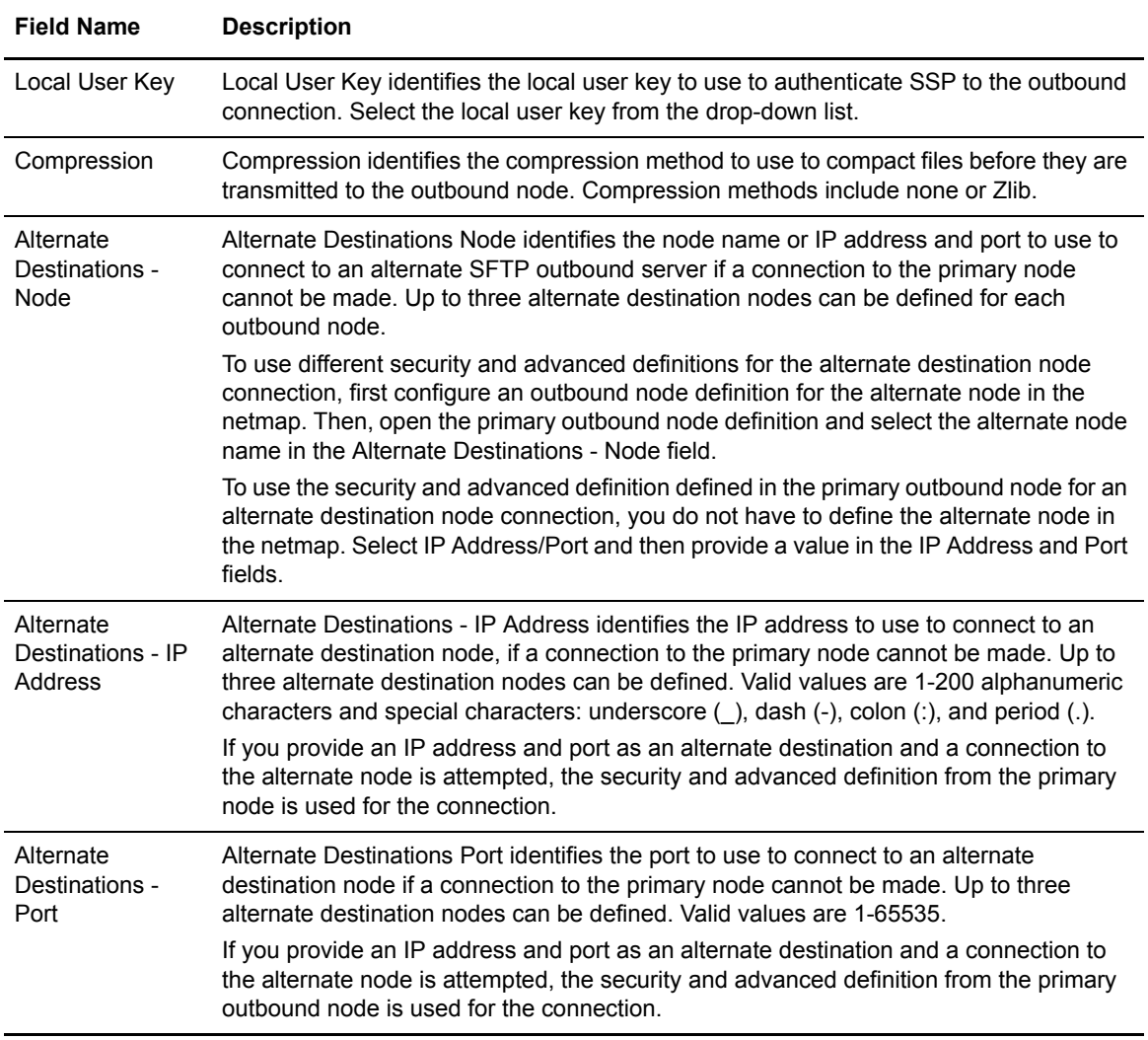

## SFTP Policy Configuration - Basic

Use this screen to define how you impose controls to authenticate a trading partner trying to access your SFTP server. Refer to the field definitions in the following table.

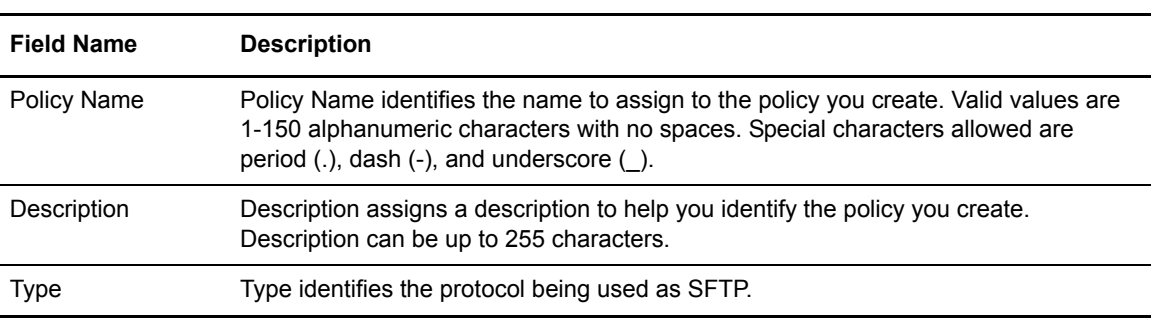

## SFTP Policy Configuration - Advanced

Use this tab to specify the type of user authentication to use for inbound access requests. For Certificate Authentication and User Authentication through External Authentication, you must have installed and configured EA. You can also use this screen to map an incoming user ID and password to a different user ID and password to present to the internal server.

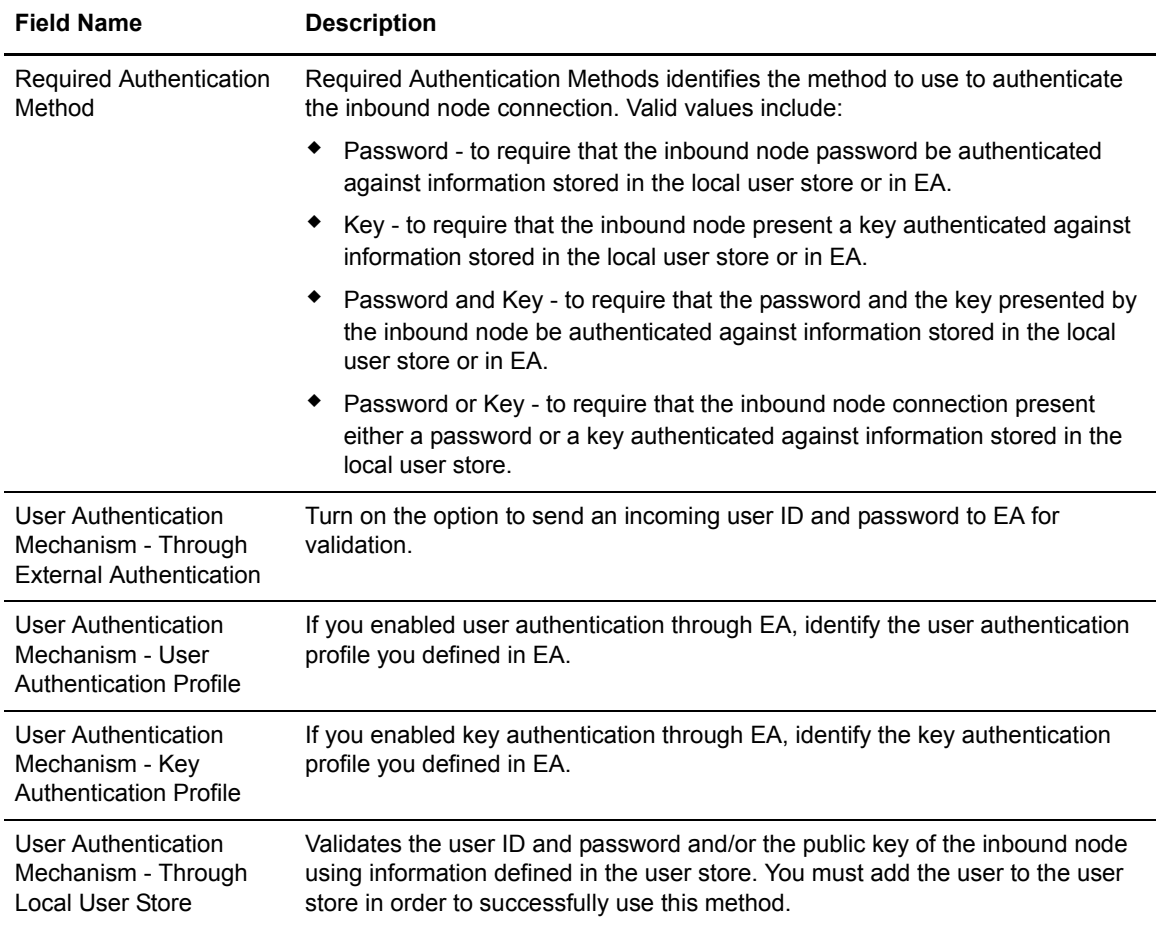

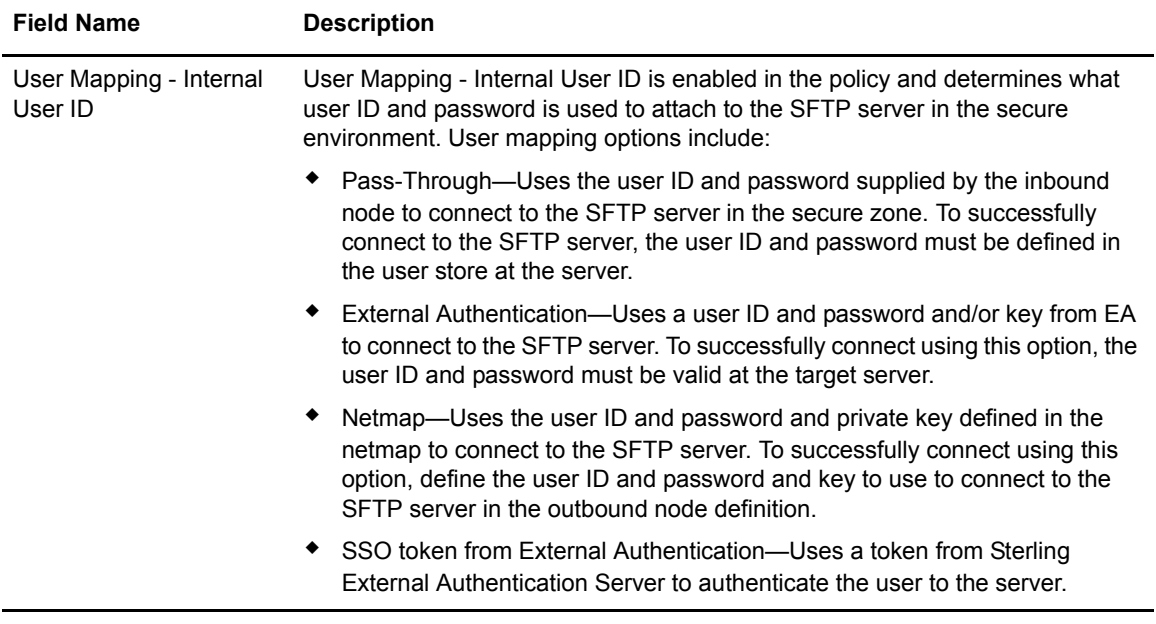

# **Monitoring Field Definitions**

Following are the field definitions for the monitoring screens.

## Engine Status (All)

Adapters are configured at CM and then pushed to the engine. The Engine Status Page for all Engines provides information on the engines that are configured including when configuration files were pushed to the engine, the version of the configuration file at CM and at the engine. You can also use the engine status page to manually push a configuration to an engine and to stop an engine.

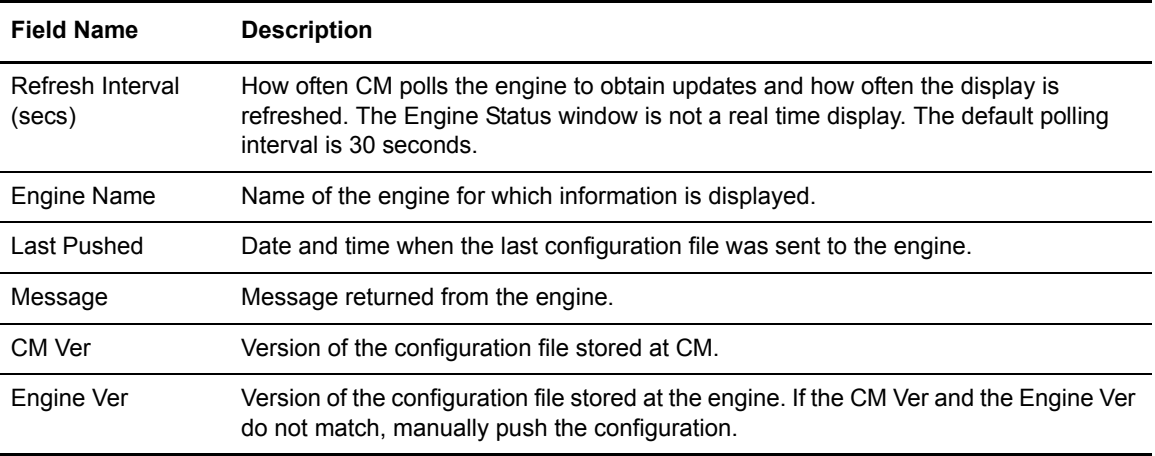

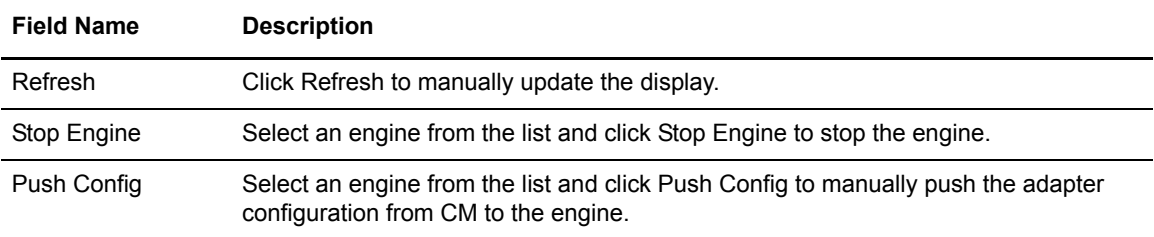

#### Engine Detail

The Engine Detail Page provides information on an engine that has been configured including adapters that are configured at the engine, the type of adapter and the port where it is configured. You can also use this tab to stop an adapter.

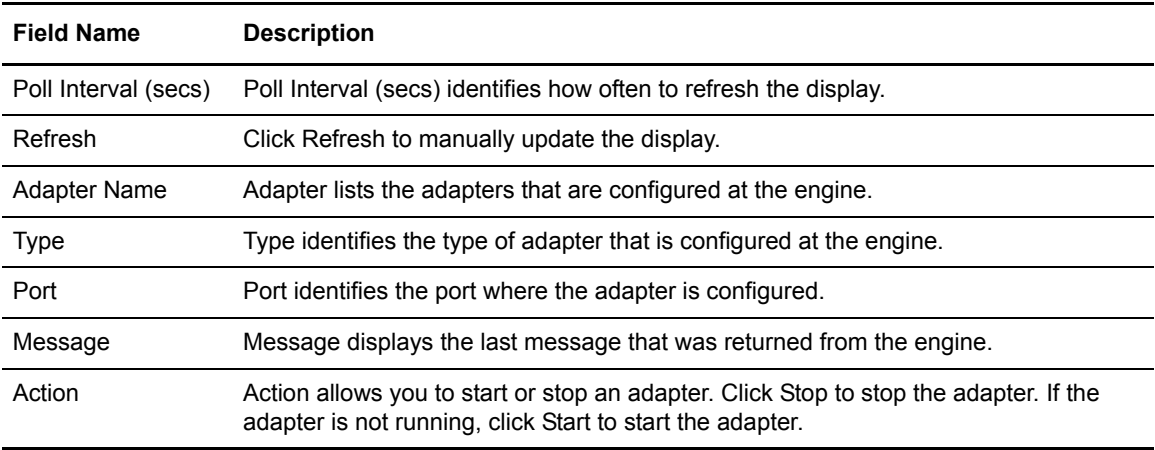

# **Credentials Field Definitions**

Following are the field definitions for the Credentials screens. For more information on configuring certificates, see Configure SSL/TLS Certificates for Trading Partners on the [Sterling Secure Proxy](http://www.sterlingcommerce.com/Documentation/SSP33/HomePage.htm
)  [Documentation Library](http://www.sterlingcommerce.com/Documentation/SSP33/HomePage.htm
).

## Trusted Certificate Store Configuration

The Trusted Certificate Stores dialog shows you the name and description of the selected Trusted Certificate Store. The certificates that are in the store are displayed in a table, with a radio button indicating the active certificate. From this screen, you can change the active certificate. You can also add, edit, copy or delete a certificate. Refer to the field definitions in the following table.

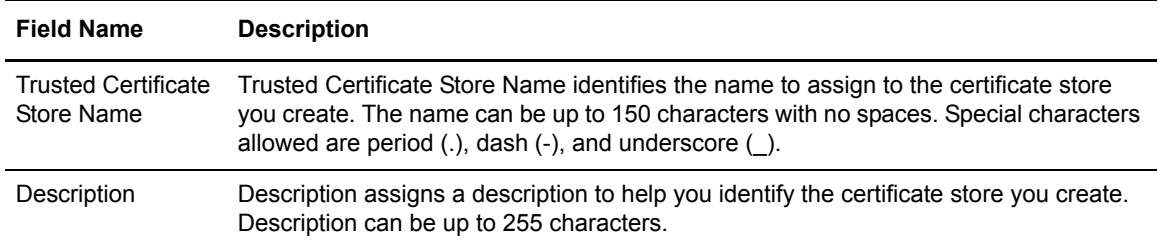

### Trusted Certificate Configuration

Use this screen to update a certificate currently in the trust store or to create a new certificate in the trust store. Refer to the field definitions in the following table.

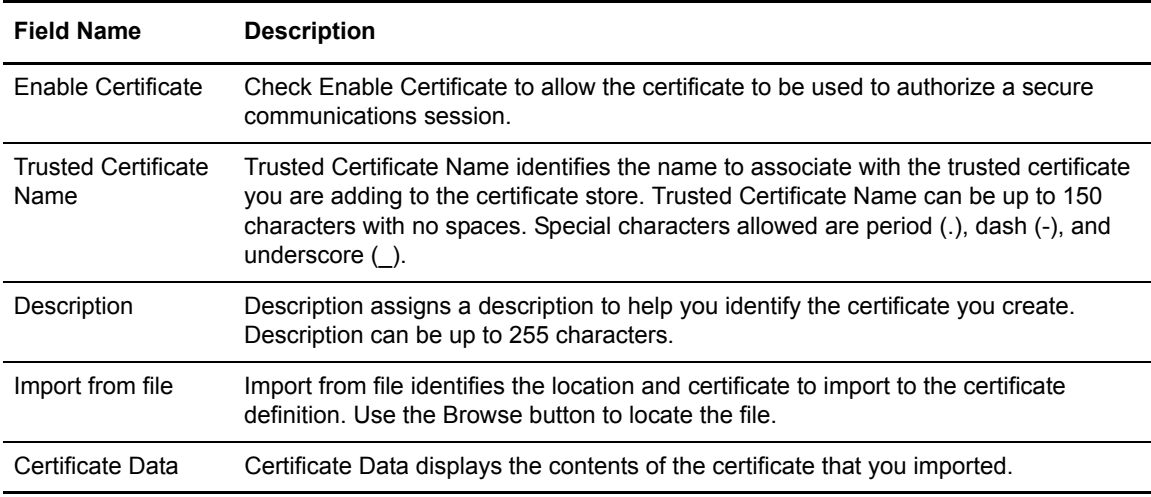

#### System Certificate Store Configuration

The System Certificate Stores dialog shows you the name and description of the selected System Certificate Store. The private keys that are in the store are displayed in a table, with a radio button indicating the active key. From this screen, you can change the active key. You can also add, edit, copy or delete a key. Refer to the field definitions in the following table.

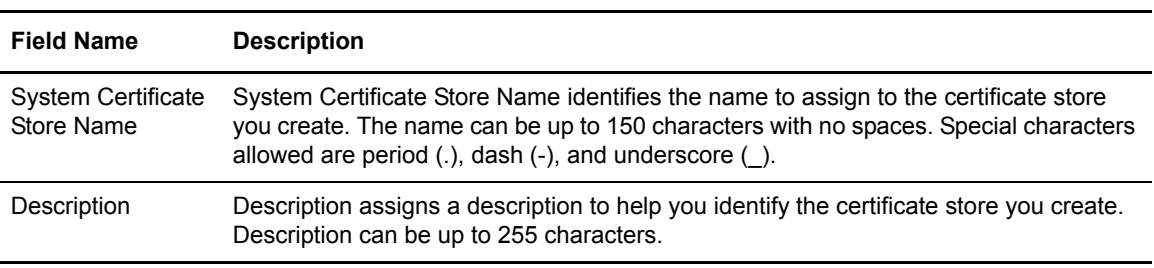

#### System Certificate Configuration

Use this screen to update a software key or HSM key. Click the Software Keys tab to update a software key currently in the trust store or create a new key in the key store. Click the HSM Keys tab to view an HSM key currently in the trust store or change the description of an HSM key.

[For additional information on configuring HSM keys, see Store Certificates on a Hardware Security](http://www.sterlingcommerce.com/Documentation/SSP33/HomePage.htm
)  [Module \(HSM\) on the S](http://www.sterlingcommerce.com/Documentation/SSP33/HomePage.htm
)terling Secure Proxy Documentation Library.

#### **Software Keys**

From the Software Keys tab, you can add or update a software key. Refer to the field definitions in the following table:

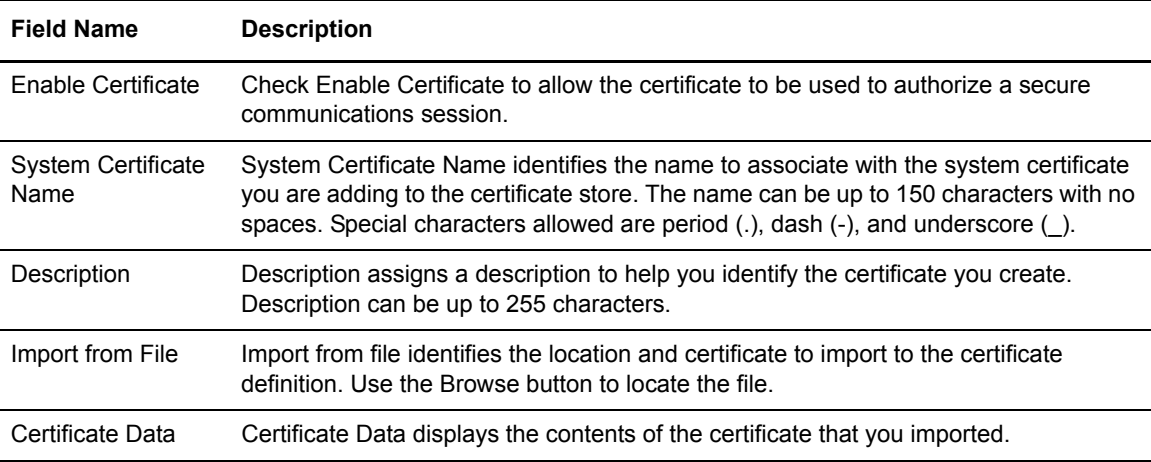

#### **HSM Keys**

From the HSM Keys tab, you can view an HSM key currently in the trust store or modify the description of an HSM key. Refer to the field definitions in the following table:

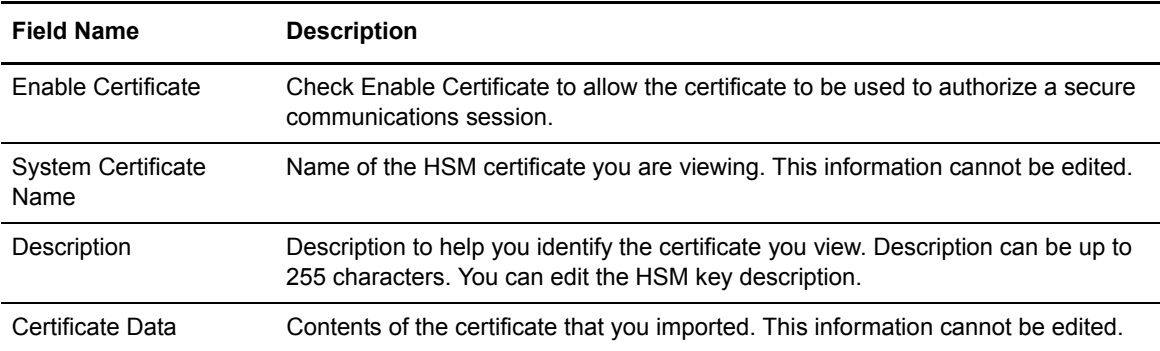

## Authorized User Key Store Configuration

The Authorized User Key Store dialog shows you the name and description of the selected Authorized User Key Store. The keys that are in the store are displayed in a table with a radio button indicating the active key. For more information on configuring SSH keys, see Manage SSH Keys on th[e Sterling Secure Proxy Documentation Library](http://www.sterlingcommerce.com/Documentation/SSP33/HomePage.htm
).

From this screen, you can change the active key. You can also add, edit, copy or delete a key. Refer to the field definitions in the following table.

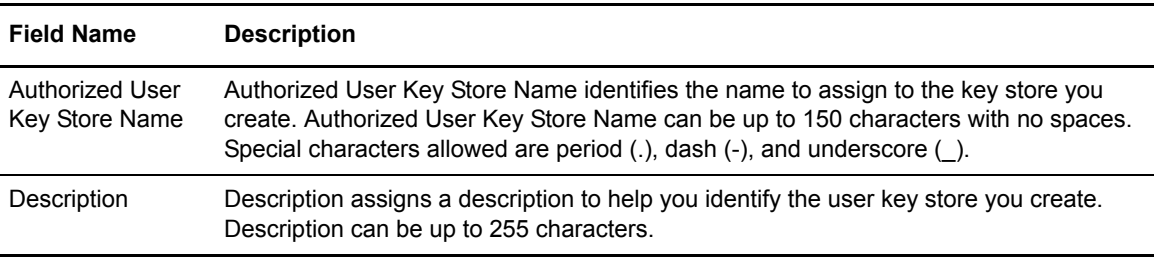

## Authorized User Key Configuration

Use this screen to update a key currently in the Authorizes User Key Store or to create a new key in the store. Refer to the field definitions in the following table.

For more information on configuring SSH keys, see Manage SSH Keys on the **Sterling Secure** [Proxy Documentation Library](http://www.sterlingcommerce.com/Documentation/SSP33/HomePage.htm).

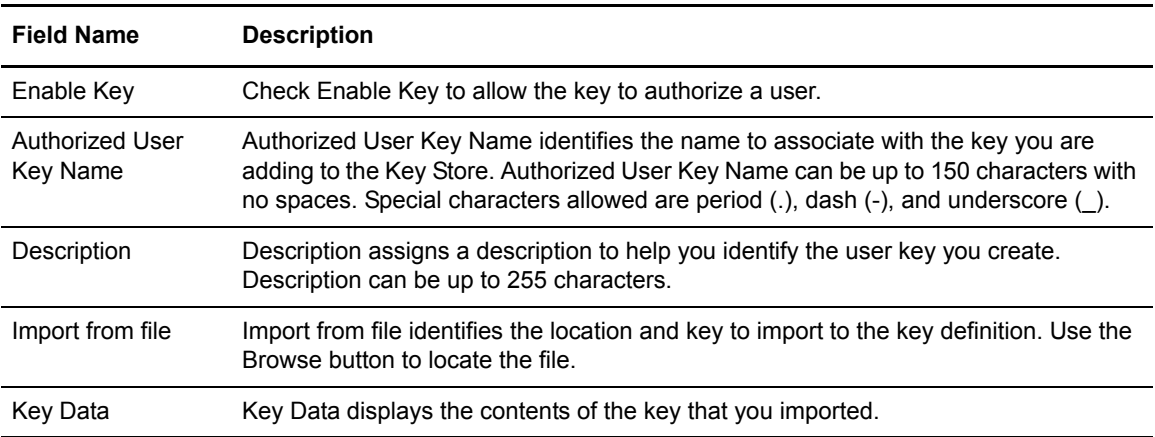

## Known Host Key Store Configuration

The Know Host Key Store dialog shows you the name and description of the selected Known Host Key Store. The keys that are in the store are displayed in a table with a radio button indicating the active key. From this screen, you can change the active key. You can also add, edit, copy or delete a key. Refer to the field definitions in the following table.

For more information on configuring SSH keys, see Manage SSH Keys on the **Sterling Secure** [Proxy Documentation Library](http://www.sterlingcommerce.com/Documentation/SSP33/HomePage.htm).

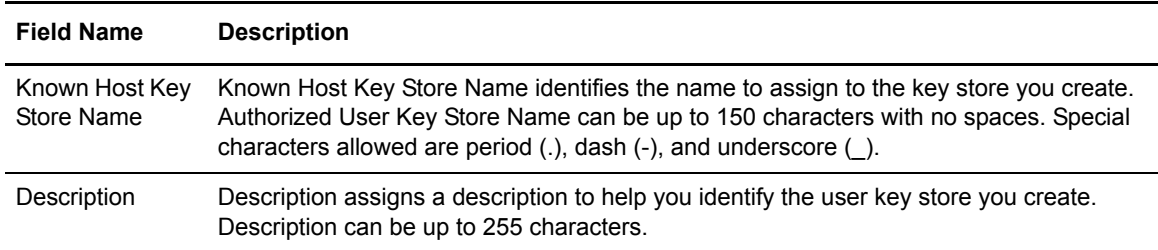

## Known Host Key Configuration

Use this screen to update a key currently in the Known Host User Key Store or to create a new key in the store. Refer to the field definitions in the following table.

For more information on configuring SSH keys, see Manage SSH Keys on the **Sterling Secure** [Proxy Documentation Library](http://www.sterlingcommerce.com/Documentation/SSP33/HomePage.htm).

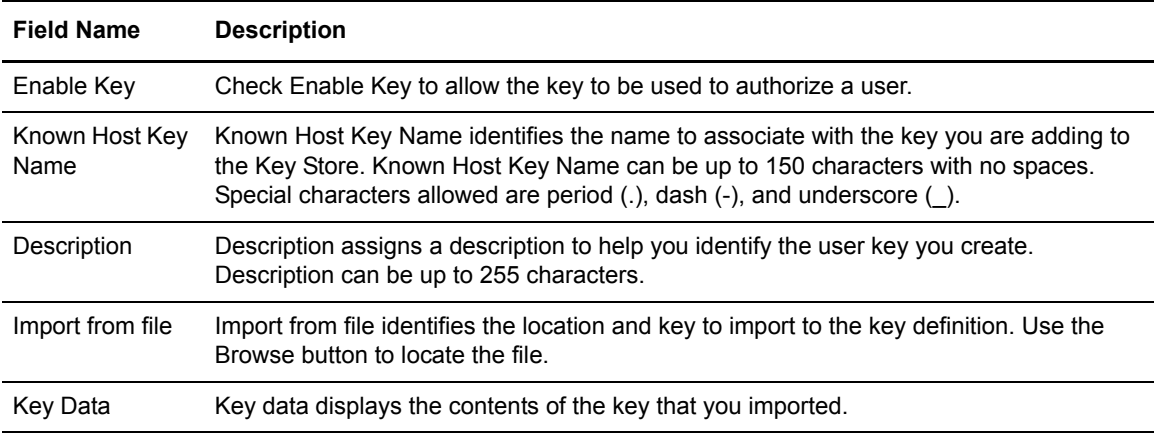

#### Local User Key Store Configuration

The Local User Key Store dialog shows you the name and description of the selected Local User Key Store. The keys that are in the store are displayed in a table with a radio button indicating the active key. From this screen, you can change the active key. You can also add, edit, copy or delete a key. Refer to the field definitions in the following table.

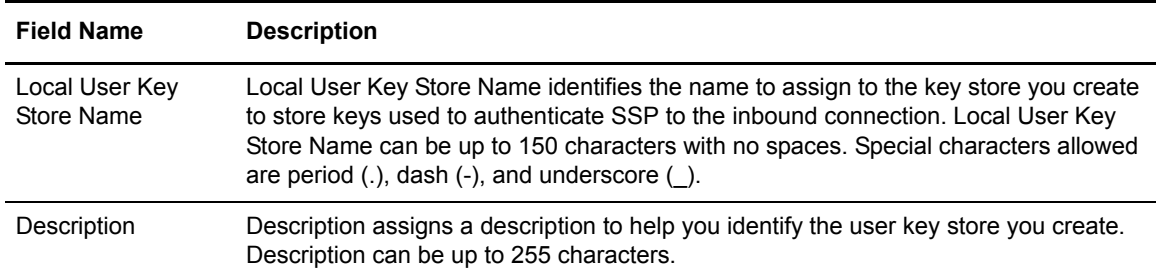

## Local User Key Configuration

Use this screen to update a key currently in the Local User Key Store or to create a new key in the store. Refer to the field definitions in the following table.

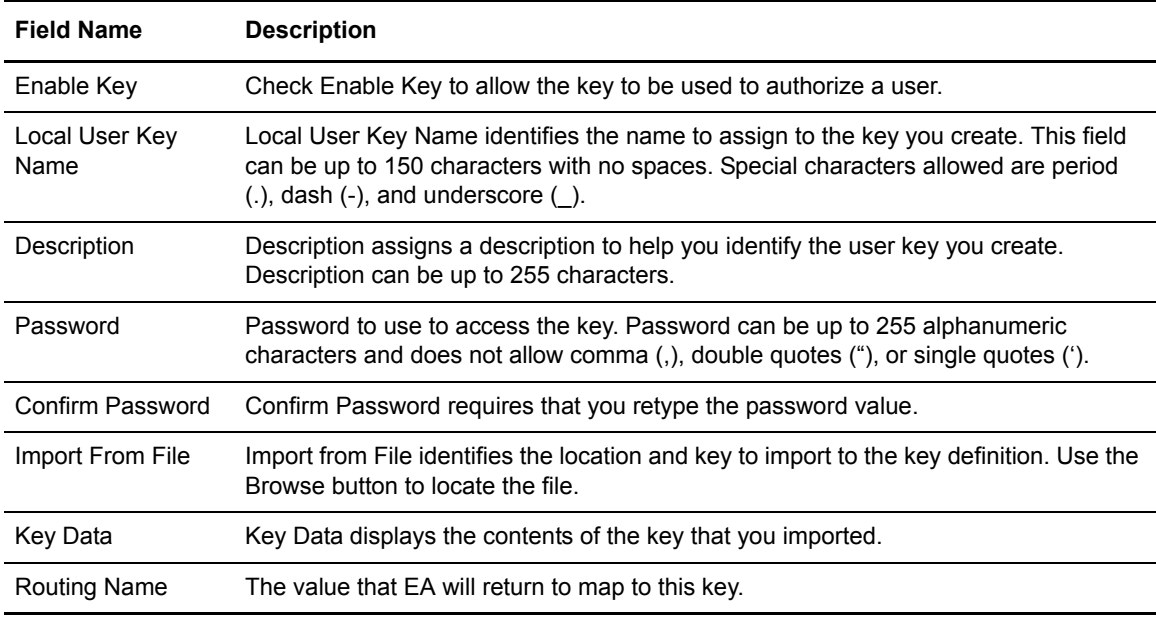

## Local Host Key Store Configuration

The Local Host Key Store dialog shows you the name and description of the selected Local Host Key Store. The keys that are in the store are displayed in a table with a radio button indicating the active key. From this screen, you can change the active key. You can also add, edit, copy or delete a key. Refer to the field definitions in the following table.

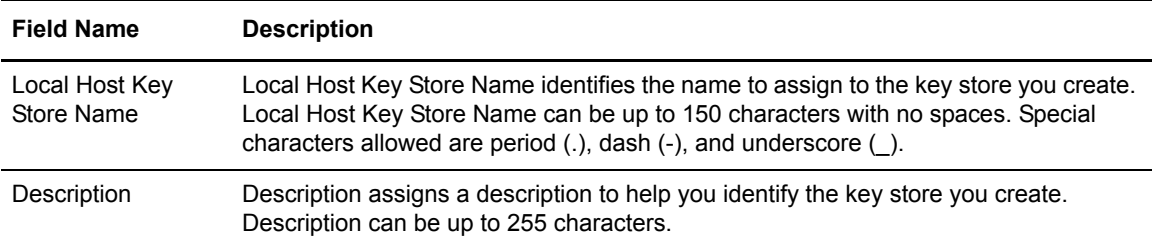

## Local Host Key Configuration

Use this screen to update a key currently in the Local Host Key Store or to create a new key in the store. Refer to the field definitions in the following table.

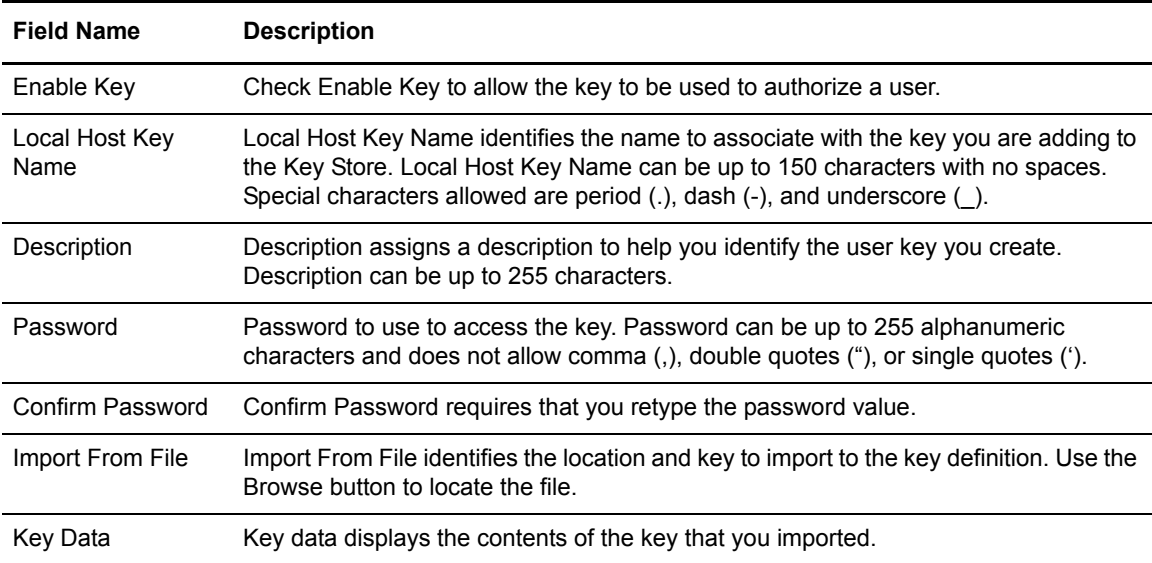

## User Store Configuration

The User Store is a file that contains user accounts. A default user store called defUserStore is available with the product. If desired, you can create additional user stores. The user account is locked if the user fails to type the correct login credentials, the number of times defined in the user lockout threshold. The default value is 3. If an error occurs when connecting to a server, such as EA, this is not considered a login credentials error.

Use this screen to add a user store or modify the default user store. Refer to the field definitions in the following table.

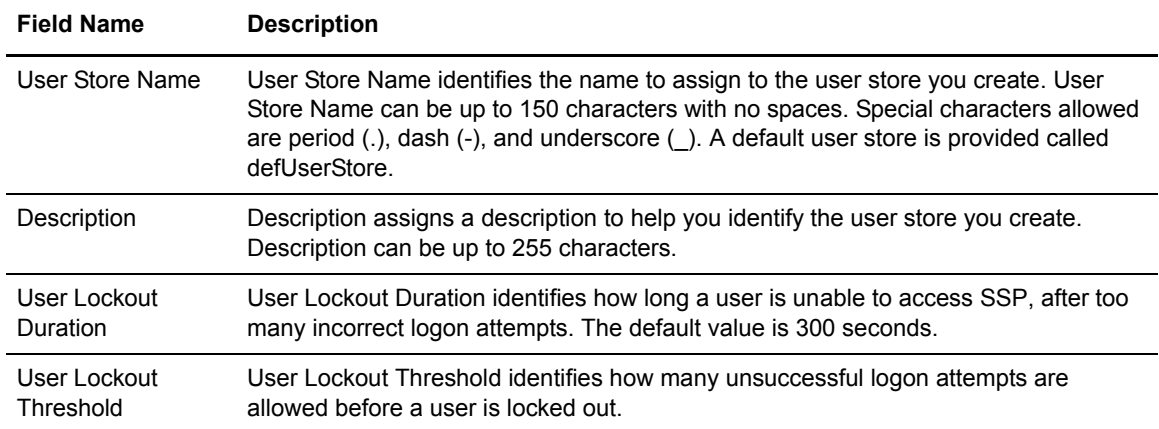

## **User Configuration - Basic**

The User Configuration allows you to define users who are allowed to access Sterling Secure Proxy. Use this screen to define the basic requirements for user access to SSP. Refer to the field definitions in the following table.

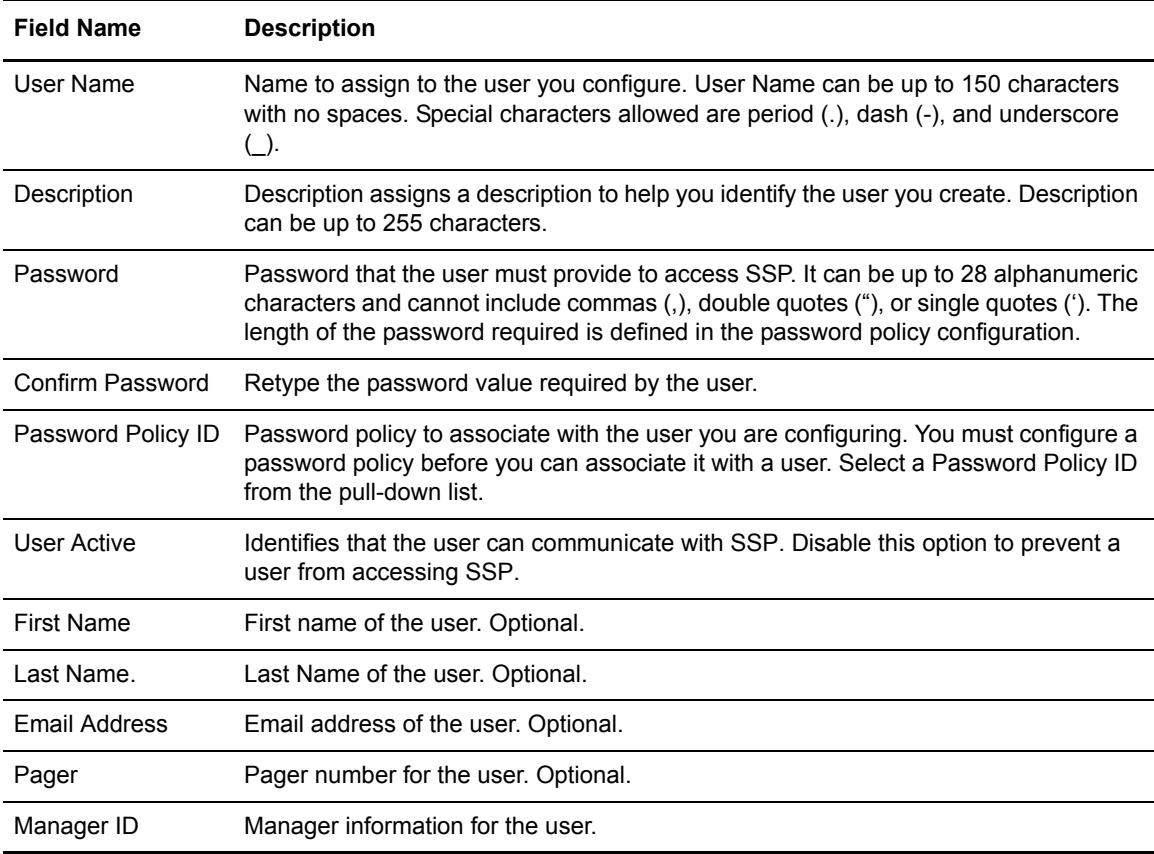

#### **User Configuration - Advanced**

The User Configuration Advanced tab allows you to associate SSH keys with a user definition. Refer to the field definitions in the following table.

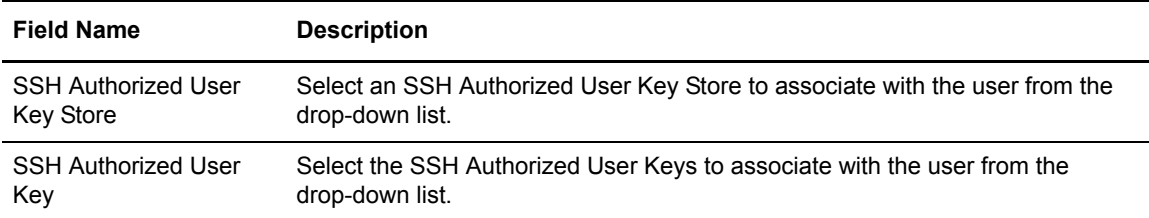

# **Advanced Menu Field Definitions**

Following are the field definitions for the Advanced menu screens.

#### Perimeter Servers Field Definitions

From the Advanced menu, you can configure remote perimeter servers that you want to use with a Sterling Secure Proxy engine. Identify if the perimeter server is installed in a more secure zone or a less secure zone and then configure the perimeter server. For additional information on configuring perimeter servers, see Configure Perimeter Servers on the **Sterling Secure Proxy** [Documentation Library](http://www.sterlingcommerce.com/Documentation/SSP33/HomePage.htm).

#### **Less Secure Zone PS Configuration - Basic**

Use this screen to configure a remote perimeter server in a less secure zone. Refer to the field definitions in the following table.

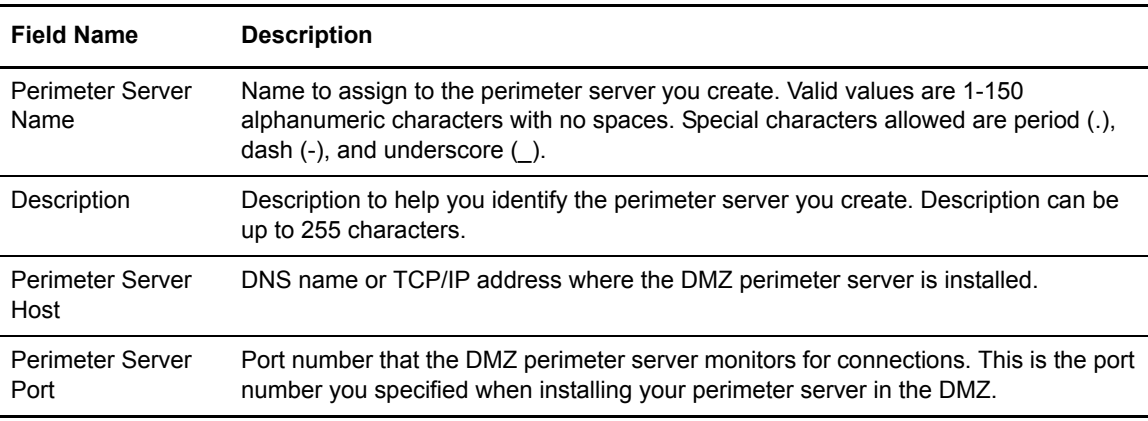

#### **Less Secure Zone PS Configuration - Advanced**

Use this screen to edit advanced properties associated with a remote perimeter server installed in a less secure zone. Refer to the field definitions in the following table.

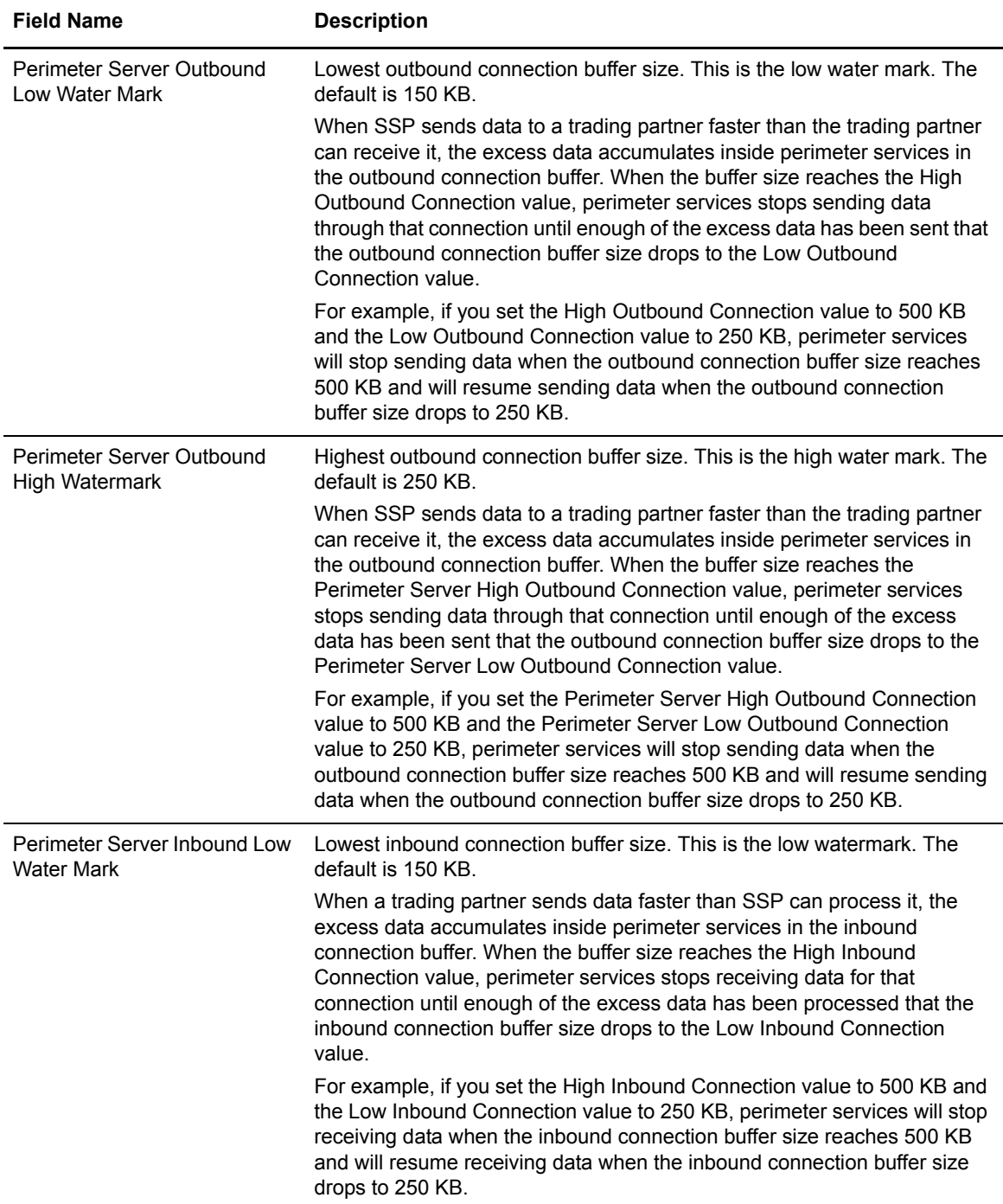

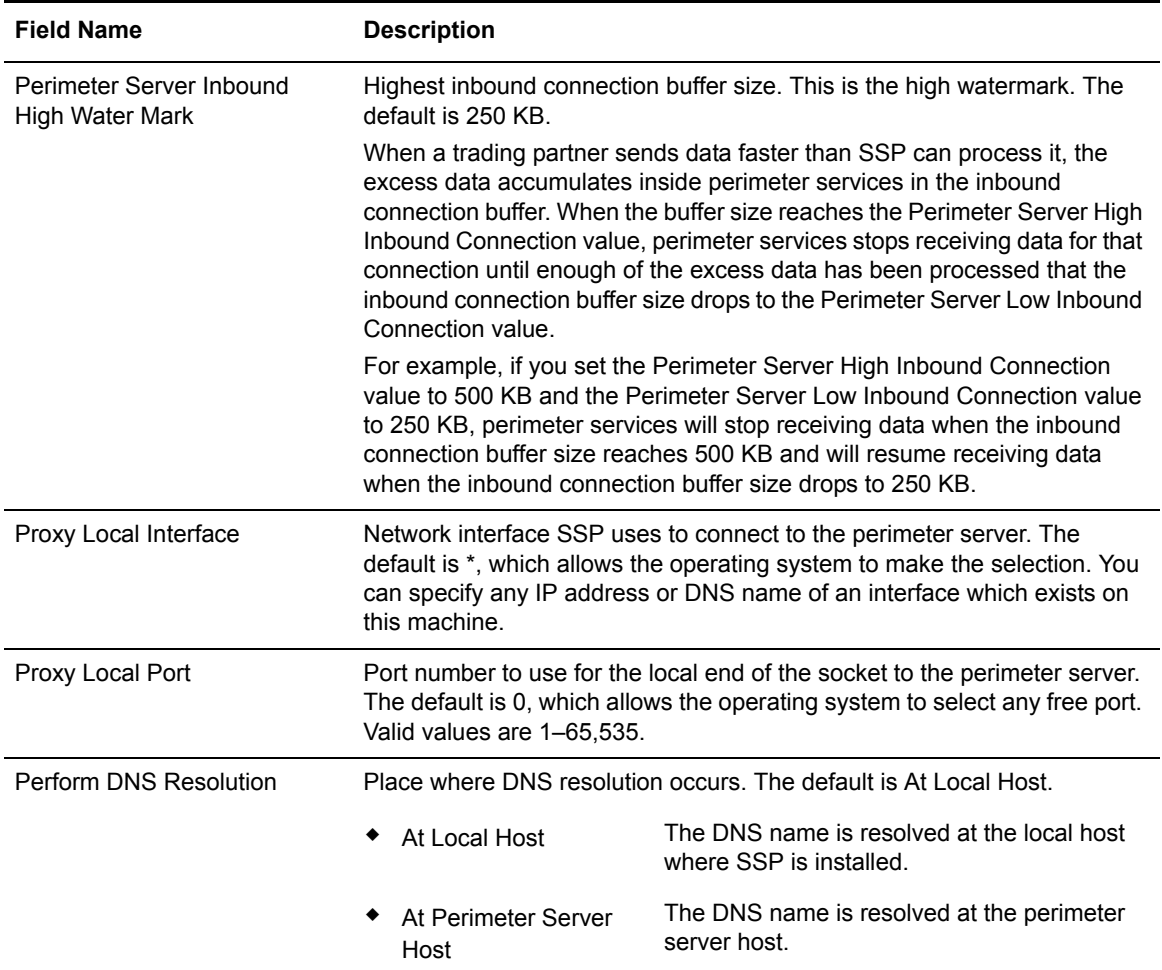

## **More Secure Zone PS Configuration - Basic**

Use this screen to configure a remote perimeter server in a more secure zone. Refer to the field definitions in the following table.

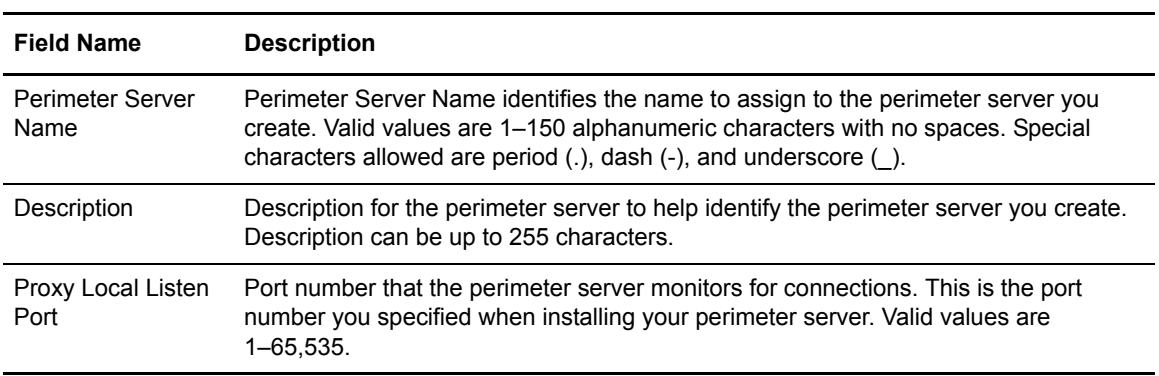

# **More Secure Zone PS Configuration - Advanced**

Use this screen to edit the default properties associated with a perimeter server installed in a more secure zone. Refer to the field definitions in the following table.

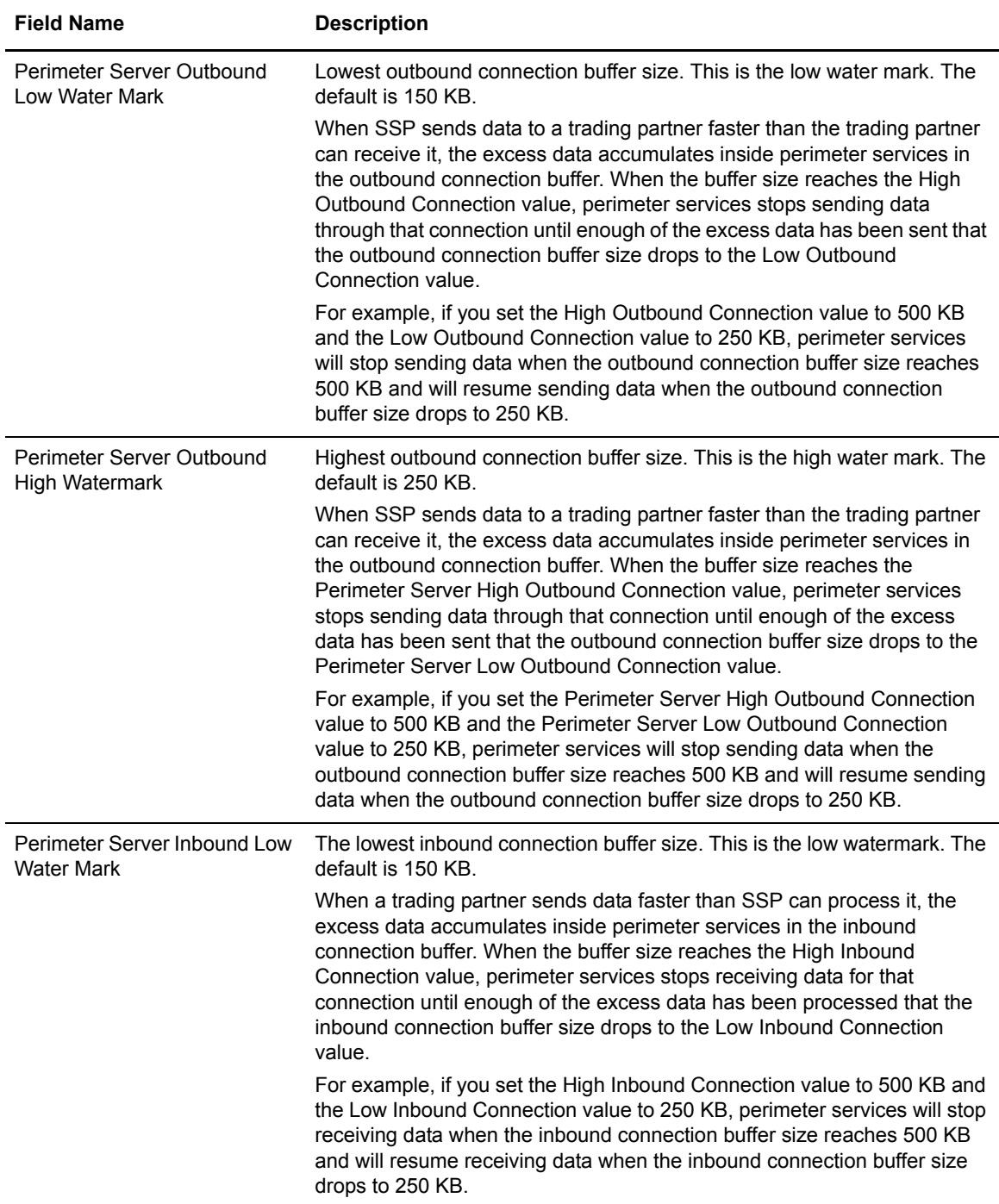

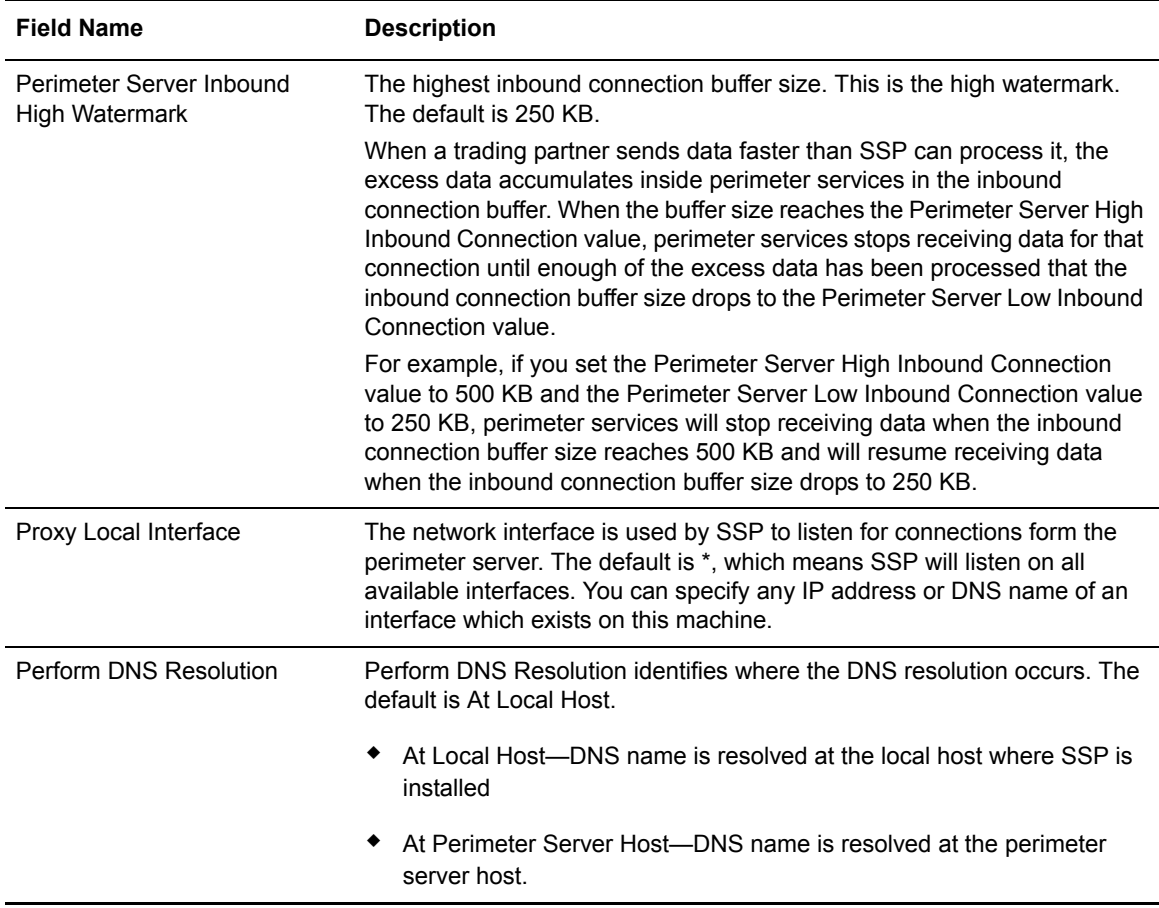

## EA Server Configuration Field Definitions

To use EA to authenticate users or certificates, you must install an EA server and configure the EA server in Sterling Secure Proxy. Refer to the field definitions in the following table.

For additional information on configuring perimeter servers, see Configure SSP for External Authentication on th[e Sterling Secure Proxy Documentation Library](http://www.sterlingcommerce.com/Documentation/SSP33/HomePage.htm).

#### **SSP EA Server Configuration - Basic**

Use this screen to configure an EA server. Refer to the field definitions in the following table.

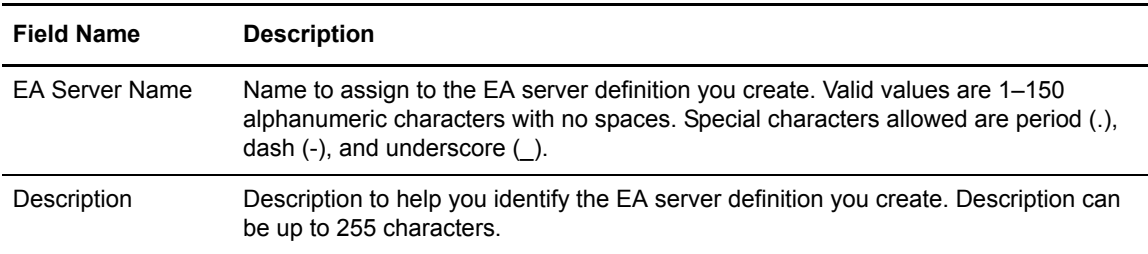

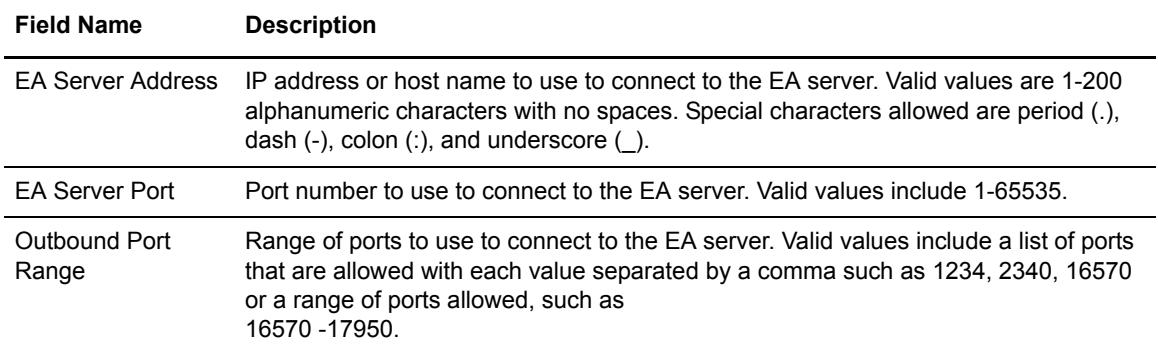

#### **SSP EA Server Configuration - Security**

Use this screen to define secure connection requirements for an EA server definition. Refer to the field definitions in the following table.

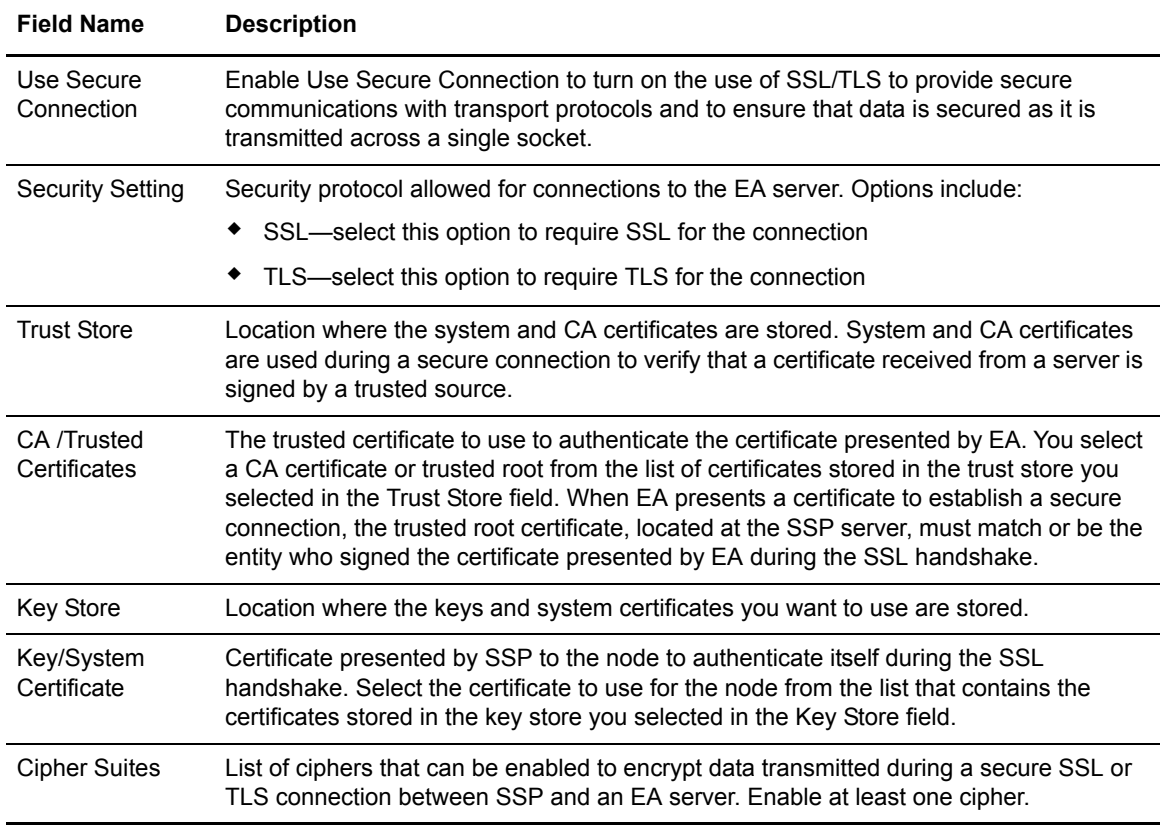

## **SSP EA Server Configuration - Advanced**

Use the advanced tab for an EA server definition to allow failover support for an EA server. If failover support is configured and a connection to the primary EA server cannot be configured, SSP connects to the first alternate server. If a connection to the first alternate EA server cannot be made, SSP connects to the second alternate server. Refer to the field definitions in the following table.

**Note:** If a connection to the primary EA server is established but the connection is closed because a secure handshake could not be performed, SSP does not attempt a failover connection. This failure is not a connection failure.

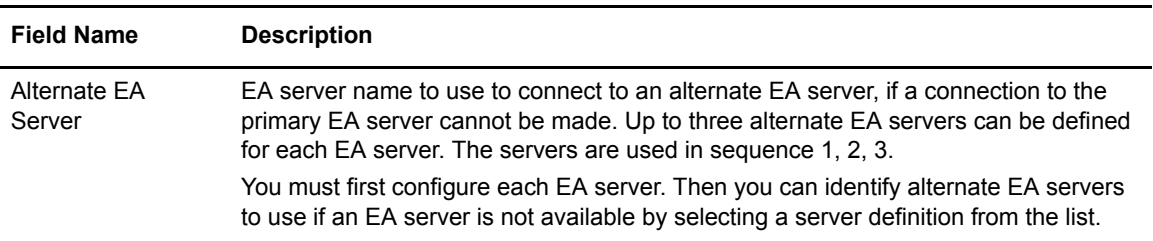

#### Connect:Direct Step Injection Configuration

Use this screen to create a step injection function. Use the Step Injection Advanced tab to define the functions implemented with the step injection you define.

Step injection allows you to insert Connect:Direct Process statements into the communications session with the SNODE independent of the PNODE Process statements. These injected statements can provide real-time notification of file delivery, invoke applications, submit operating system jobs, and submit other Connect:Direct Processes, all without the need to provide an exit program on the SNODE or without changing the PNODE Process. The PNODE receives no indication that these steps have executed. However, execution results of these steps are logged in the statistics file of the SNODE.

#### **Connect:Direct Step Injection Configuration - Basic**

Use this tab to create a step injection function.

Connect:Direct Step Injection Configuration - Basic fields are defined in the following table.

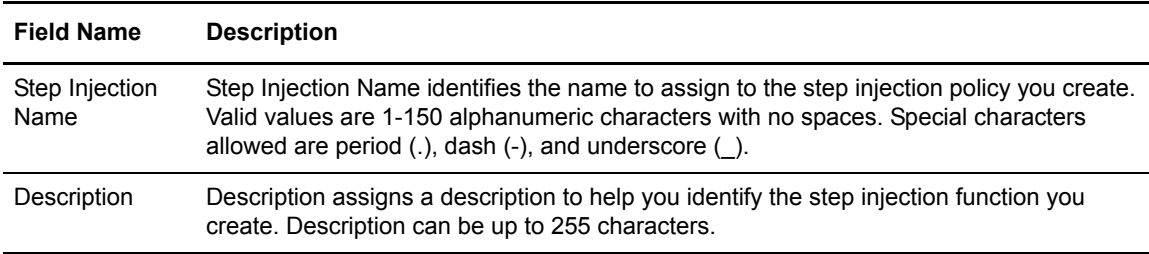

#### **Connect:Direct Step Injection - Advanced**

Use this tab to define the functions implemented the step injection.

Connect:Direct Step Injection Configuration - Advanced fields are defined in the following table.

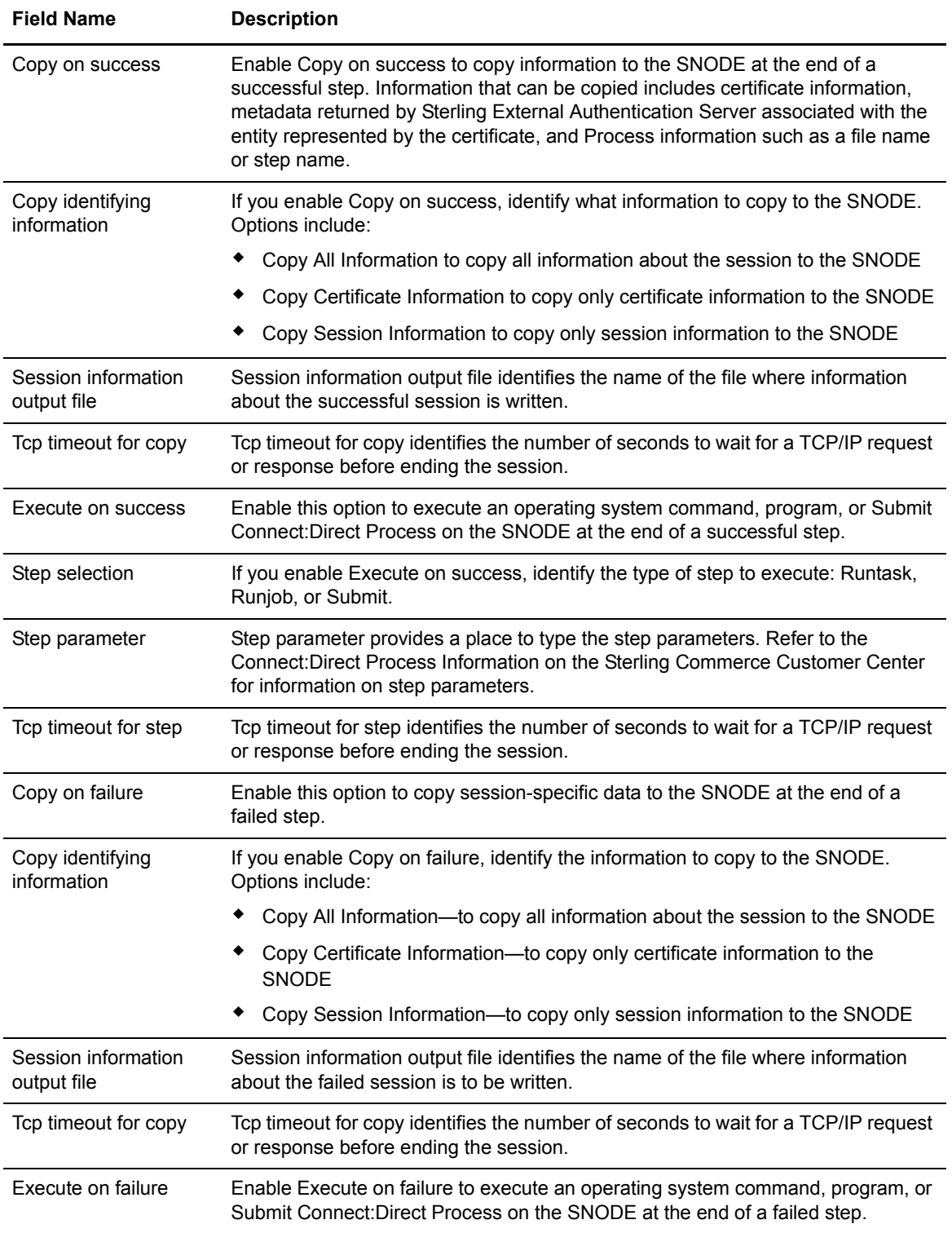

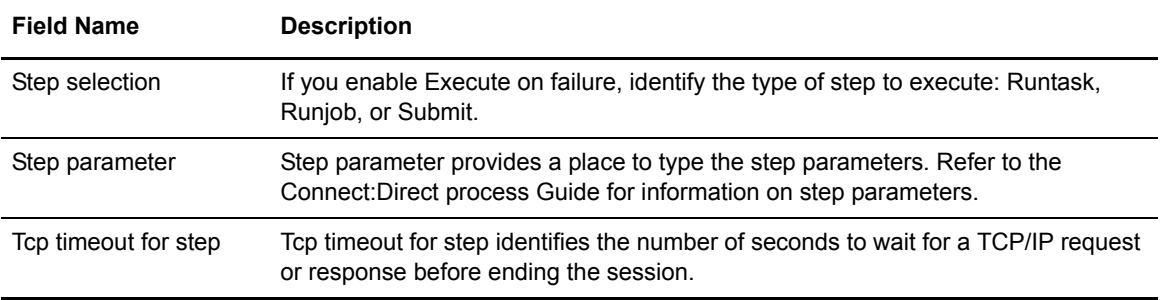

## Password Policy Field Definitions

The Password Policy tab is used to define password policies, a set of security decisions that you make and apply to different user accounts according to security policies in your company. After you create a password policy, you can associate it with a user definition.

For additional information, refer to Manage User Accounts on the [Sterling Secure Proxy](http://www.sterlingcommerce.com/Documentation/SSP33/HomePage.htm)  [Documentation Library](http://www.sterlingcommerce.com/Documentation/SSP33/HomePage.htm).

#### **Password Policy Field Definitions**

Following are the password policy field definitions.

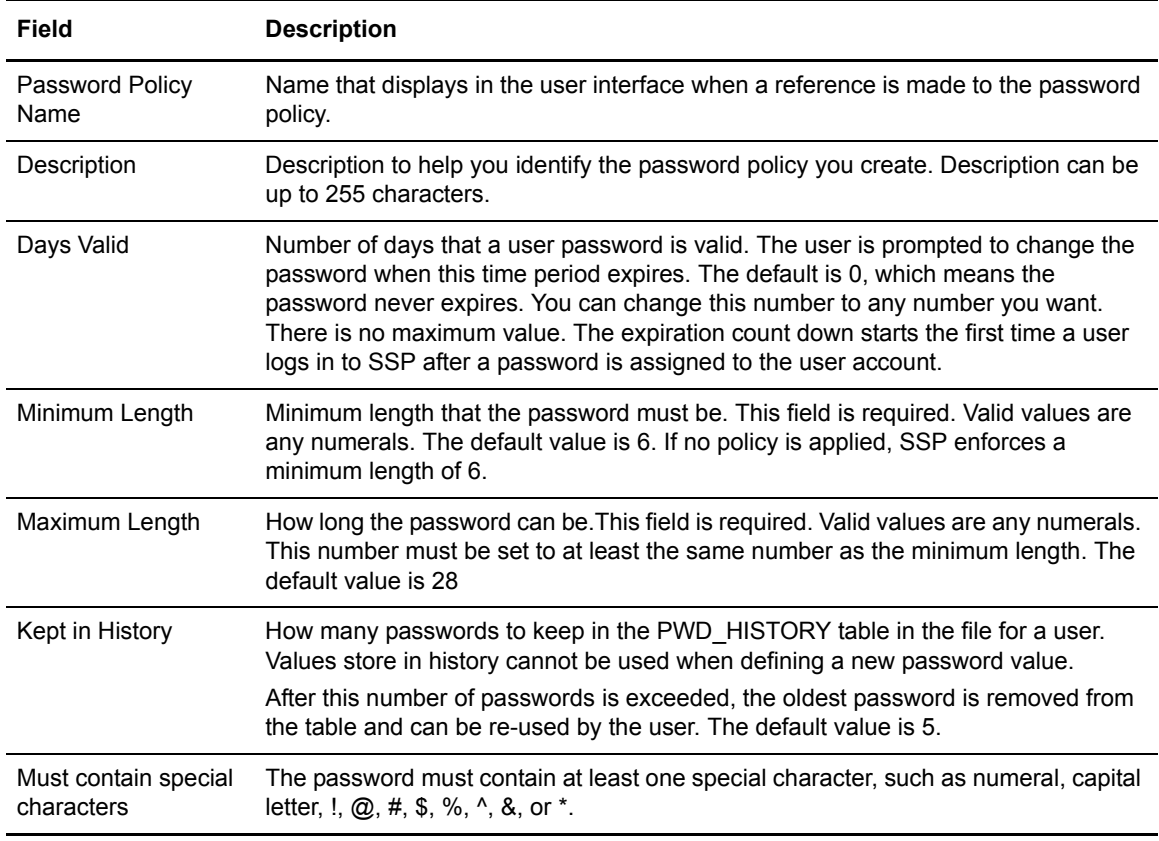

# **Single Sign-On Definitions**

Following are definitions of the single sign-on fields in SSP for connections between SSP and Sterling File Gateway. For more information, see Configure single sign-on connection for HTTP on th[e Sterling Secure Proxy Documentation Library](http://www.sterlingcommerce.com/Documentation/SSP33/HomePage.htm).

### SSO Configuration - Basic

Use this tab to define single sign-on attributes. Below is an explanation of the fields you can customize to configure single sign-on:

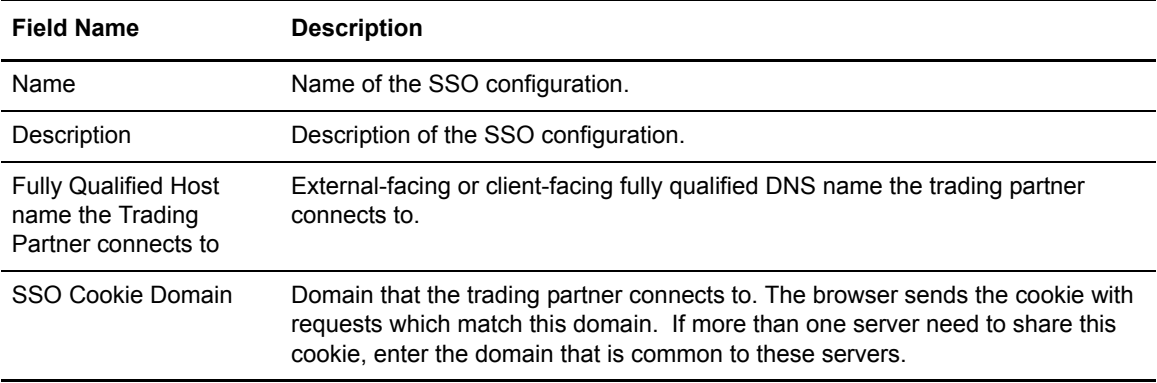

## SSO Configuration - Advanced

Use this tab to define advanced single sign-on attributes. Below is an explanation of the fields you define to configure single sign-on:

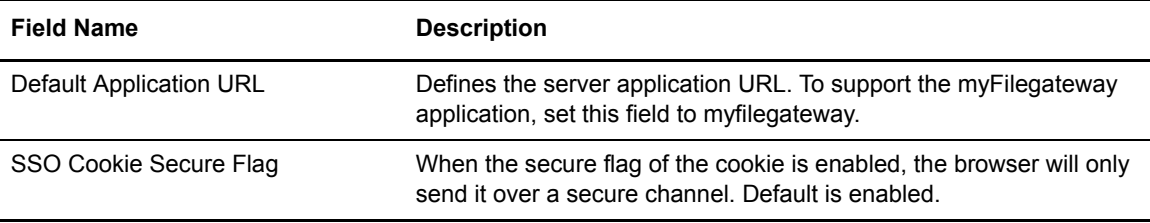

## SSO Configuration - Logon Portal

Use this tab to define single sign-on logon portal attributes. Below is an explanation of the fields you define to configure logon portal.

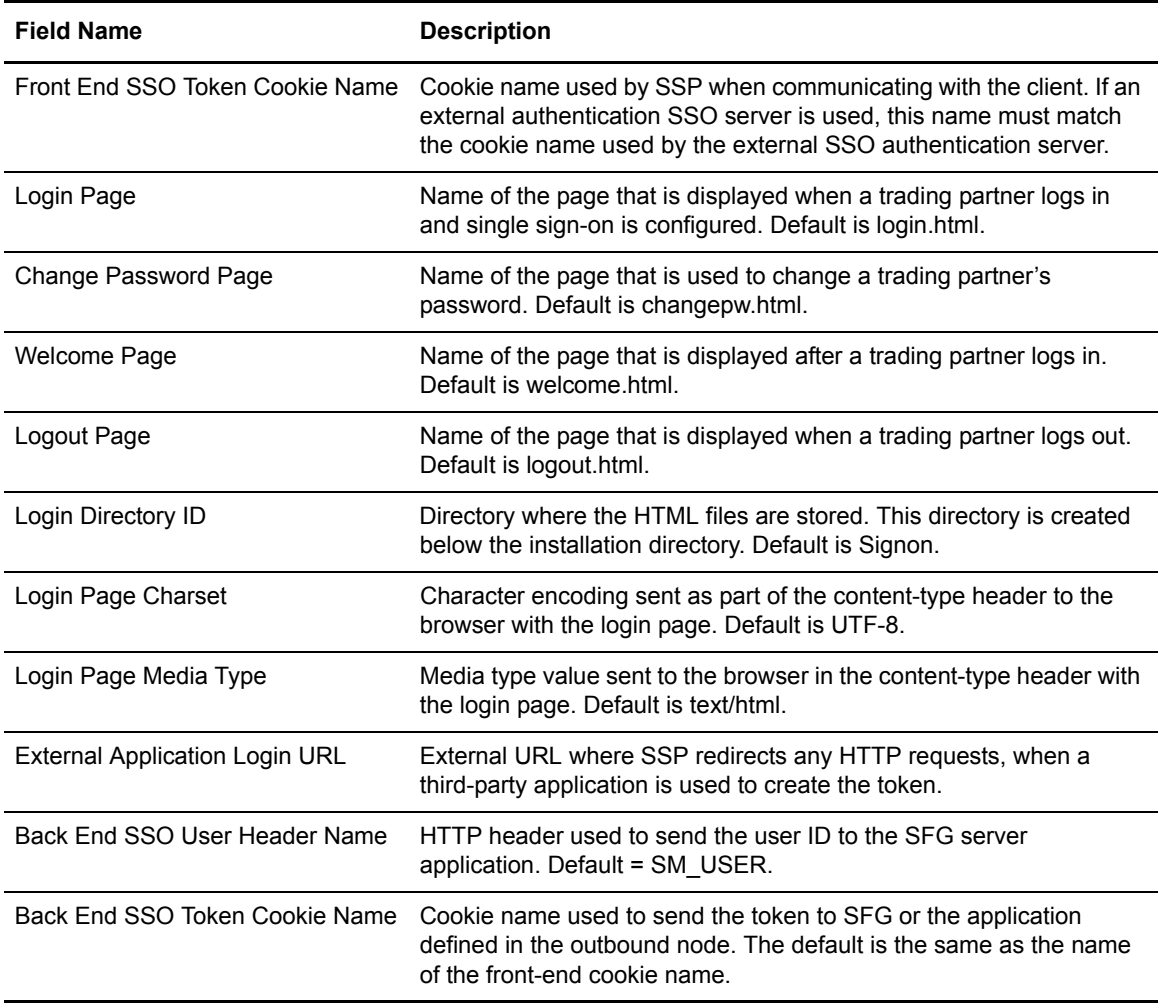

## SSO Configuration - Properties

Use this tab to define properties for a single sign-on session. Not all properties are automatically displayed. To change a default key value, type the key value as defined in the following table and assign a value to the key.

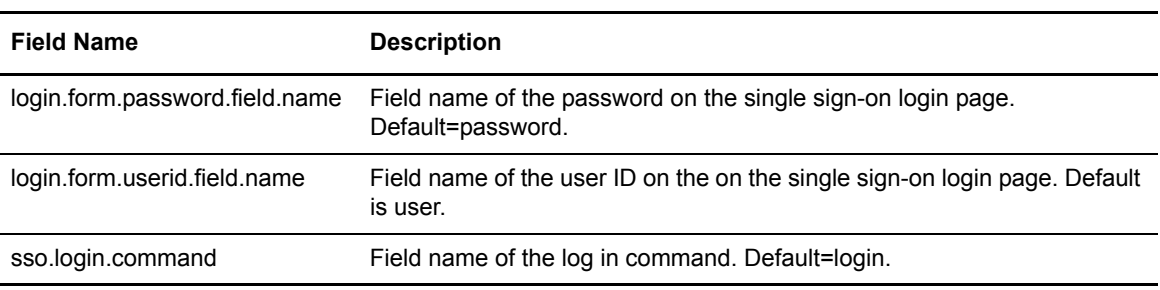
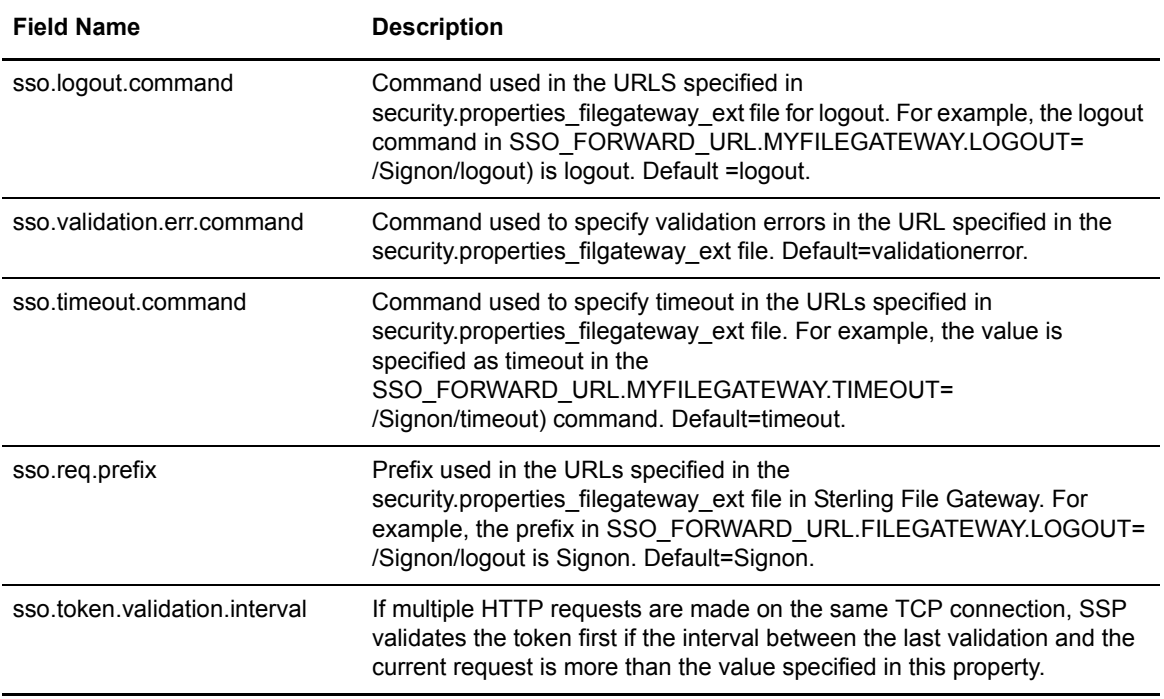

# **System Menu Field Definitions**

Following are the field definitions for the System menu.

## CM Trusted Certificate Store Configuration

The CM Trusted Certificate Stores dialog shows you the name and description of the CM Trusted Certificate Store. The certificates that are in the store are displayed in a table. These certificates are used to authenticate an SSL or TLS secure communications session with the web server and the engine. From this screen, you can view the active certificate. Refer to the field definitions in the following table.

For additional information on configuring certificates, see Configure SSL/TLS Certificates for Trading Partners on th[e Sterling Secure Proxy Documentation Library.](http://www.sterlingcommerce.com/Documentation/SSP33/HomePage.htm)

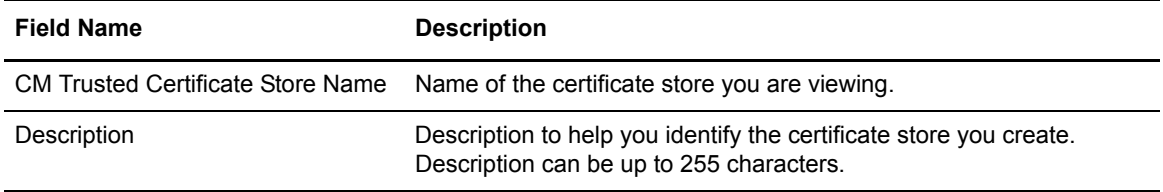

# CM Trusted Certificate Configuration

Use this screen to view a certificate currently in the trust store. Refer to the field definitions in the following table.

For additional information on configuring certificates, see Configure SSL/TLS Certificates for Trading Partners on th[e Sterling Secure Proxy Documentation Library.](http://www.sterlingcommerce.com/Documentation/SSP33/HomePage.htm)

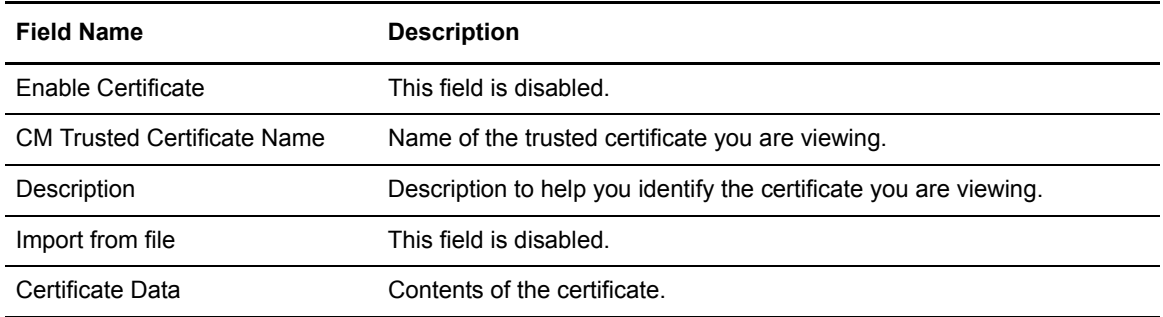

# CM System Certificate Store Configuration

The CM System Certificate Stores dialog shows you the name and description of the selected System Certificate Store. The private keys that are in the store are displayed in a table. From this screen, you can change the active key. You can also add, edit, copy or delete a key. Refer to the field definitions in the following table.

For additional information on configuring certificates, see Configure SSL/TLS Certificates for Trading Partners on th[e Sterling Secure Proxy Documentation Library.](http://www.sterlingcommerce.com/Documentation/SSP33/HomePage.htm)

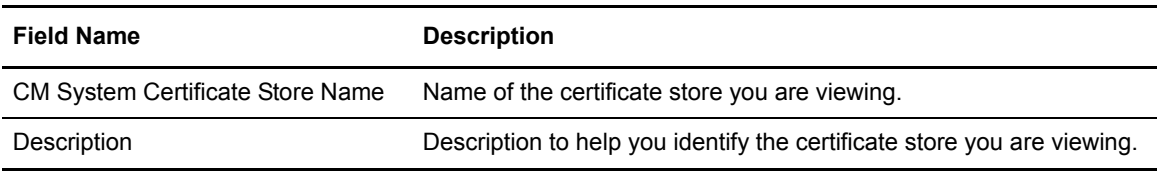

#### CM System Certificate Configuration

Use this screen to view a key currently in the trust store. Refer to the field definitions in the following table.

For additional information on configuring certificates, see Configure SSL/TLS Certificates for Trading Partners on th[e Sterling Secure Proxy Documentation Library.](http://www.sterlingcommerce.com/Documentation/SSP33/HomePage.htm)

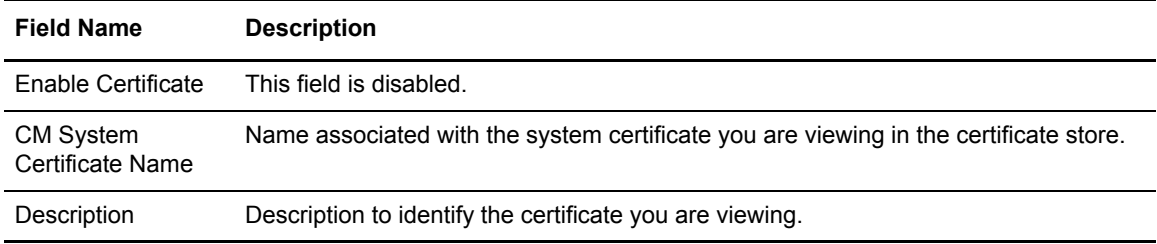

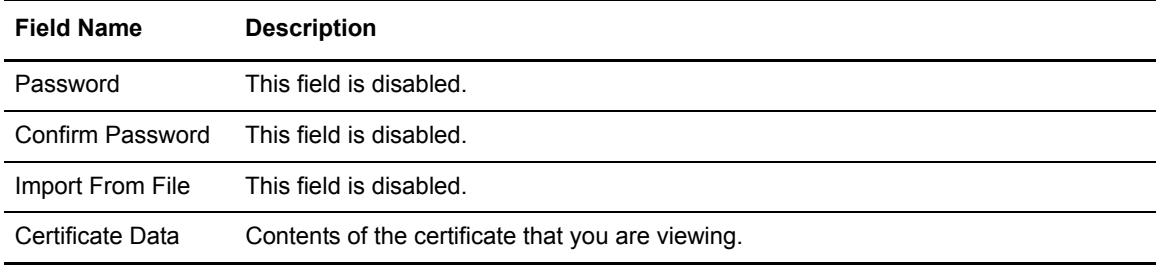

## CM User Configuration

The CM User Configuration tab is used to create accounts for users who will access CM. You can assign roles to users based on how they will use CM. The operator role has read-only access to CM. The administrator role has full access to all of the configuration options available in CM.

Refer to Manage Configuration Manager on the [Sterling Secure Proxy Documentation Library](http://www.sterlingcommerce.com/Documentation/SSP33/HomePage.htm).

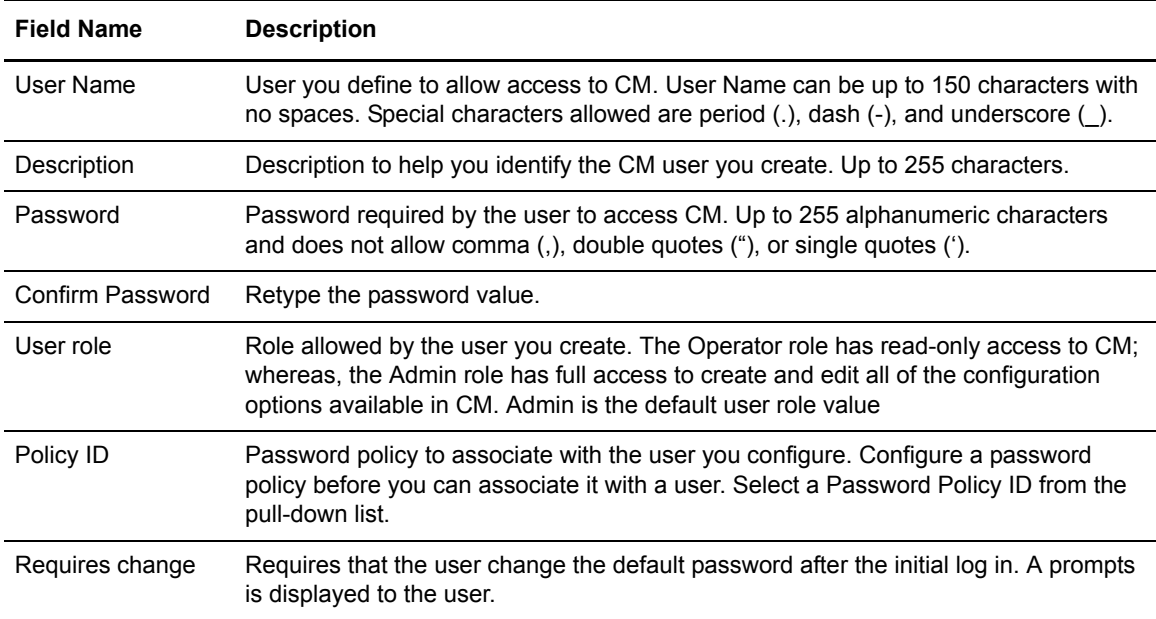

### System Settings - Listeners

System Settings - Listeners identifies the IP address and ports that CM uses to listen for secure connections. Refer to Manage Configuration Manager on th[e Sterling Secure Proxy Documentation](http://www.sterlingcommerce.com/Documentation/SSP33/HomePage.htm)  [Library.](http://www.sterlingcommerce.com/Documentation/SSP33/HomePage.htm)

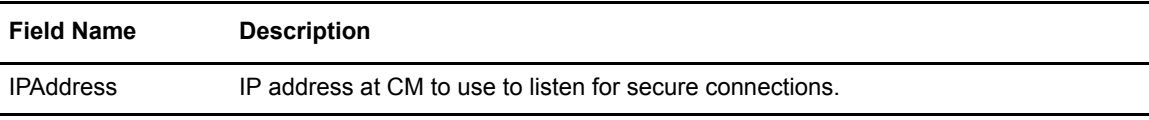

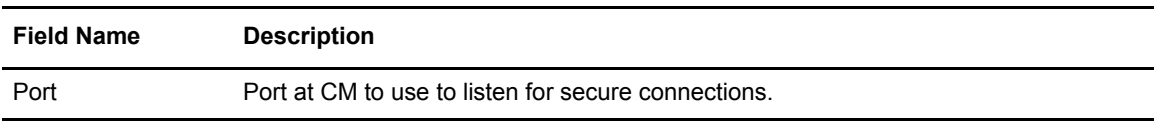

# System Settings - Security

System Settings - Security identifies the security information used during a secure connection from CM to the engine. Setting up the internal certificate, using this screen, does not completely configure internal certificates. We recommend that you use the scripts provided to set up the internal certificates.

For additional information on configuring certificates, refer to Configure SSL/TLS Certificates for Trading Partners on th[e Sterling Secure Proxy Documentation Library.](http://www.sterlingcommerce.com/Documentation/SSP33/HomePage.htm)

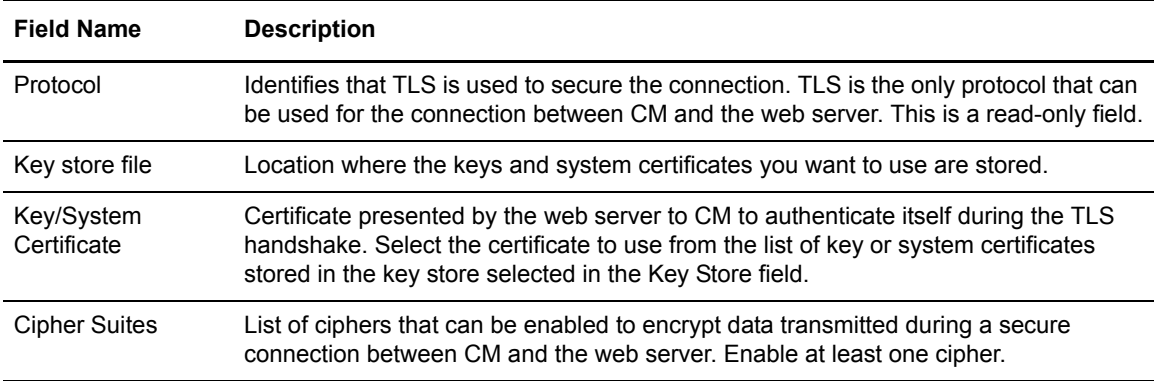

# System Settings - Globals

System Settings - Global identifies the system settings for sessions between CM and the web server. Use this panel to modify the default settings. For additional information, refer to Manage Configuration Manager on th[e Sterling Secure Proxy Documentation Library.](http://www.sterlingcommerce.com/Documentation/SSP33/HomePage.htm)

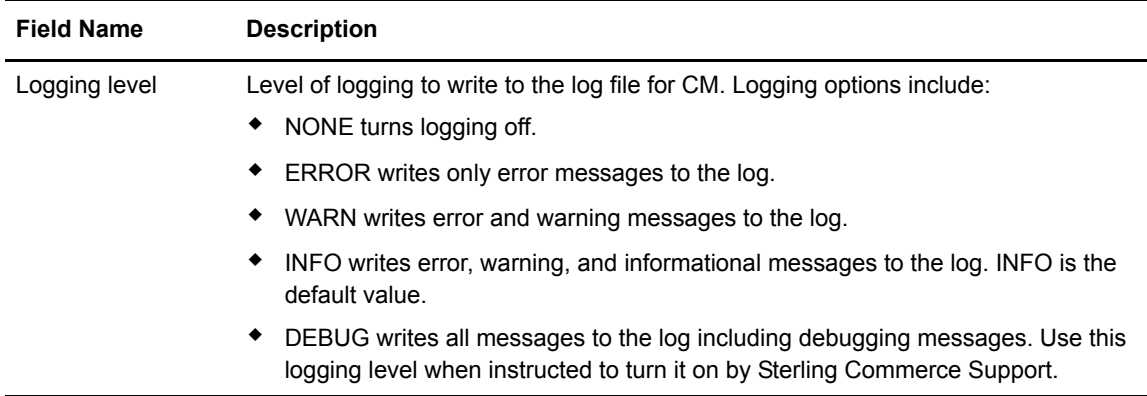

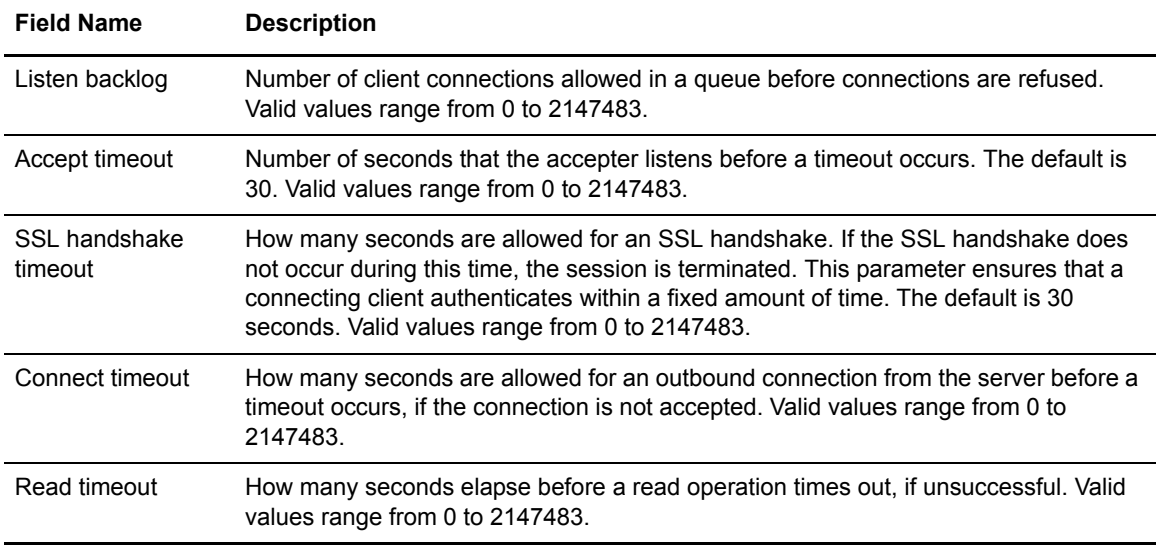

# System Settings - Lock Manager

Lock Manager allows you to unlock CM components.For additional information, see Manage Configuration Manager on th[e Sterling Secure Proxy Documentation Library.](http://www.sterlingcommerce.com/Documentation/SSP33/HomePage.htm)

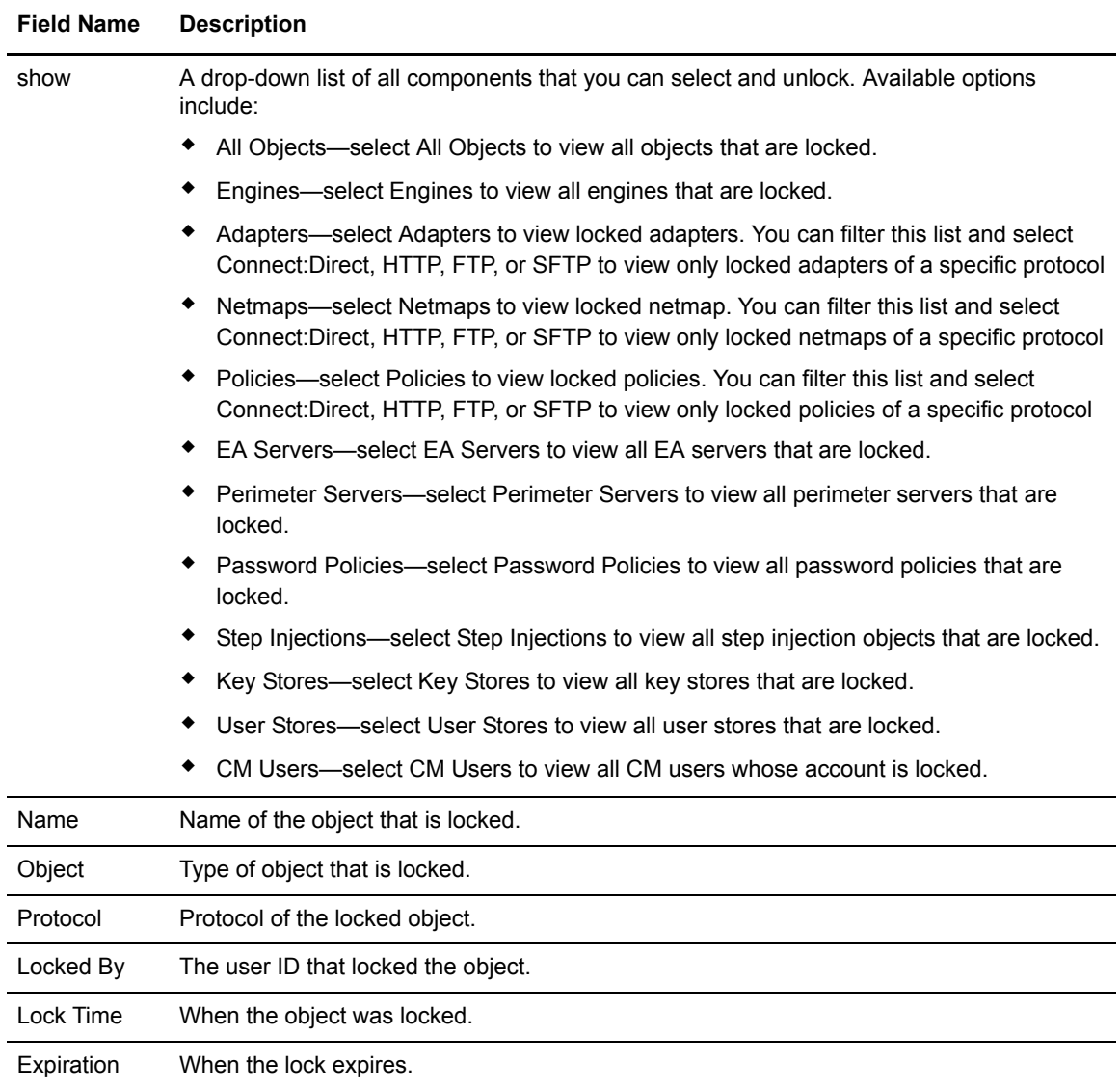

# **Single Sign-On Tokens Field Definitions in EA**

This section describes field definitions that support single sign-on connections between SSP and Sterling File Gateway. For field definitions of the standard EA dialogs, refer to the Sterling External [Authentication Server Documentation Library.](http://www.sterlingcommerce.com/Documentation/SEAS23/HomePage.htm)

# System Settings - SSO Tokens

Use the System Settings - SSO Tokens tab to customize single sign-on attributes in EA. A default configuration is shipped with the product. Below is an explanation of the fields you can customize:

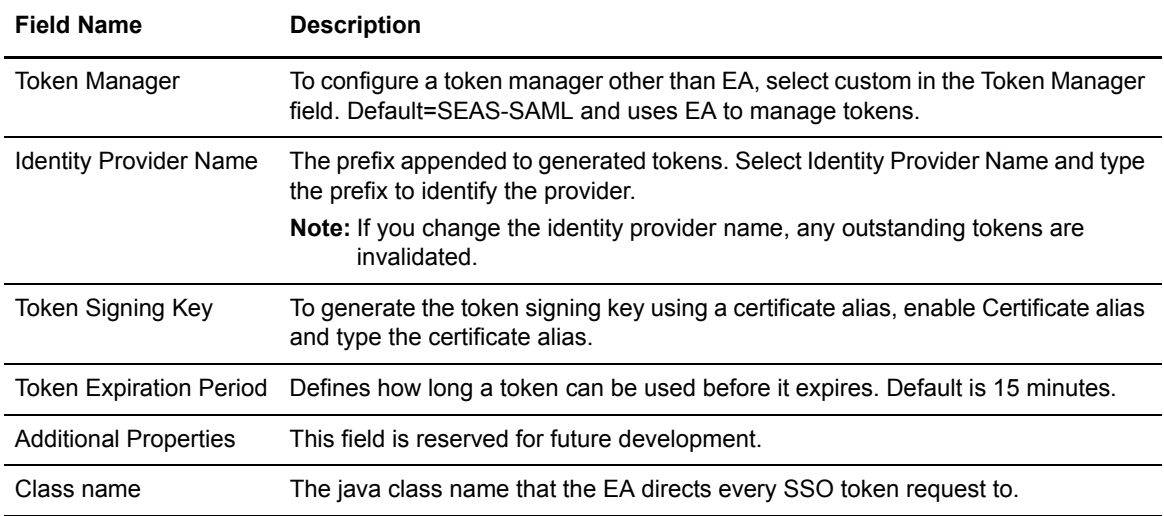

# **PeSIT Field Definitions**

Following are definitions of the fields contained on the PeSIT protocol dialogs in SSP.

# PeSIT Adapter Configuration - Basic

Use this screen to specify system-level communications information for PeSIT/Connect:Express connections to and from SSP. Before you can click the Advanced or Properties tabs, you must specify Adapter Name and Listen Port and select a netmap to associate with the adapter.

Refer to the field definitions in the following table. For more information, refer to PeSIT Proxy Configuration on the [Sterling Secure Proxy Documentation Library.](http://www.sterlingcommerce.com/Documentation/SSP33/HomePage.htm)

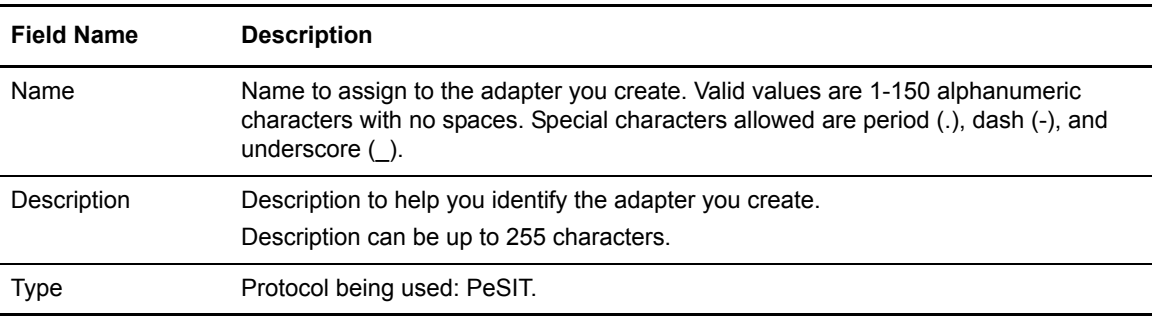

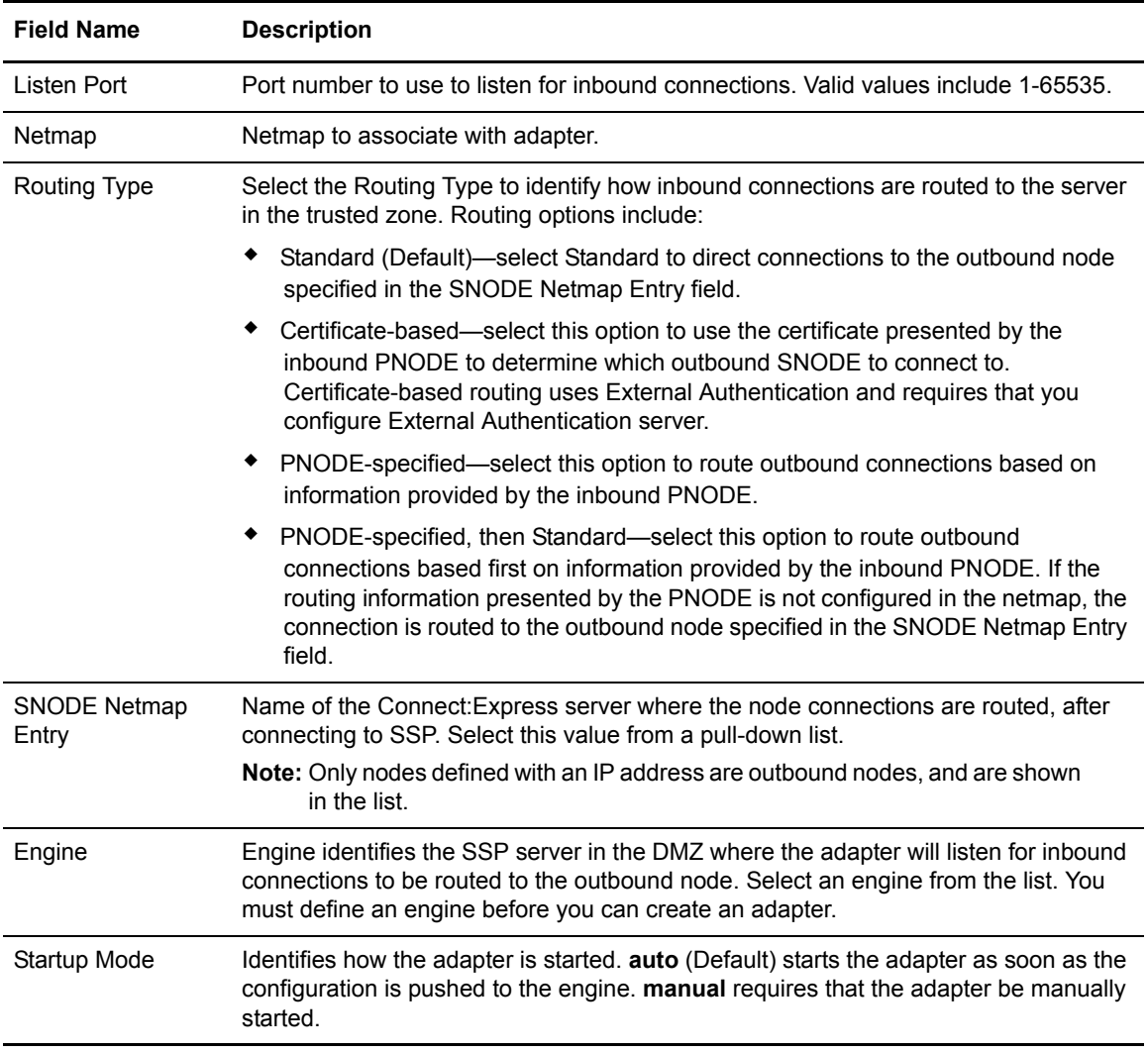

# PeSIT Adapter Configuration - Advanced

Use this screen to specify additional communications information, and to specify the perimeter servers to use for this adapter. Refer to the field definitions in the following table. For more

information, refer to PeSIT Proxy Configuration on the [Sterling Secure Proxy Documentation](http://www.sterlingcommerce.com/Documentation/SSP33/HomePage.htm)  [Library.](http://www.sterlingcommerce.com/Documentation/SSP33/HomePage.htm)

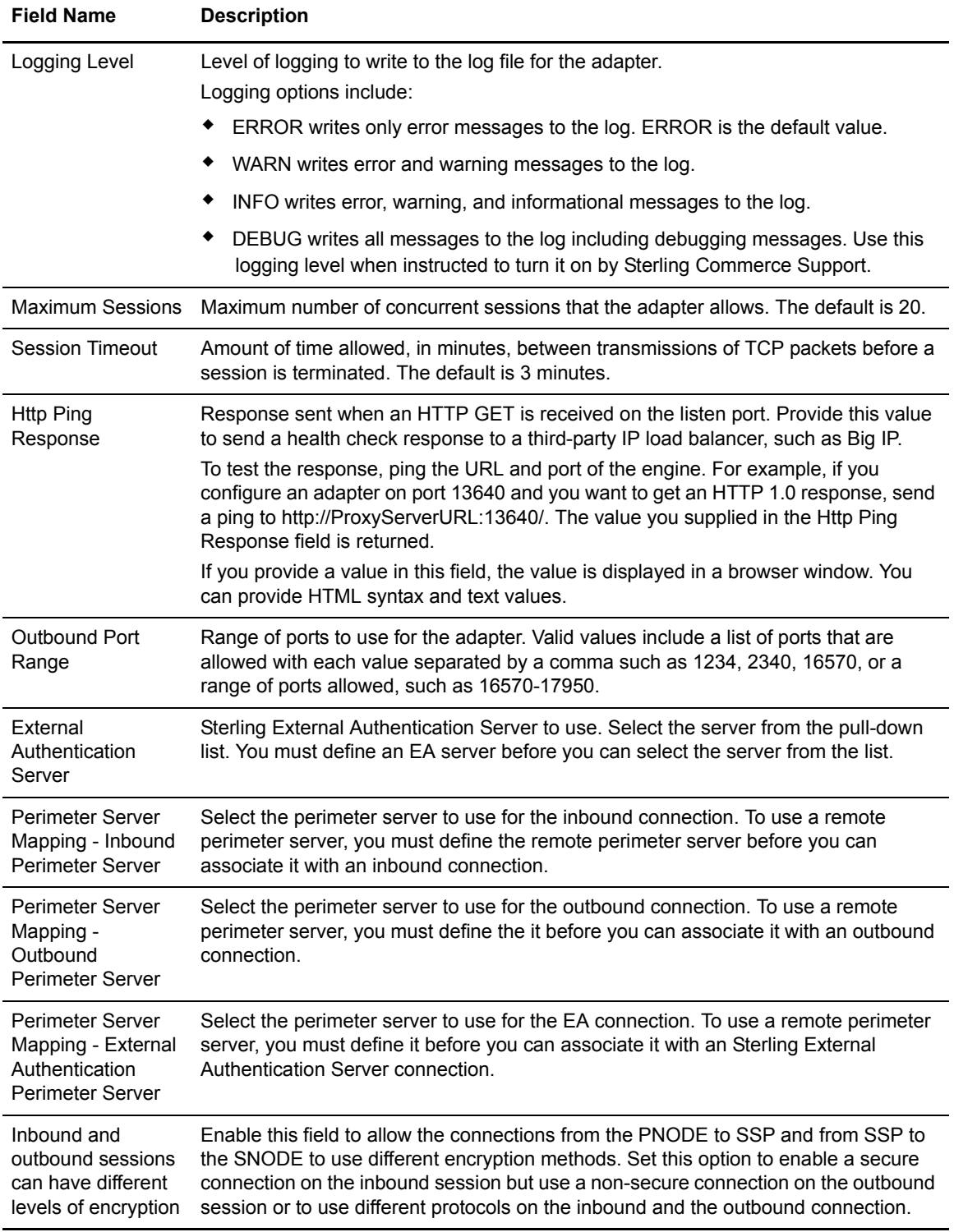

## PeSIT Adapter Definition - Properties

Edit properties to change how the PeSIT protocol is implemented. The SsslHeaderBytesUsed key is used for specific SSL links. Change or add the key when instructed to do so by Sterling support. Valid values are false or true.For more information, refer to PeSIT Proxy Configuration on the [Sterling Secure Proxy Documentation Library](http://www.sterlingcommerce.com/Documentation/SSP33/HomePage.htm).

### PeSIT Netmap Definition

Use the netmap definition to define secure connection requirements for the node. Refer to the field definitions in the following table.

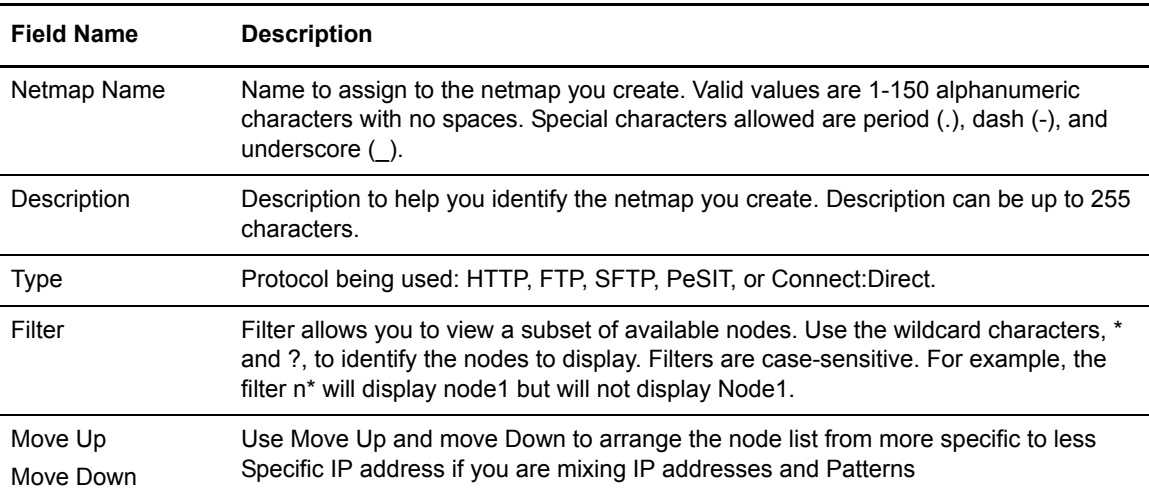

# PeSIT Netmap Node Definition - Basic

Define connection parameters for a PeSIT Connect:Express node. Define a node name, address, and port before you save the node definition. Refer to the field definitions in the following table.

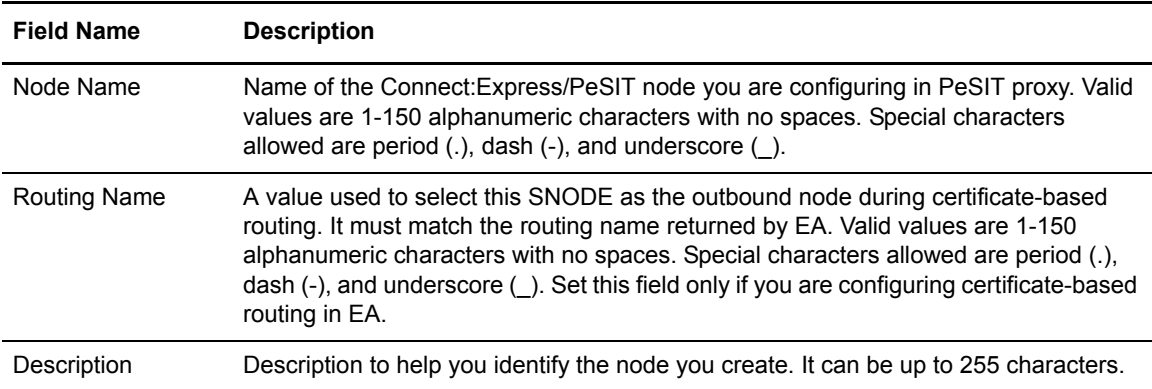

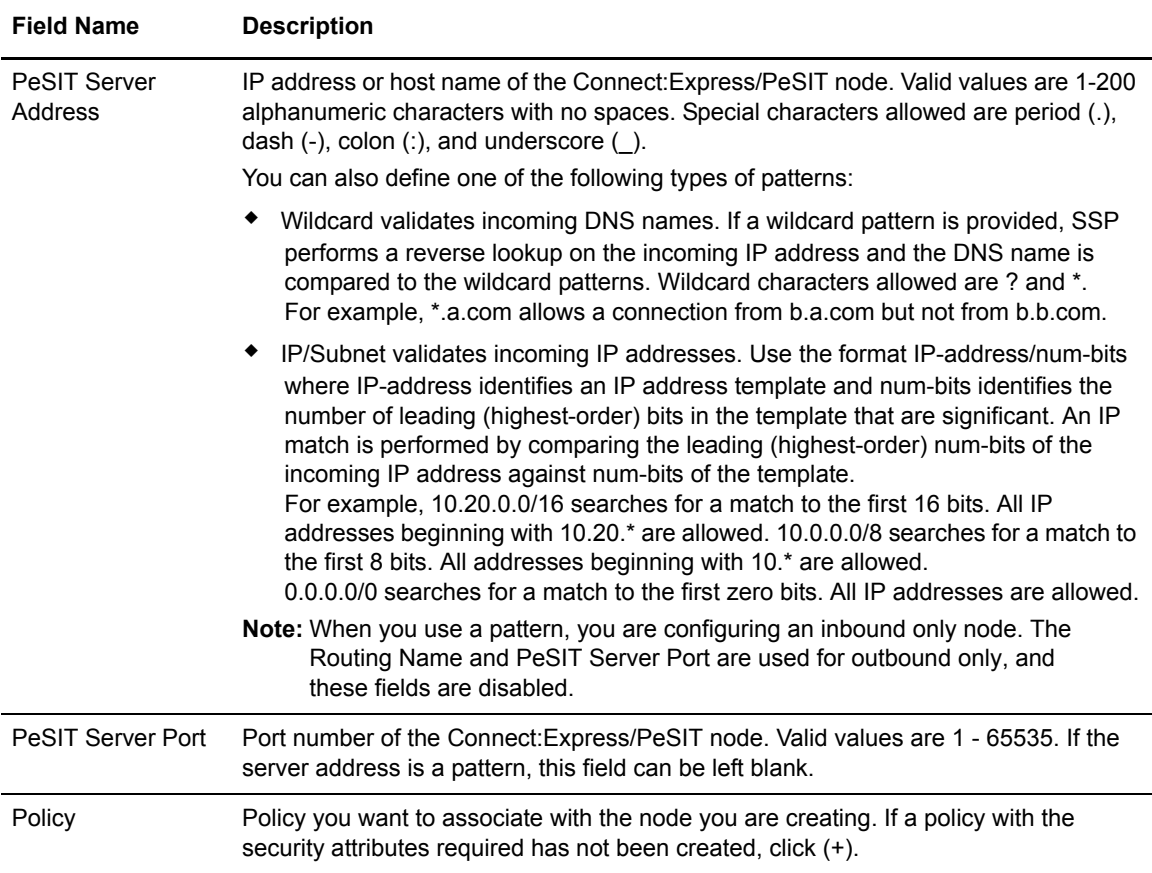

# PeSIT Netmap Node Definition - Security

Use these fields to define secure connection requirements for the node. Refer to the field definitions in the following table.

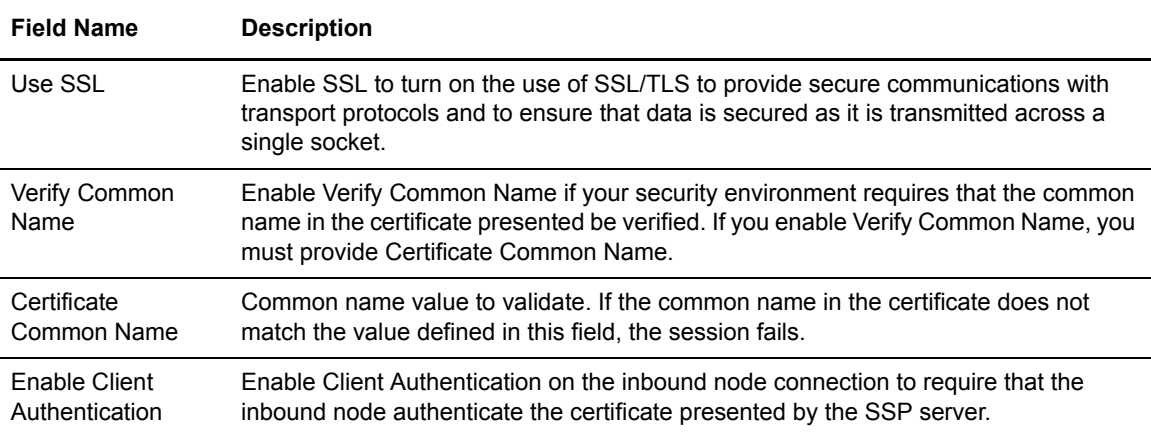

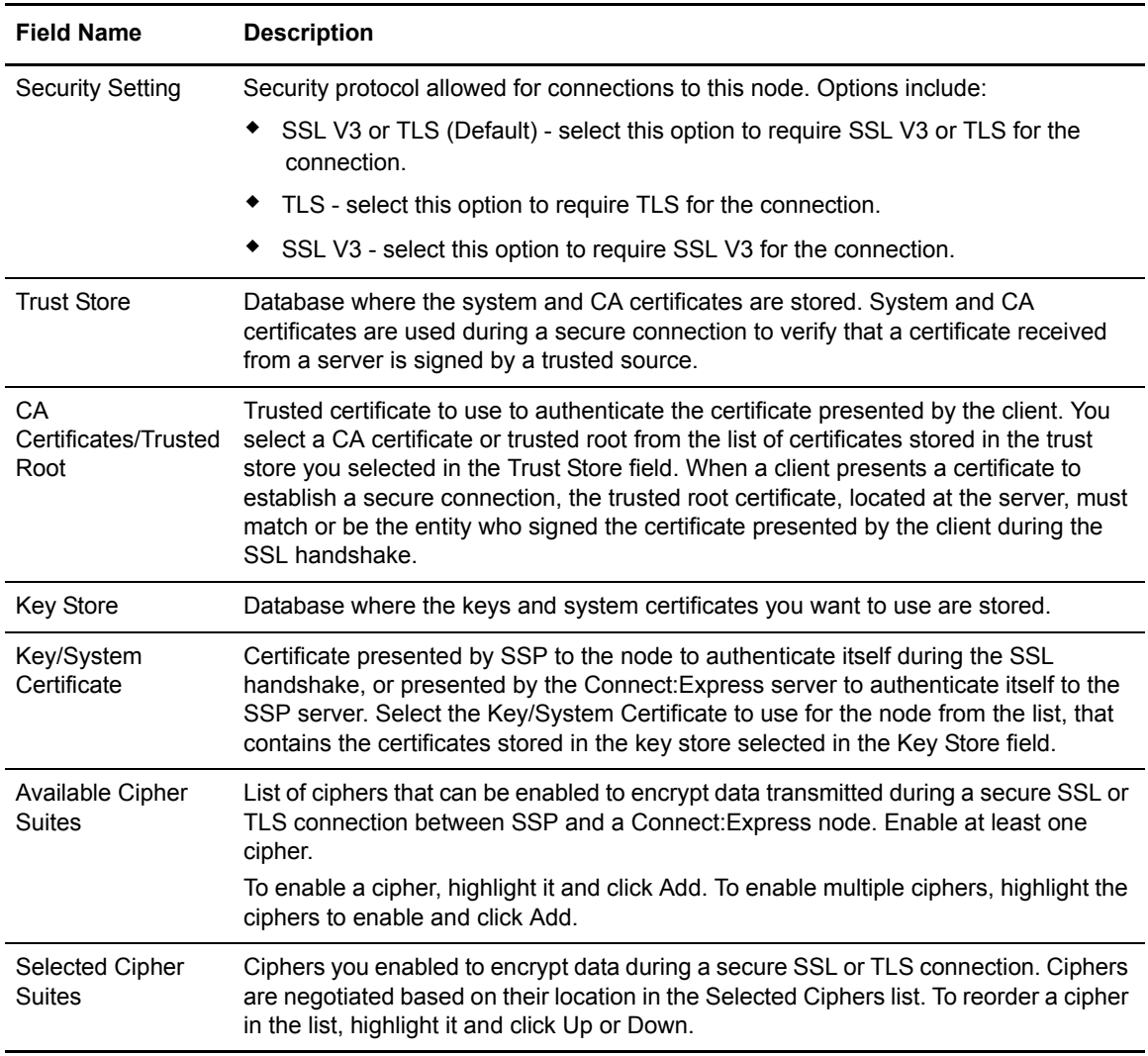

# PeSIT Netmap Node Definition - Advanced

Change the logging level for a PeSIT node definition, identify a destination service name to use in an EA transaction, and configure nodes to use for failover support. Refer to the field definitions in the following table.

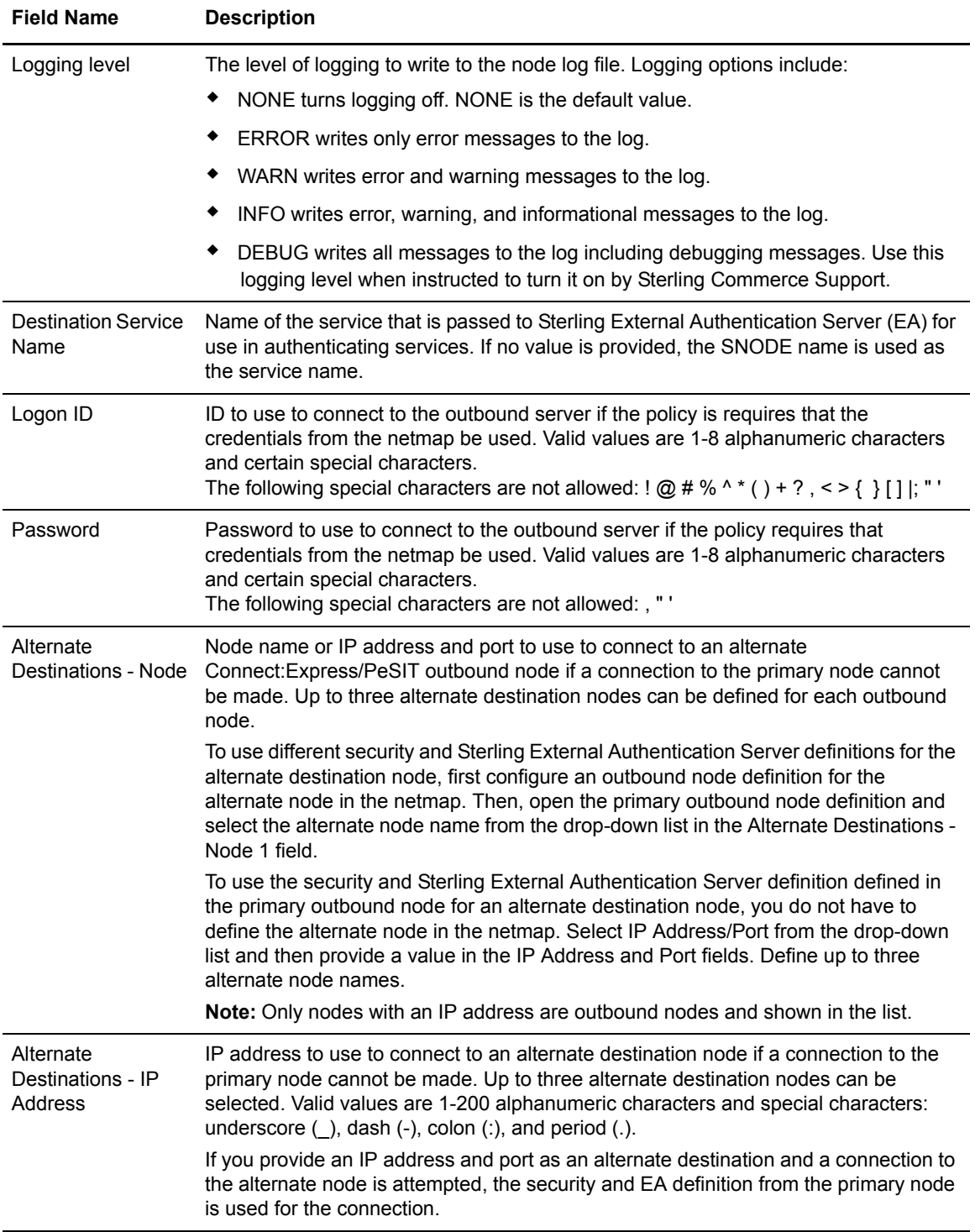

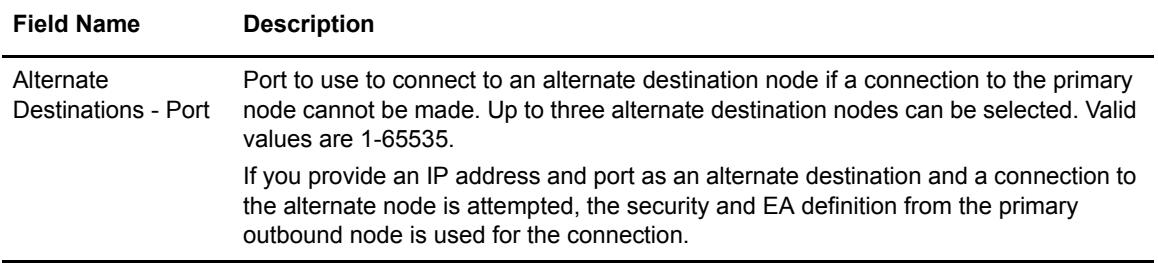

# PeSIT Policy Configuration - Basic

Use this screen to define how you impose controls to authenticate an inbound node. A trading partner trying to access your Connect:Express server will need a stronger policy than a Connect:Express server trying to access a PeSIT node.

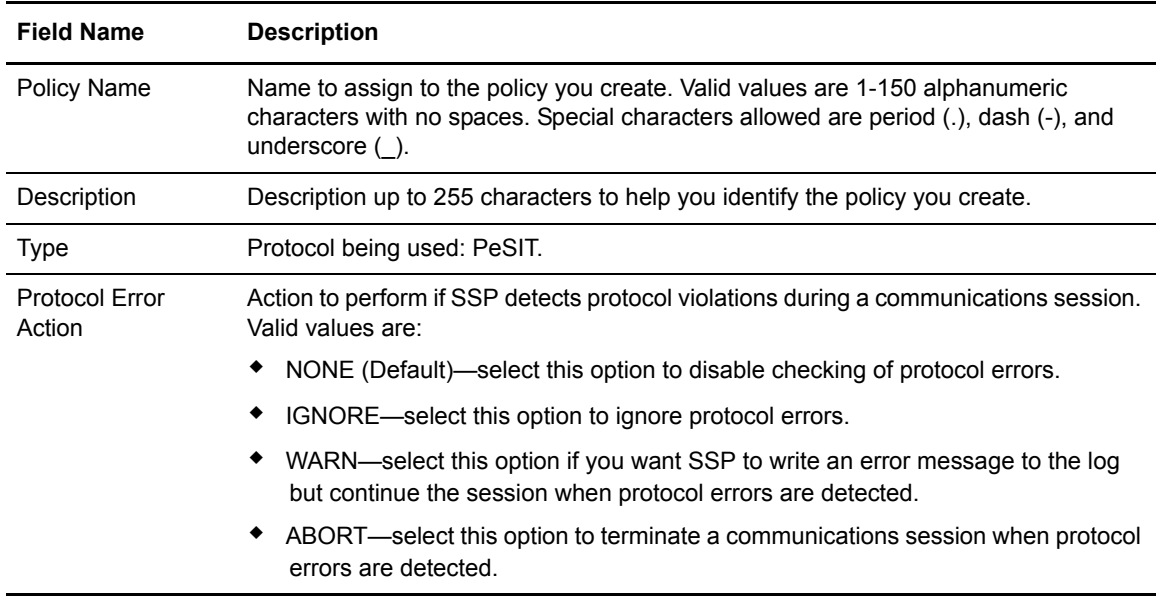

# PeSIT Policy Configuration - Advanced

Use this tab to specify the type of PNODE authentication for inbound access requests. For Certificate Authentication and LogonID Authentication through External Authentication, you must install and configure EA. Refer to the field definitions in the following table.

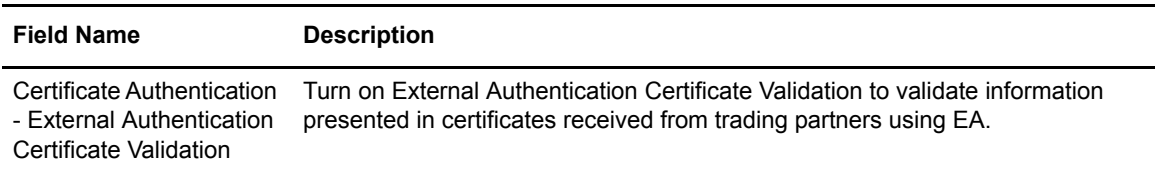

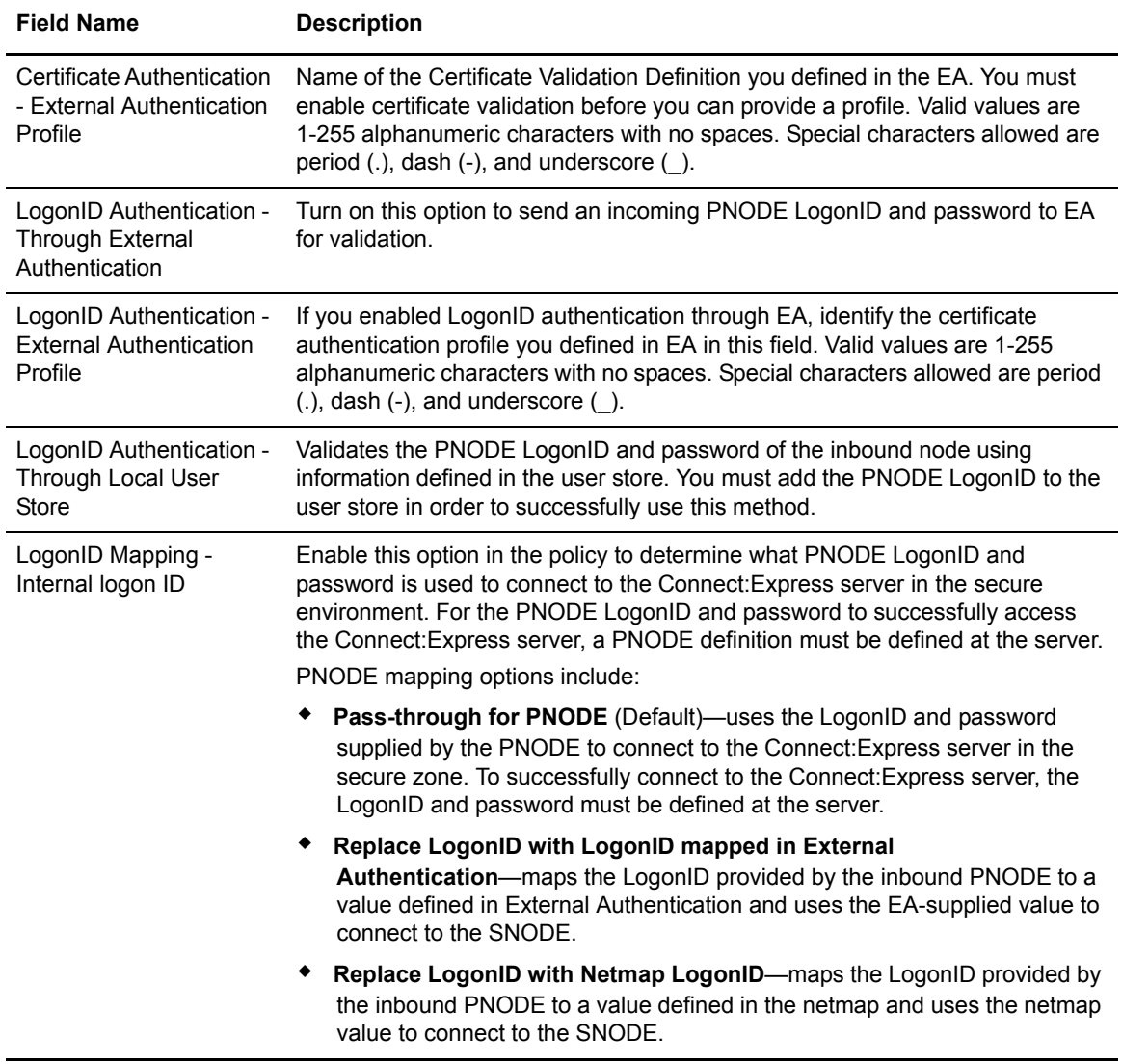

# PeSIT Policy Configuration - Transfer Direction

Use the transfer direction fields to block a transfer direction for this node. Refer to the field definitions in the following table.

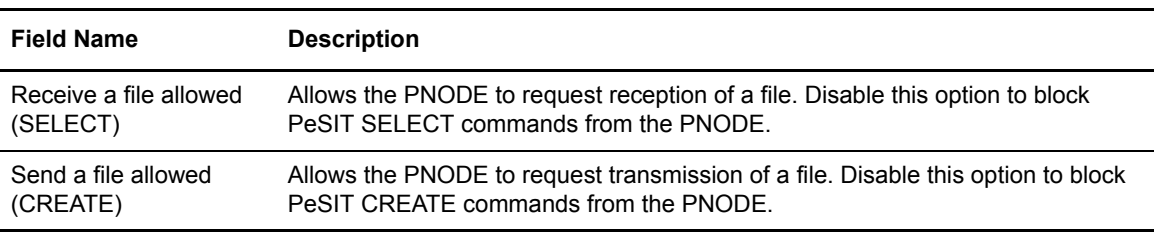

Sterling Secure Proxy Field Definitions

# **Notices**

This information was developed for products and services offered in the U.S.A.

IBM may not offer the products, services, or features discussed in this document in other countries. Consult your local IBM representative for information on the products and services currently available in your area. Any reference to an IBM product, program, or service is not intended to state or imply that only that IBM product, program, or service may be used. Any functionally equivalent product, program, or service that does not infringe any IBM intellectual property right may be used instead. However, it is the user's responsibility to evaluate and verify the operation of any non-IBM product, program, or service.

IBM may have patents or pending patent applications covering subject matter described in this document. The furnishing of this document does not grant you any license to these patents. You can send license inquiries, in writing, to:

IBM Director of Licensing

IBM Corporation

North Castle Drive

Armonk, NY 10504-1785

U.S.A.

For license inquiries regarding double-byte character set (DBCS) information, contact the IBM Intellectual

Property Department in your country or send inquiries, in writing, to:

Intellectual Property Licensing

Legal and Intellectual Property Law

IBM Japan Ltd.

1623-14, Shimotsuruma, Yamato-shi

Kanagawa 242-8502 Japan

**The following paragraph does not apply to the United Kingdom or any other country where such provisions are inconsistent with local law:** INTERNATIONAL BUSINESS MACHINES CORPORATION PROVIDES THIS PUBLICATION "AS IS" WITHOUT WARRANTY OF ANY KIND, EITHER EXPRESS OR IMPLIED, INCLUDING, BUT NOT LIMITED TO, THE IMPLIED WARRANTIES OF NON-INFRINGEMENT,

MERCHANTABILITY OR FITNESS FOR A PARTICULAR PURPOSE. Some states do not allow disclaimer of express or implied warranties in certain transactions, therefore, this statement may not apply to you.

This information could include technical inaccuracies or typographical errors. Changes are periodically made to the information herein; these changes will be incorporated in new editions of the publication. IBM may make improvements and/or changes in the product(s) and/or the program(s) described in this publication at any time without notice.

Any references in this information to non-IBM Web sites are provided for convenience only and do not in any manner serve as an endorsement of those Web sites. The materials at those Web sites are not part of the materials for this IBM product and use of those Web sites is at your own risk.

IBM may use or distribute any of the information you supply in any way it believes appropriate without incurring any obligation to you.

Licensees of this program who wish to have information about it for the purpose of enabling: (i) the exchange of information between independently created programs and other programs (including this one) and (ii) the mutual use of the information which has been exchanged, should contact:

IBM Corporation

J46A/G4

555 Bailey Avenue

San Jose, CA\_\_95141-1003

U.S.A.

Such information may be available, subject to appropriate terms and conditions, including in some cases, payment of a fee.

The licensed program described in this document and all licensed material available for it are provided by IBM under terms of the IBM Customer Agreement, IBM International Program License Agreement or any equivalent agreement between us.

Any performance data contained herein was determined in a controlled environment. Therefore, the results obtained in other operating environments may vary significantly. Some measurements may have been made on development-level systems and there is no guarantee that these measurements will be the same on generally available systems. Furthermore, some measurements may have been estimated through extrapolation. Actual results may vary. Users of this document should verify the applicable data for their specific environment.

Information concerning non-IBM products was obtained from the suppliers of those products, their published announcements or other publicly available sources. IBM has not tested those products and cannot confirm the accuracy of performance, compatibility or any other claims related to non-IBM products. Questions on the capabilities of non-IBM products should be addressed to the suppliers of those products.

All statements regarding IBM's future direction or intent are subject to change or withdrawal without notice, and represent goals and objectives only.

This information is for planning purposes only. The information herein is subject to change before the products described become available. This information contains examples of data and reports used in daily business operations. To illustrate them as completely as possible, the examples include the names of individuals, companies, brands, and products. All of these names are ficticious and any similarity to the names and addresses used by an actual business enterprise is entirely coincidental.

#### COPYRIGHT LICENSE:

This information contains sample application programs in source language, which illustrate programming techniques on various operating platforms. You may copy, modify, and distribute these sample programs in any form without payment to IBM, for the purposes of developing, using, marketing or distributing application programs conforming to the application programming interface for the operating platform for which the sample programs are written. These examples have not been thoroughly tested under all conditions. IBM, therefore, cannot guarantee or imply reliability, serviceability, or function of these programs. The sample programs are provided "AS IS", without warranty of any kind. IBM shall not be liable for any damages arising out of your use of the sample programs.

Each copy or any portion of these sample programs or any derivative work, must include a copyright notice as follows:

© IBM 2010. Portions of this code are derived from IBM Corp. Sample Programs. © Copyright IBM Corp. 2010.

If you are viewing this information softcopy, the photographs and color illustrations may not appear.

#### **Trademarks**

The following terms are trademarks of the International Business Machines Corporation in the United States, other countries, or both: *http://www.ibm.com/legal/copytrade.shtml*.

Adobe, the Adobe logo, PostScript, and the PostScript logo are either registered trademarks or trademarks of Adobe Systems Incorporated in the United States, and/or other countries.

IT Infrastructure Library is a registered trademark of the Central Computer and Telecommunications Agency which is now part of the Office of Government Commerce.

Intel, Intel logo, Intel Inside, Intel Inside logo, Intel Centrino, Intel Centrino logo, Celeron, Intel Xeon, Intel SpeedStep, Itanium, and Pentium are trademarks or registered trademarks of Intel Corporation or its subsidiaries in the United States and other countries.

Linux is a registered trademark of Linus Torvalds in the United States, other countries, or both.

Microsoft Windows, Microsoft Windows NT, and the Microsoft Windows logo are trademarks of Microsoft Corporation in the United States, other countries, or both.

ITIL is a registered trademark, and a registered community trademark of the Office of Government Commerce, and is registered in the U.S. Patent and Trademark Office.

UNIX is a registered trademark of The Open Group in the United States and other countries.

Java and all Java-based trademarks and logos are trademarks or registered trademarks of Oracle and/or its affiliates.

Cell Broadband Engine is a trademark of Sony Computer Entertainment, Inc. in the United States, other countries, or both and is used under license therefrom.

Linear Tape-Open, LTO, the LTO Logo, Ultrium and the Ultrium Logo are trademarks of HP, IBM Corp. and Quantum in the U.S. and other countries.

Connect Control Center®, Connect:Direct®, Connect:Enterprise, Gentran®, Gentran:Basic®, Gentran:Control®, Gentran:Director®, Gentran:Plus®, Gentran:Realtime®, Gentran:Server®, Gentran:Viewpoint®, Sterling Commerce™, Sterling Information Broker®, and Sterling Integrator® are trademarks or registered trademarks of Sterling Commerce, Inc., an IBM Company.

Other company, product, and service names may be trademarks or service marks of others.